Resource Identifier: 100306 Revision 2.0

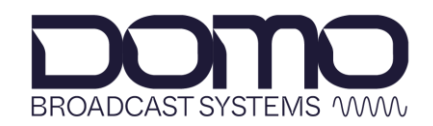

For the moments that matter

# Eclipse User Guide

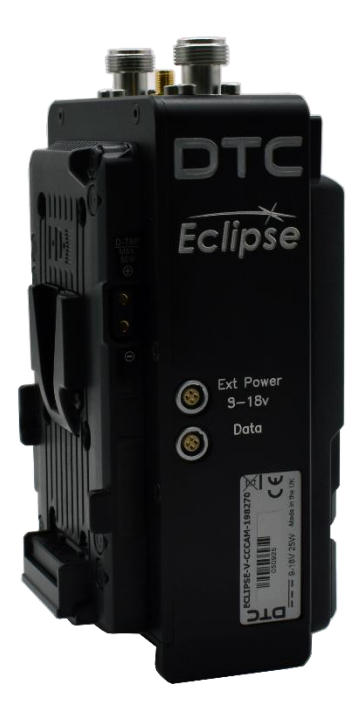

Commercial in Confidence

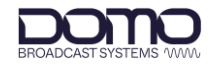

## <span id="page-1-0"></span>**0. Preface**

#### <span id="page-1-1"></span>**0.1 About this Document**

This document contains relevant information required to identify, install, and control the equipment or system.

Since the available functions can be licensed and depend on the specific implementation, not all the functions and or applications contained in this document may be relevant or applicable to the system you will be working with.

The actual presentation may differ from those in this document due to hardware or software changes.

#### <span id="page-1-2"></span>**0.2 Notice about this Publication**

While every attempt is made to maintain the accuracy of the information in this product manual, it is subject to change without notice.

Performance specifications are included for guidance. All particulars are given in good faith, actual performance may vary.

### <span id="page-1-3"></span>**0.3 Copyright**

This document contains information that is proprietary to Domo Tactical Communications (DTC) Limited trading as Domo Broadcast Systems (DBS). Any copying or reproduction in any form whatsoever is prohibited without the written permission of DTC.

© 2024 Copyright Domo Tactical Communications (DTC) Limited. All rights reserved.

#### <span id="page-1-4"></span>**0.4 Related Documents**

The following documents may also need to be referred to when configuring the device. All DTC documents can be downloaded from WatchDox, see *Section [15.1](#page-68-0)*.

- PRORXD Receiver HEVC Decoder User Guide
- Sapphire-RXD4 Setup Guide

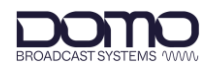

## <span id="page-2-0"></span>**0.5 Document History**

This is a controlled document, written and produced by the DTC Technical Publications team. Changes are recorded in the table below.

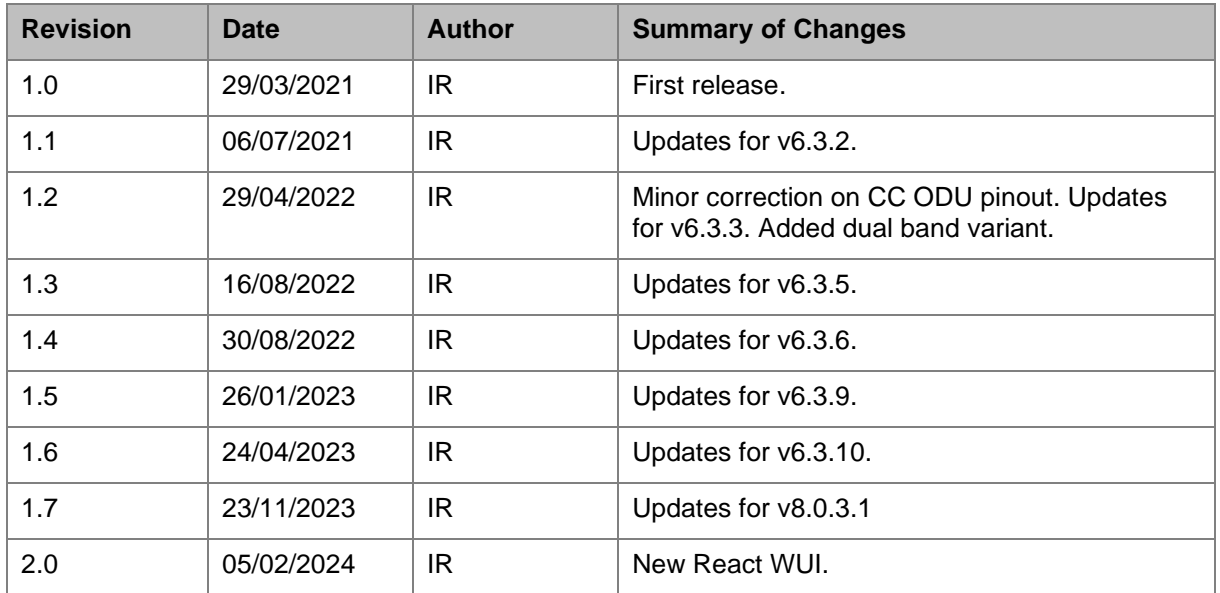

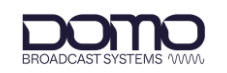

## **CONTENTS**

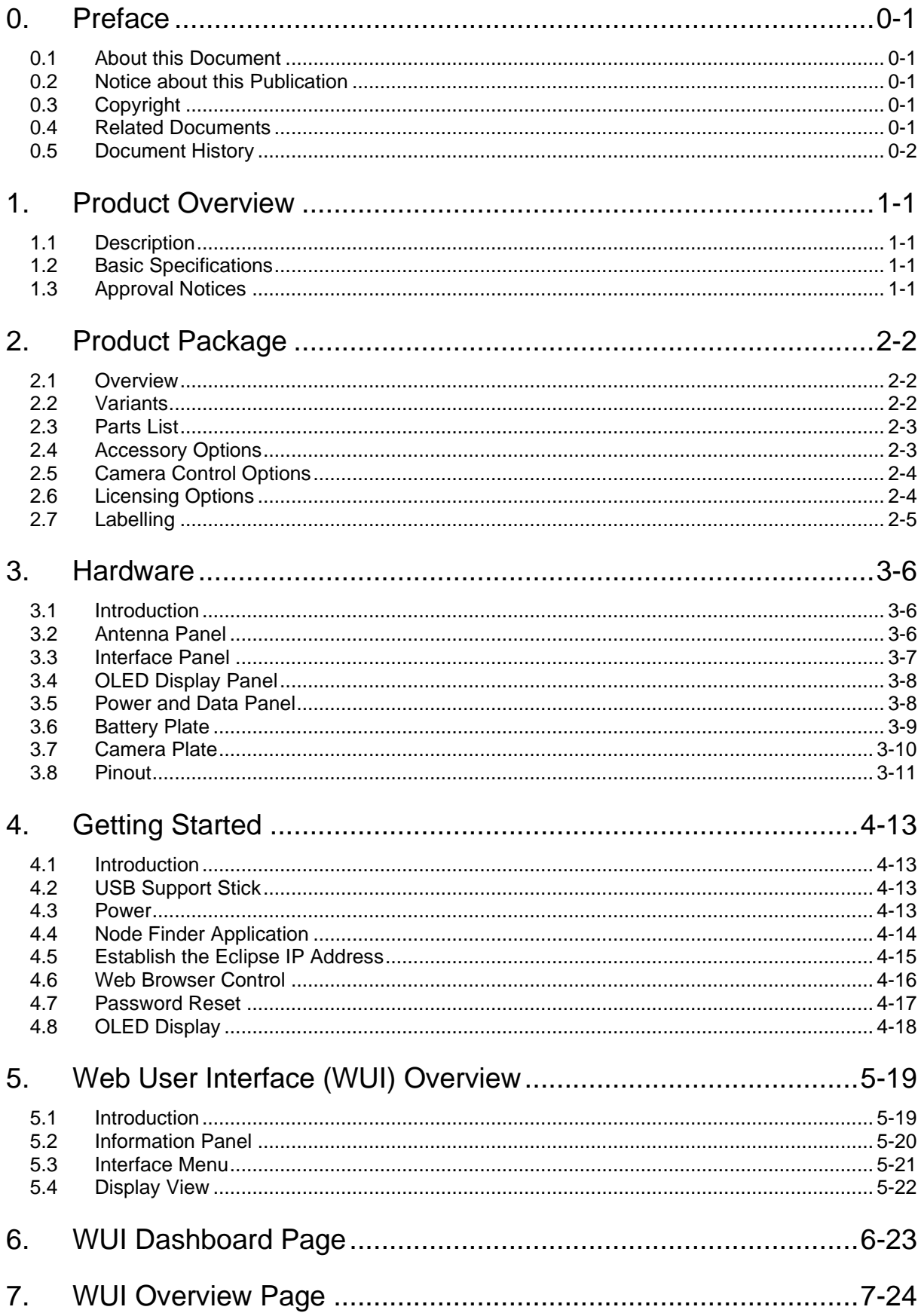

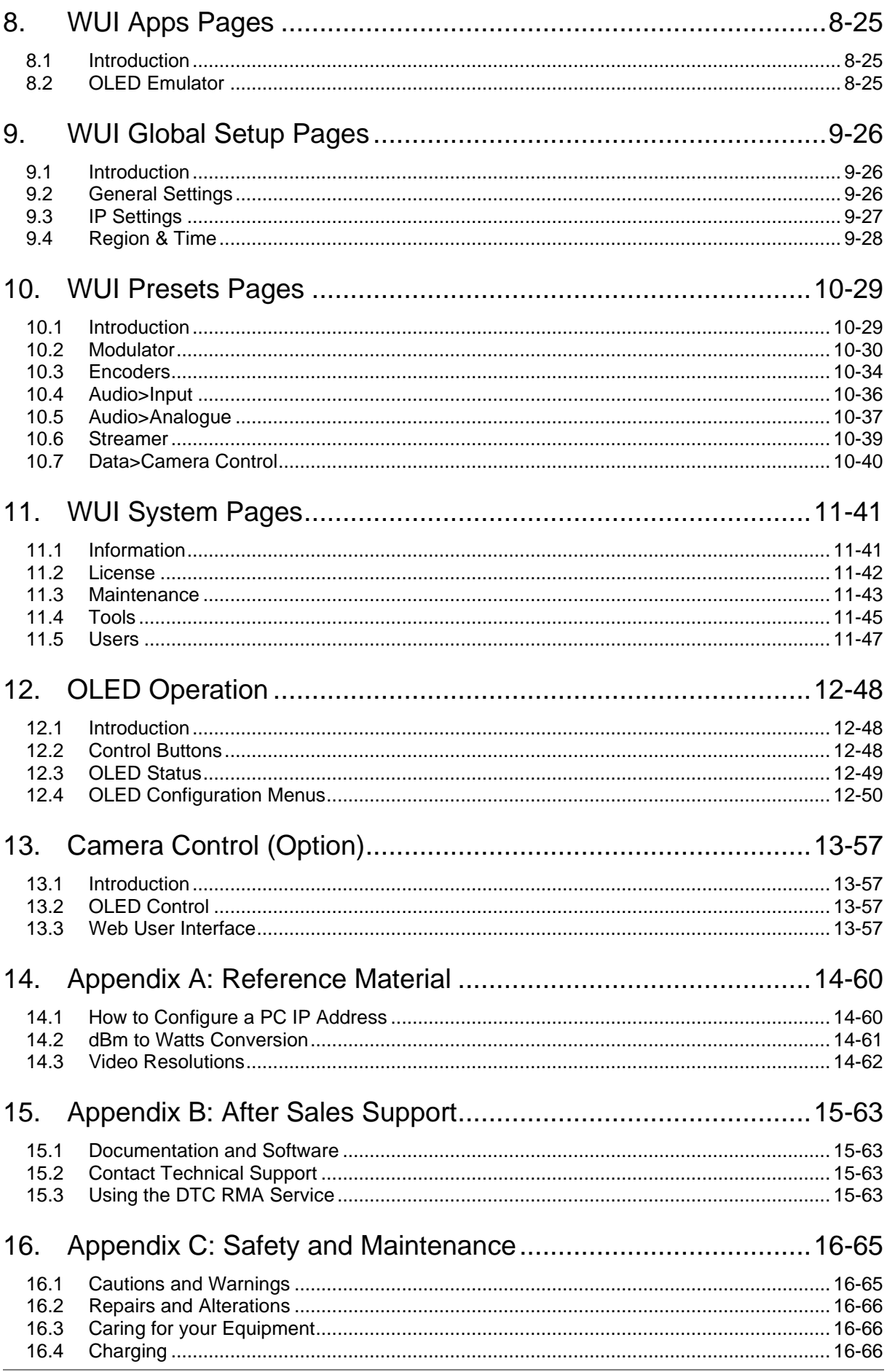

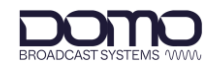

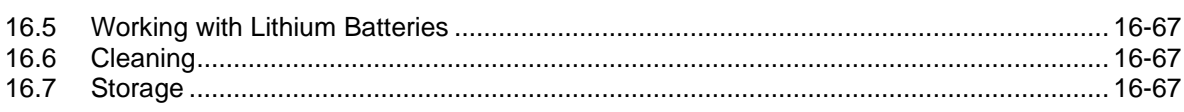

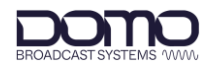

## <span id="page-6-0"></span>**1. Product Overview**

### <span id="page-6-1"></span>**1.1 Description**

Based around DTC's industry leading "Single Frame Latency" HEVC H.265 encoding technology, the Eclipse is a compact yet fully featured outside broadcast transmitter.

Operating in DVB-T mode with Dual-Pedestal capability and 200mW output power, the Eclipse offers robust transmission in the most demanding of environments.

The Eclipse can transmit single 12G-SDI UHD video or four 3G-SDI HD video inputs with embedded audio. It also offers dual high performance stereo analogue audio inputs with phantom power as well as the option of integrated UHF camera control.

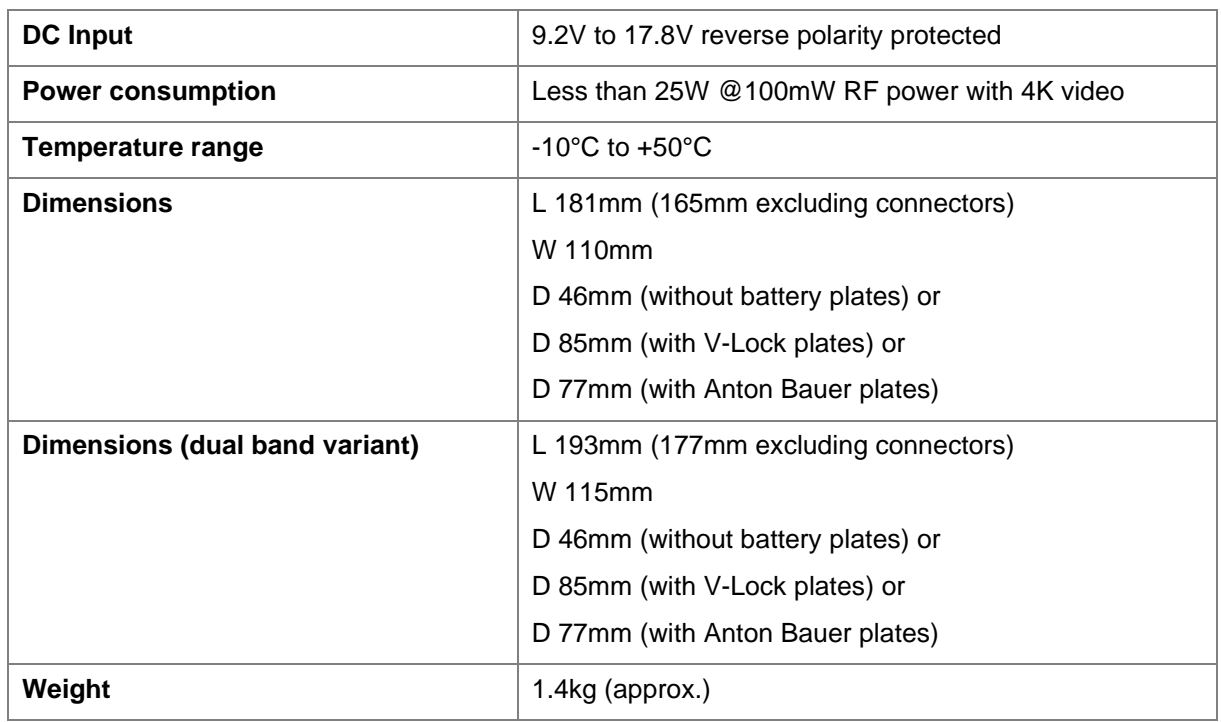

### <span id="page-6-2"></span>**1.2 Basic Specifications**

**Note**: Detailed technical specifications are given in the product datasheet. Please contact DBS for latest specifications.

## <span id="page-6-3"></span>**1.3 Approval Notices**

#### 1.3.1 EMC/Safety and CE Marking

The equipment has been designed to meet and has been tested against harmonized EMC and safety standards. The CE mark is indicated on all product labels.

The CE Declaration of Conformity as well as the technical file are available on request.

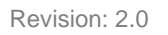

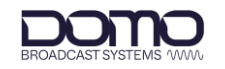

## <span id="page-7-0"></span>**2. Product Package**

## <span id="page-7-1"></span>**2.1 Overview**

Carefully open the packaging and verify that all the parts have been included, as ordered. Retain the packing materials for storage.

The part numbers are useful for identification and if you need to order a new part. The part number codes mean:

- CA: cable assembly
- SA: sub assembly
- AP: assembly part

**Note**: If you do not have all the parts or are not happy with the condition of your delivered product, please contact DTC, see *Section [15.2](#page-68-2)*.

## <span id="page-7-2"></span>**2.2 Variants**

This part number will identify the product; it is also on the label.

#### 2.2.1 Product Code

**Note**: *xxxyyy* denotes frequency, see *[Frequency Options](#page-7-3)* below.

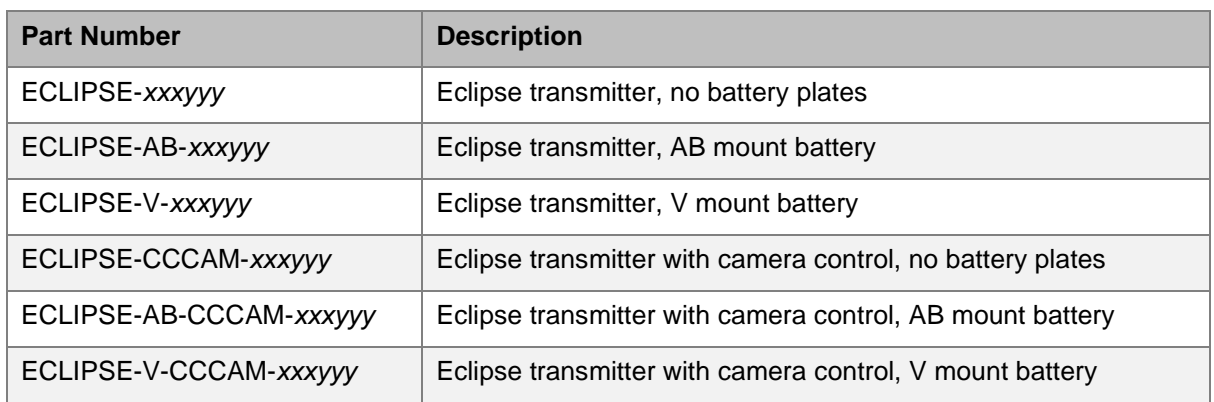

#### <span id="page-7-3"></span>2.2.2 Frequency Options

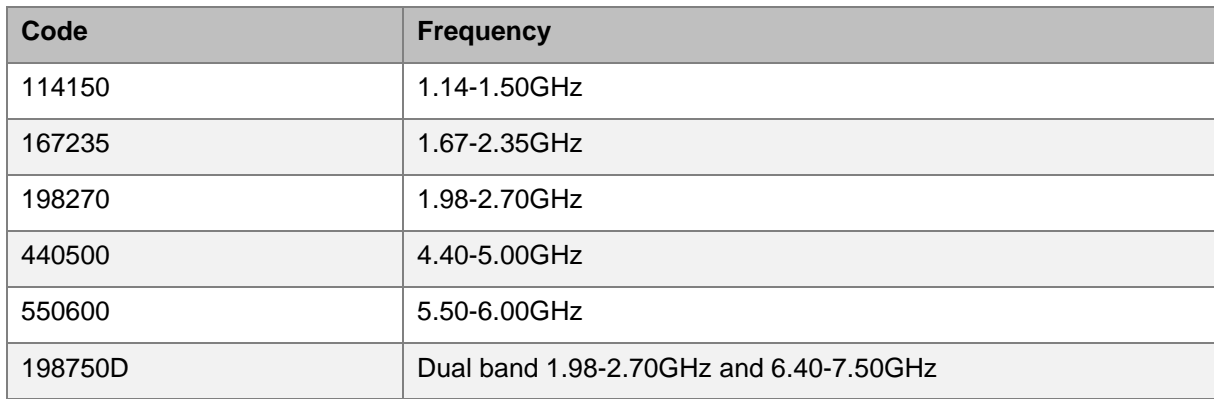

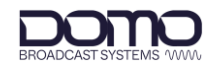

## <span id="page-8-0"></span>**2.3 Parts List**

These items will be in the package.

#### 2.3.1 Base Product

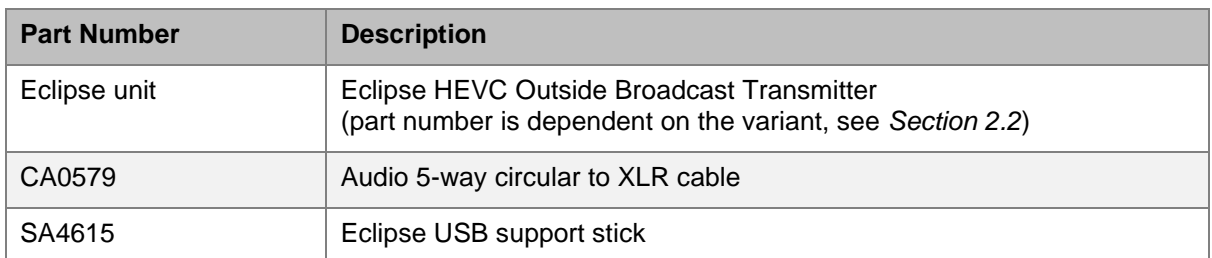

#### 2.3.2 CCCAM Product

**Note**: CCCAM products also include control software and interface cable, see *Section [2.5](#page-9-0)*.

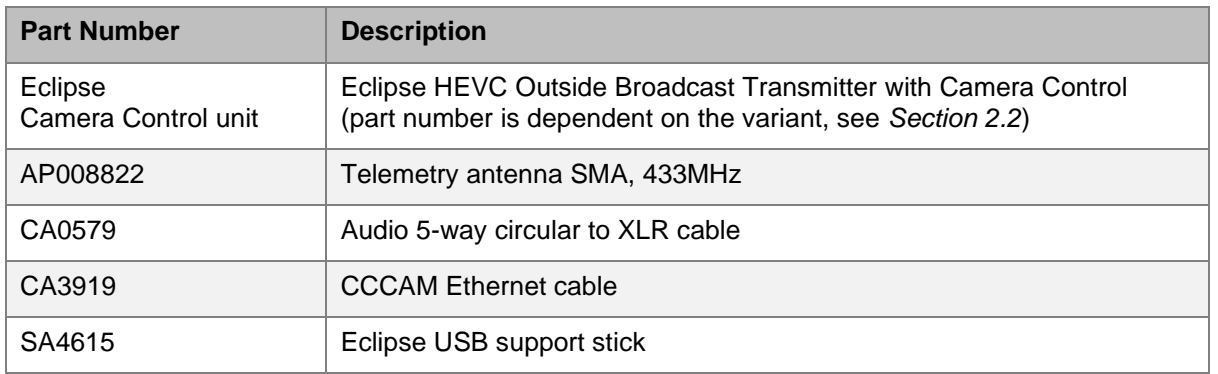

### <span id="page-8-1"></span>**2.4 Accessory Options**

If you have purchased any of these items, they will also be in the package.

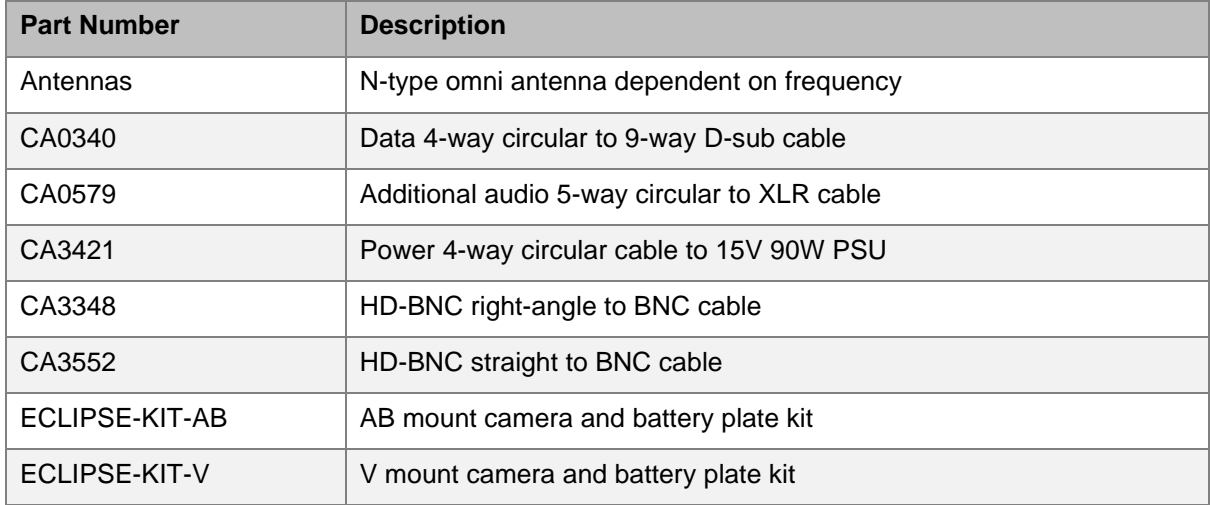

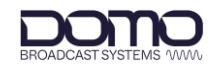

## <span id="page-9-0"></span>**2.5 Camera Control Options**

Camera control units can be integrated into the Eclipse assembly at DTC on order.

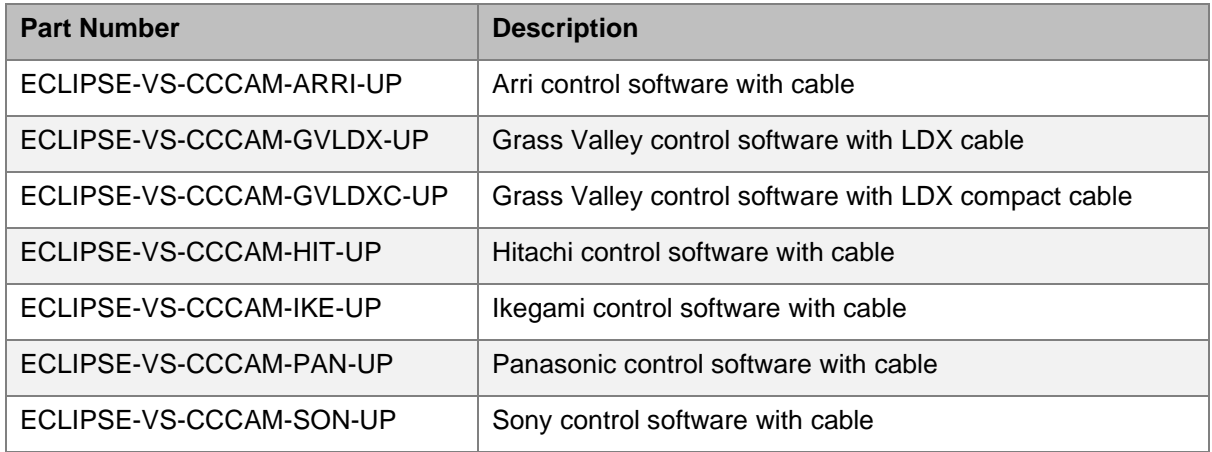

## <span id="page-9-1"></span>**2.6 Licensing Options**

Some product functions are enabled by licenses. The license for your product can be viewed in the control software.

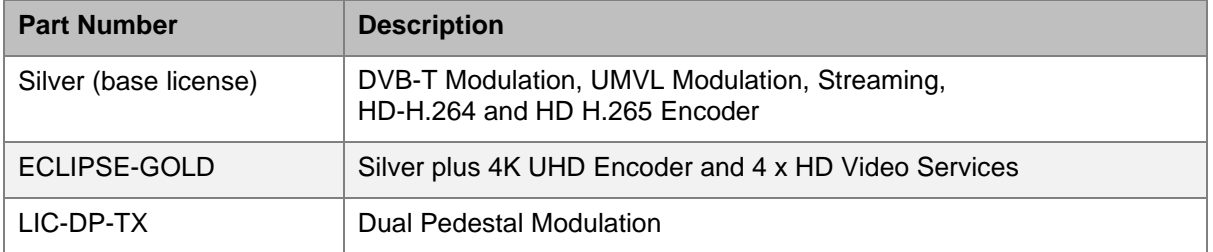

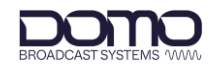

## <span id="page-10-0"></span>**2.7 Labelling**

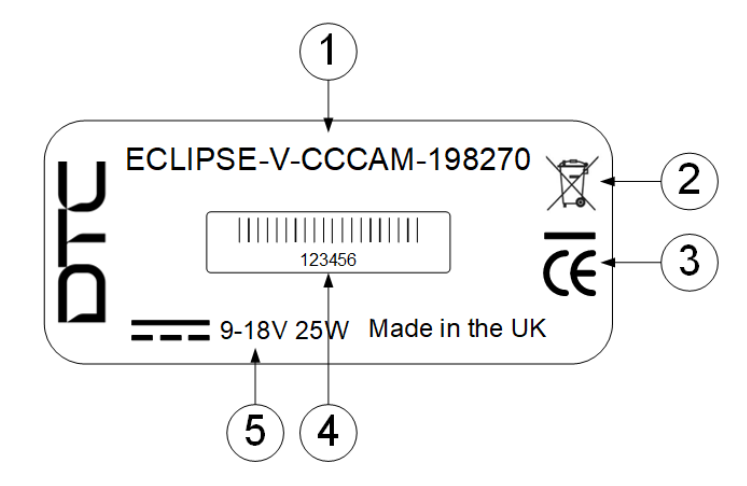

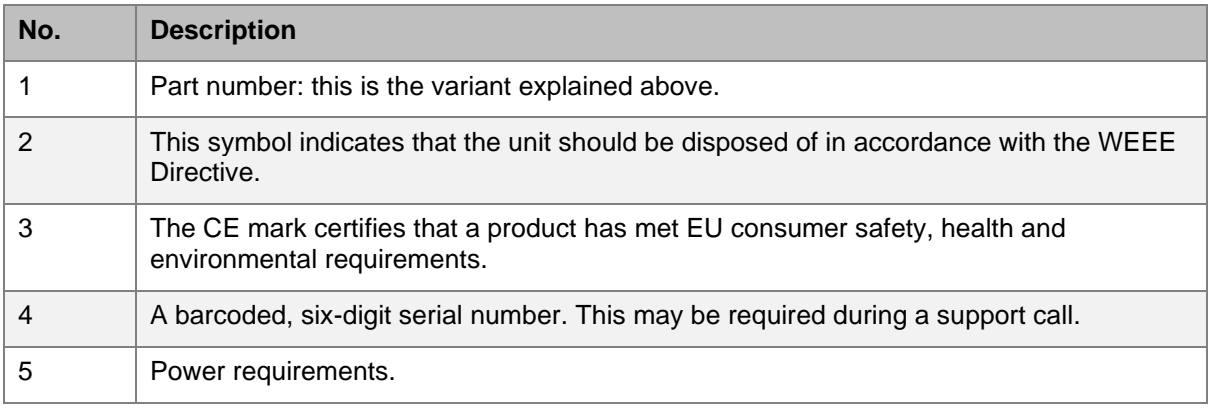

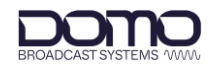

## <span id="page-11-0"></span>**3. Hardware**

## <span id="page-11-1"></span>**3.1 Introduction**

This chapter will help identify all the connections and interfaces needed to install, control, and monitor the Eclipse transmitter.

**CAUTION**: Precautions may need to be taken to avoid burns when operating the Eclipse in high ambient temperatures due to excessive heat from the unit metalwork.

### <span id="page-11-2"></span>**3.2 Antenna Panel**

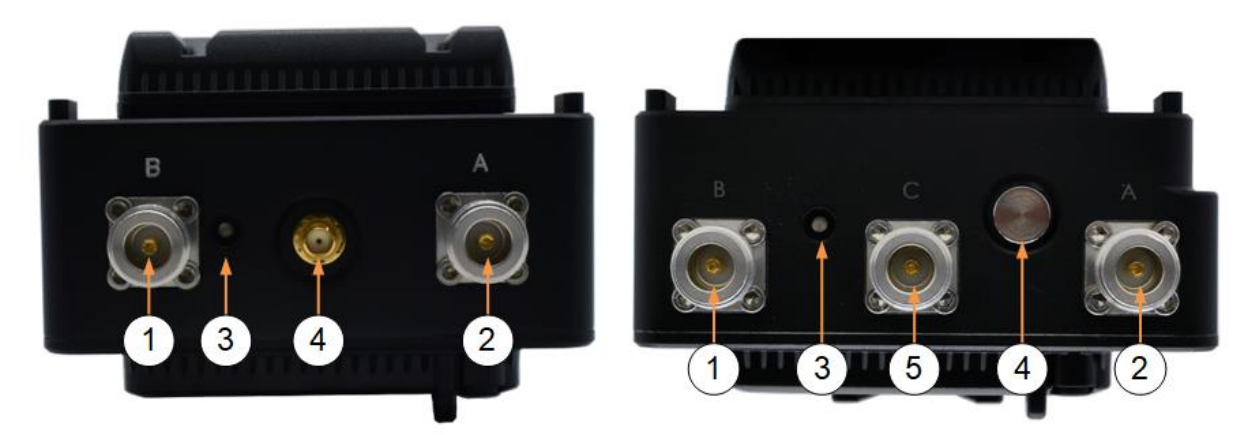

#### **Figure 3-1: Eclipse Single Band (left) and Dual Band (right) Variants**

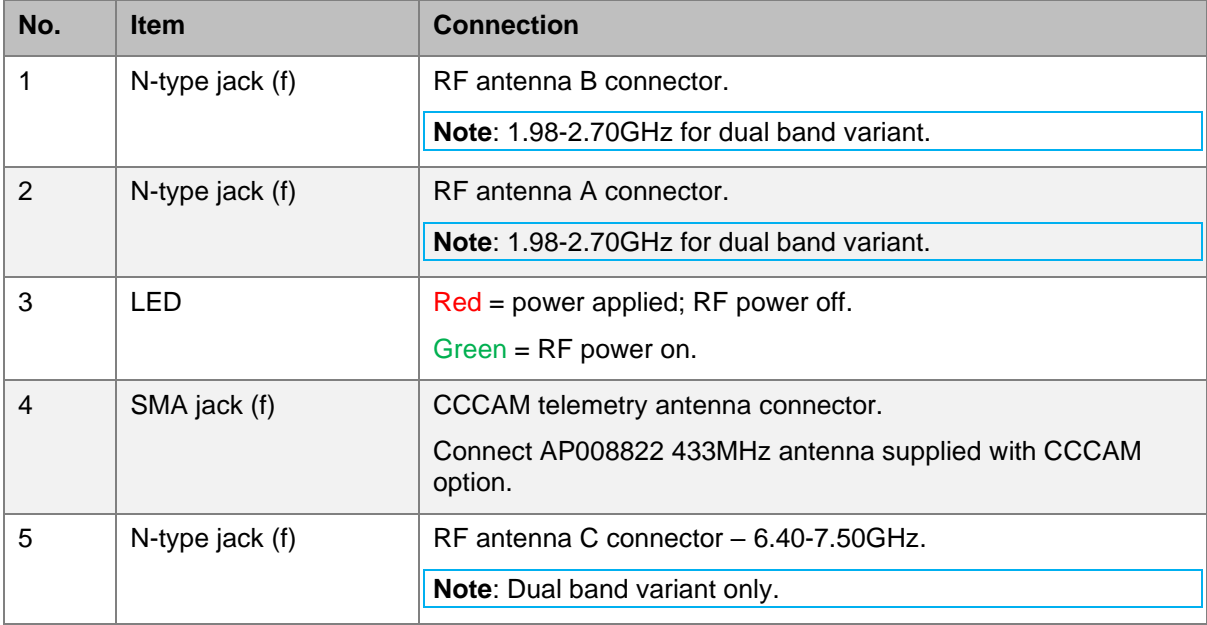

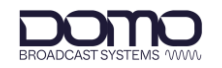

## <span id="page-12-0"></span>**3.3 Interface Panel**

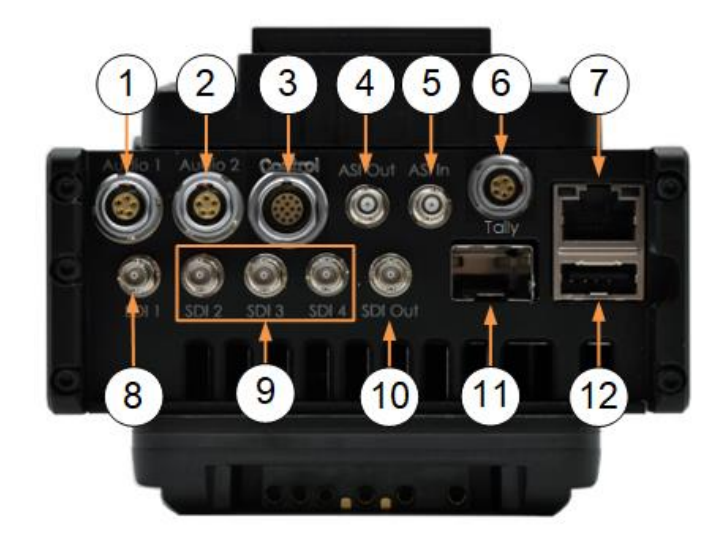

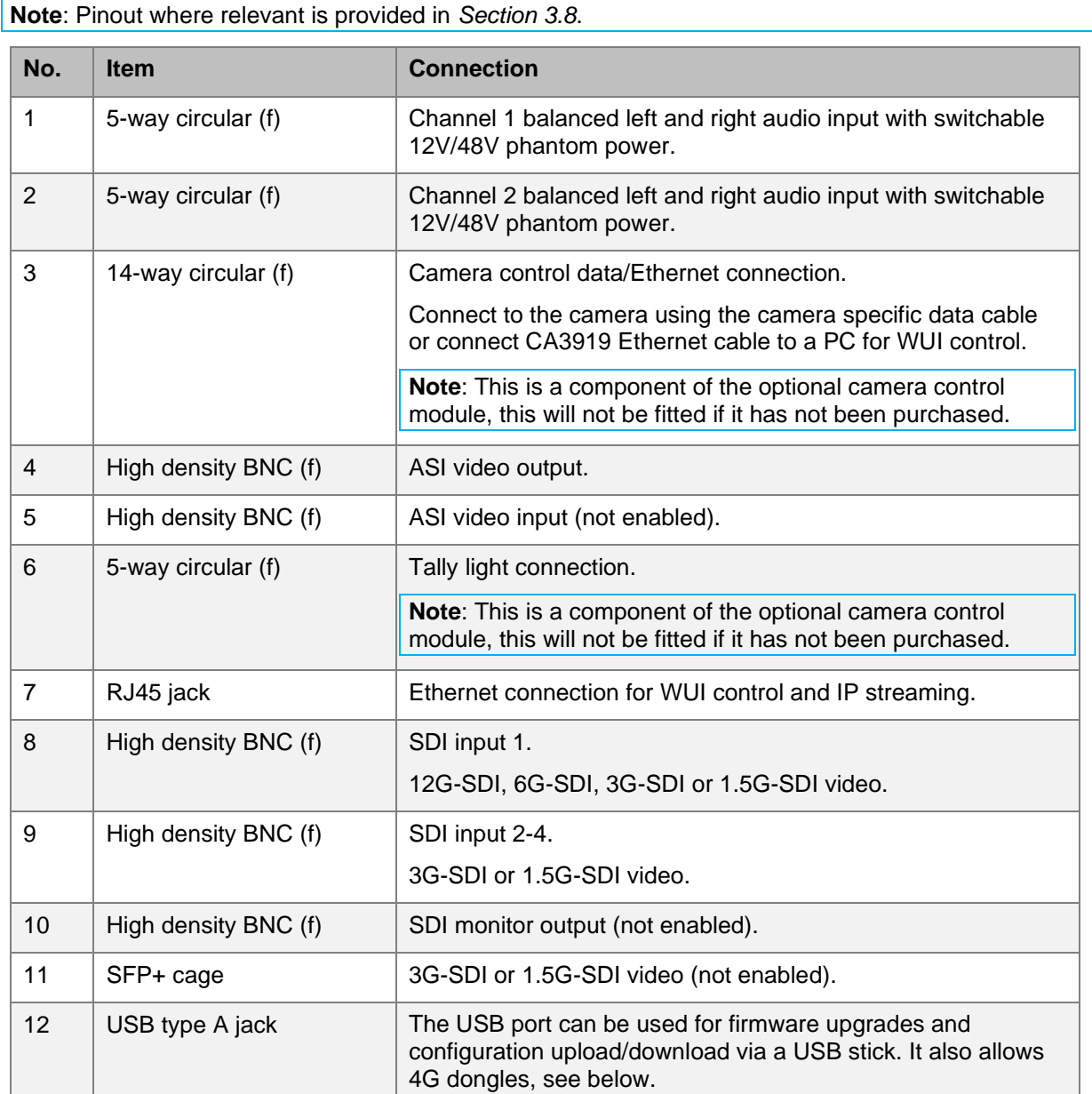

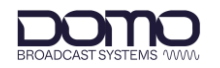

## <span id="page-13-0"></span>**3.4 OLED Display Panel**

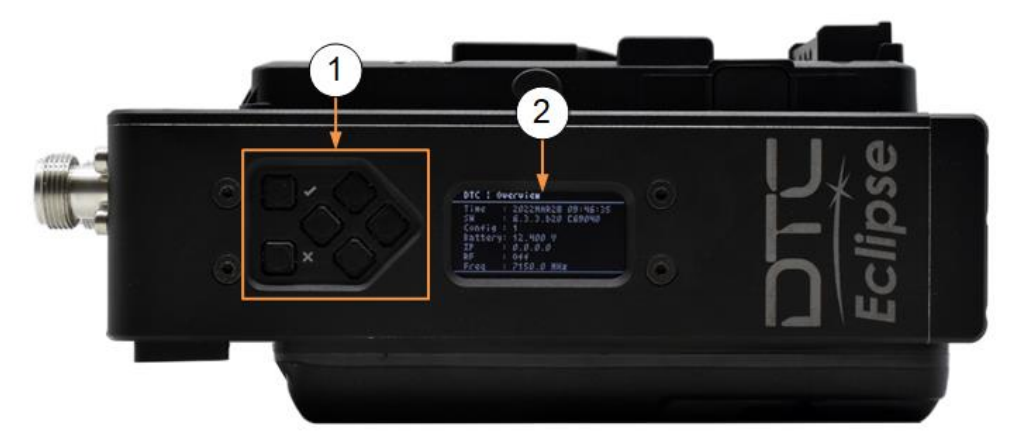

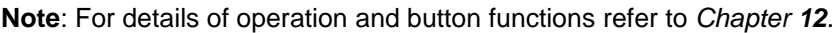

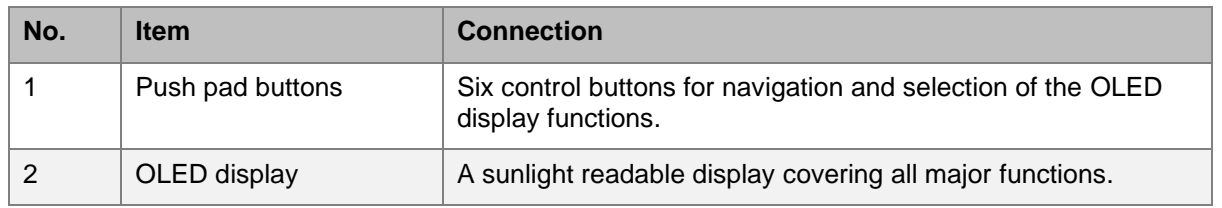

## <span id="page-13-1"></span>**3.5 Power and Data Panel**

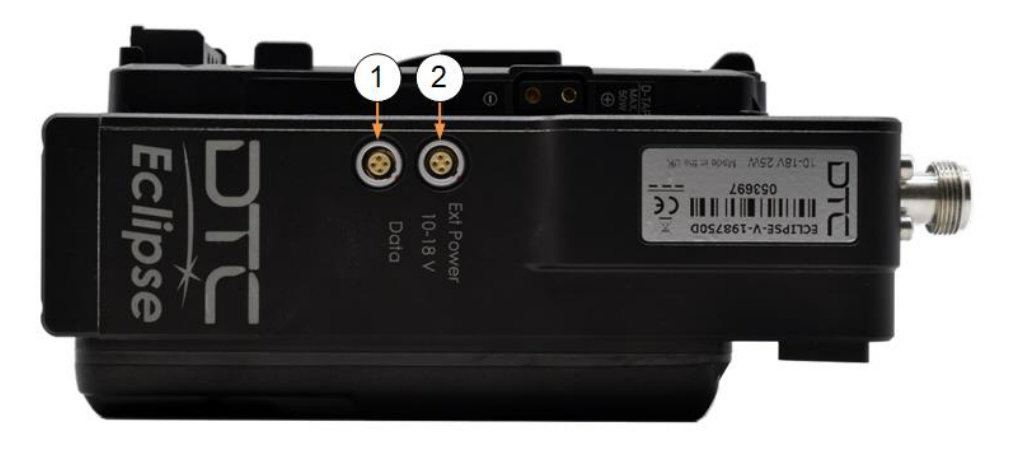

**Note**: Pinout is provided in *Section [3.8](#page-16-0)*.

**Note**: The connectors are keyway protected to prevent incorrect mating.

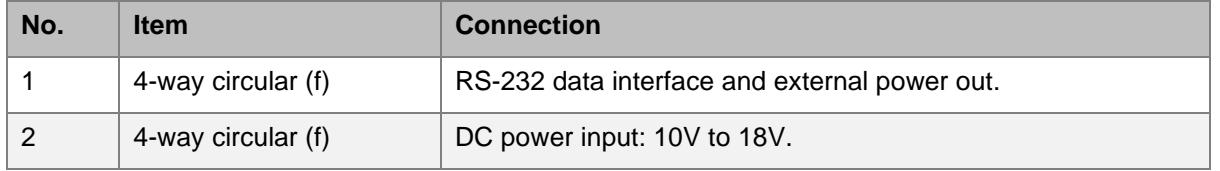

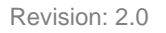

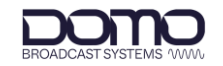

### <span id="page-14-0"></span>**3.6 Battery Plate**

The battery plate mates the battery to the Eclipse to provide power.

The Eclipse may be supplied with AB or V mount battery fitting. Battery/camera plate kits are available to change the battery fitting, see options in *Section [2.4](#page-8-1)*.

The battery release is indicated by the orange circle in the illustration below.

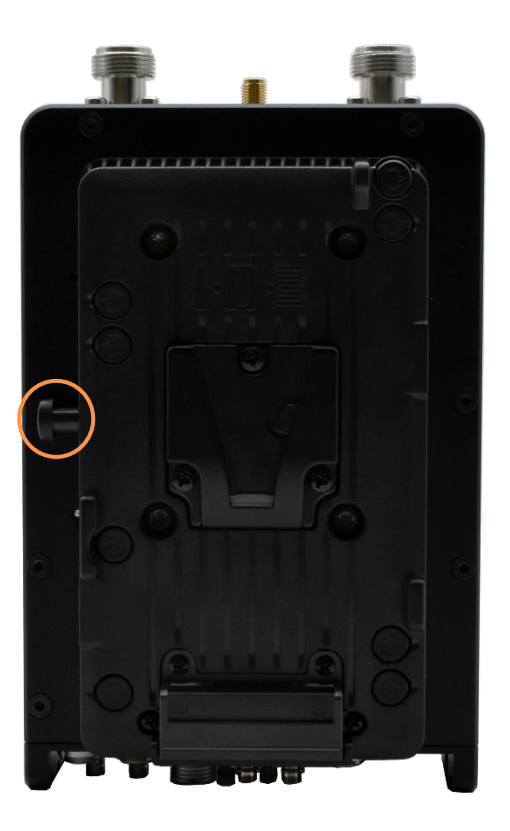

**Figure 3-2: Eclipse with V Mount Battery Plate**

**Note** Please read *Section [4.3](#page-18-3)* if switching to an external power source.

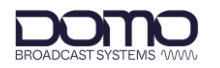

### <span id="page-15-0"></span>**3.7 Camera Plate**

The camera plate mates the Eclipse to the camera to provide power to the camera via the Eclipse.

The Eclipse may be supplied with AB or V mount camera fitting. Battery/camera plate kits are available to change the camera fitting, see options in *Section [2.4](#page-8-1)*.

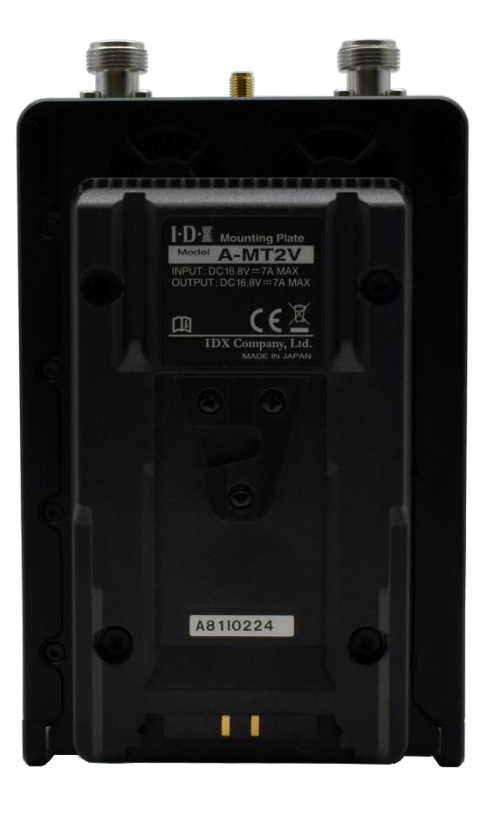

**Figure 3-3: Eclipse with V Mount Camera Plate**

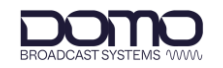

## <span id="page-16-0"></span>**3.8 Pinout**

#### 3.8.1 Power

4-way circular – Lemo EEG.0B.304.CLL or ODU GK0L0C\_P04LFG0-0000

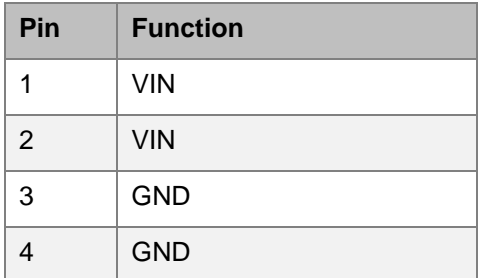

#### 3.8.2 Data

4-way circular – Lemo EEA.0B.304.CLL

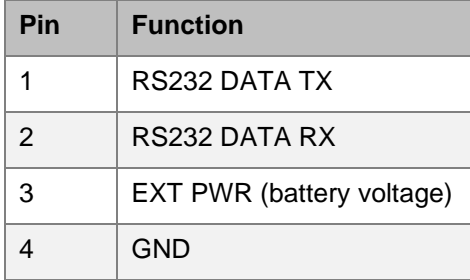

#### 3.8.3 Audio 1 and Audio 2

5-way circular – Lemo EEA.0B.305.CLL or ODU GK0LAC\_P05LFG0-0000

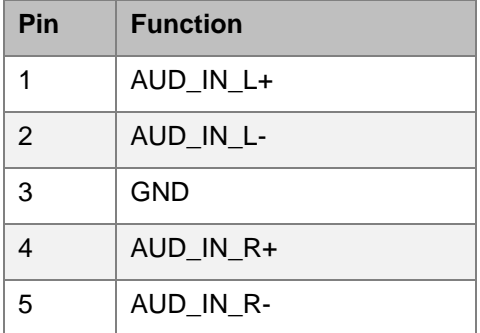

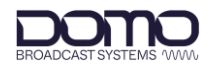

#### 3.8.4 Camera Control (CCCAM option)

#### 14-way circular– ODU GK1L0C-P14LCC0-0000

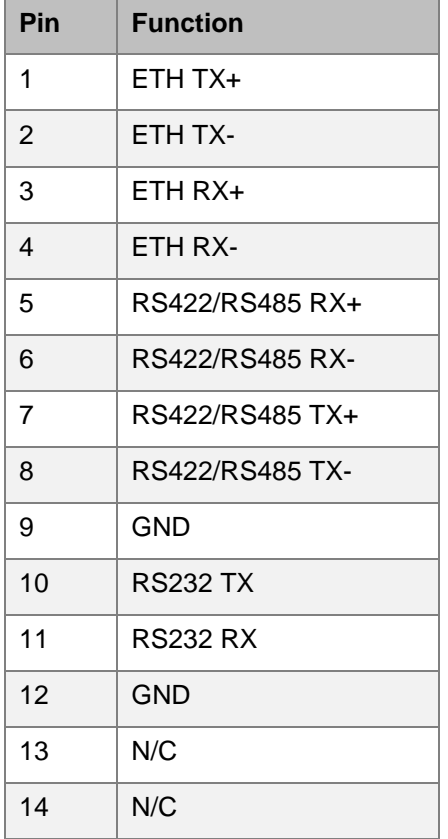

#### 3.8.5 Tally (CCCAM option)

5-way circular – Lemo EGG.0B.305.CLL

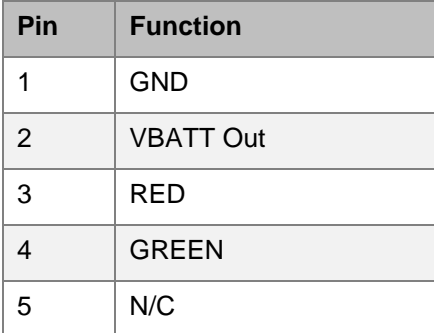

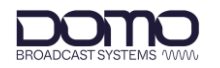

## <span id="page-18-0"></span>**4. Getting Started**

## <span id="page-18-1"></span>**4.1 Introduction**

This chapter will help the user power up and communicate with the Eclipse HEVC Outside Broadcast Transmitter. It will explain software installation instructions for any relevant applications and provide a basic set up guide.

## <span id="page-18-2"></span>**4.2 USB Support Stick**

The supplied USB support stick contents will provide you with all the user guides and applications needed to operate an Eclipse.

- 1. Plug the USB stick into the USB port of your PC.
- 2. The USB stick device drivers will load the first time you plug it in to your PC. Wait for the drivers to load successfully, you should see the progress in the bottom right of your PC screen.
- 3. Once they have loaded, a USB drive will have been created. Open Windows Explorer and you will be able to view the USB stick contents.

#### <span id="page-18-3"></span>**4.3 Power**

The Eclipse will boot up the moment the power supply is connected. Power can be supplied in two ways:

- Via a battery AB or V mount depending on the device battery plate
- Via 9.2–17.8VDC input to the 4-way circular power connector on the bottom panel

**Note**: Power will not switch reliably between the DC supply and battery or vice versa. It is recommended that a reboot of the device is carried out if switching power sources.

**CAUTION**: Precautions may need to be taken to avoid burns when operating the Eclipse in high ambient temperatures due to excessive heat from the unit metalwork.

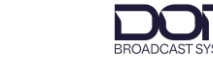

## <span id="page-19-0"></span>**4.4 Node Finder Application**

#### 4.4.1 Introduction

Our devices are shipped to you with the IP address DHCP setting enabled. This means that if the product is connected to a network that is administered by a DHCP server, the IP address will be automatically assigned.

Node Finder can be used to identify DTC device IP addresses connected on a network and make changes to IP settings if not connected to a DHCP server.

Node Finder can be found on the supplied USB stick or downloaded from DTC's WatchDox facility, see *Section [15.1](#page-68-0)* for details.

**Note**: If you are using a standalone PC or laptop, you will also need to set the IP address of the PC. Refer to *Section [14.1](#page-65-1)* to find out how to do this.

If the device is connected to a network which does **not** have a DHCP server, contact your Network Administrator for an IP address you can use.

#### 4.4.2 Install Node Finder

Double click the **Node Finder.exe** installer. The Node Finder setup window will open.

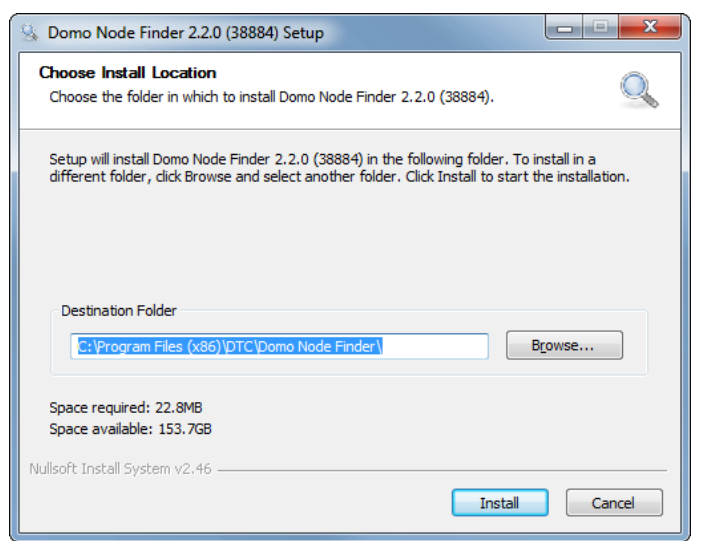

Browse to the location where you wish to install the software or leave the **Destination Folder** at default (recommended). Click the **Install** button.

On completion, **Close** the installer. A Node Finder icon will have been placed on your PC desktop.

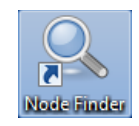

## <span id="page-20-0"></span>**4.5 Establish the Eclipse IP Address**

#### 4.5.1 Using Node Finder

- 1. Power up the Eclipse and ensure there is an Ethernet connection to a network or PC.
- 2. Double-click the Node Finder icon from the PC desktop.
- 3. Find the IP address for your device from the Node Finder list. The device type will be Eclipse.

**Note**: If the device is not connected to a network with a DHCP server, the IP address may appear as 0.0.0.0.

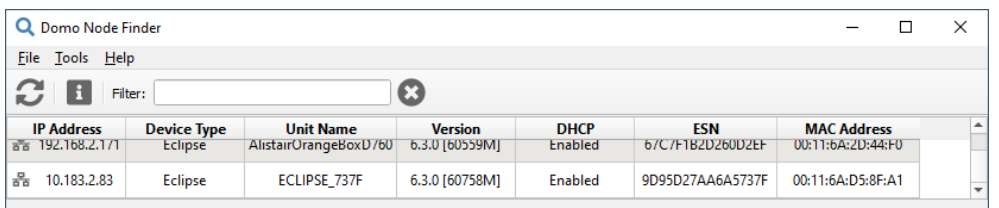

4. Right click on the IP address to reconfigure, if required:

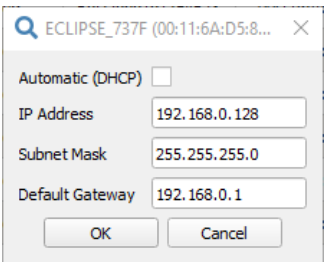

#### 4.5.2 Using the OLED Display

It is also possible to discover the Eclipse IP address using the OLED display status in the Overview screen. See *Section [12.3](#page-54-0)*.

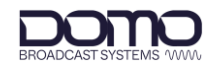

### <span id="page-21-0"></span>**4.6 Web Browser Control**

When the IP address is established, a web user interface (WUI) will allow you to configure and monitor the Eclipse prior to deployment.

- 1. Open a web browser and enter the IP address of the Eclipse in the address bar or double-click the IP address in Node Finder.
- 2. An authentication dialogue box will open (appearance will depend on web browser).

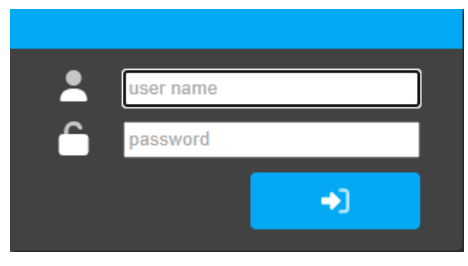

- 3. Leave the user name blank and enter the password as **dtcweb**.
- 4. Click Login and the web user interface application will open.

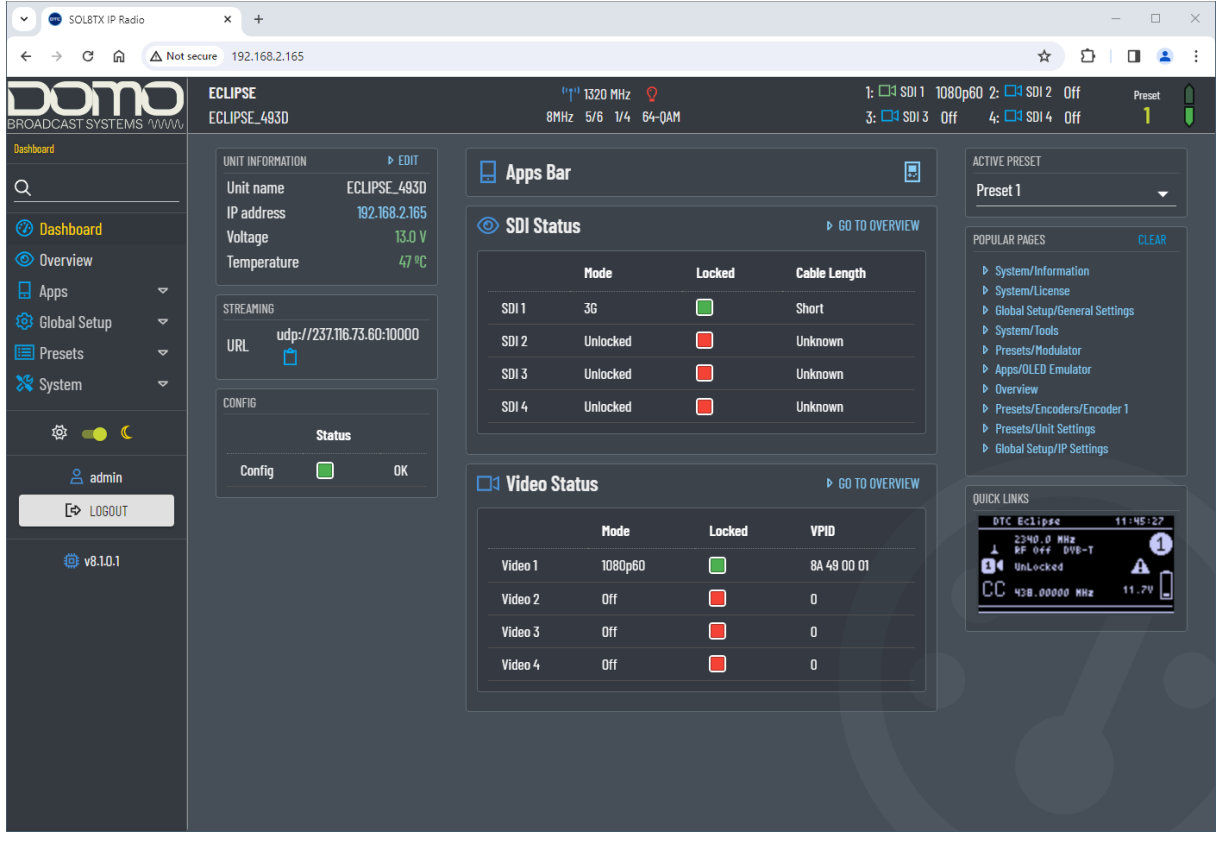

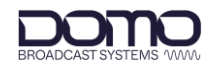

## <span id="page-22-0"></span>**4.7 Password Reset**

If the WUI password is forgotten and the user is locked out, Node Finder provides a means to reset the password.

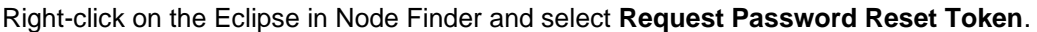

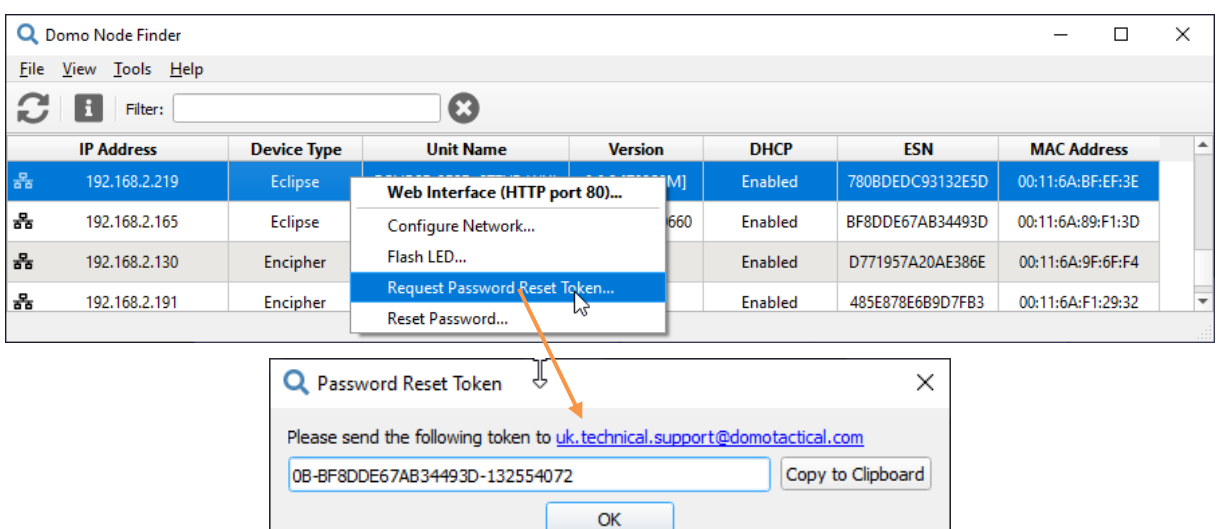

If you click the link a pre-filled email will be generated to send to Technical Support. A code will be returned which needs to be entered in Node Finder **Reset Password** dialogue box.

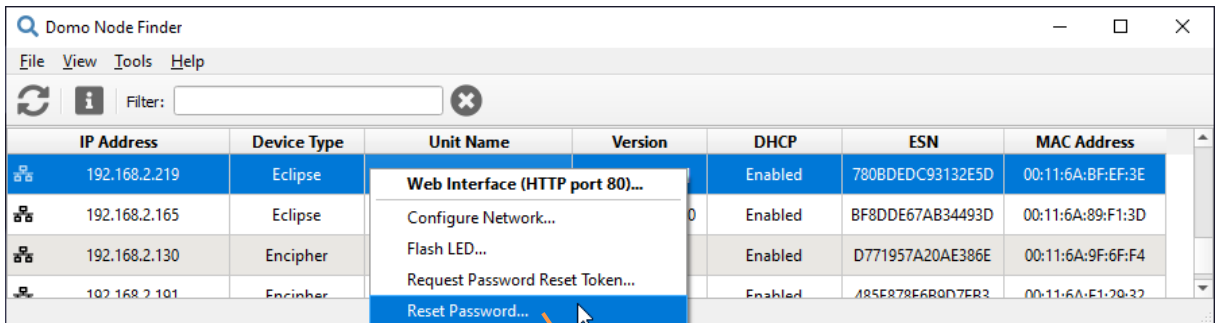

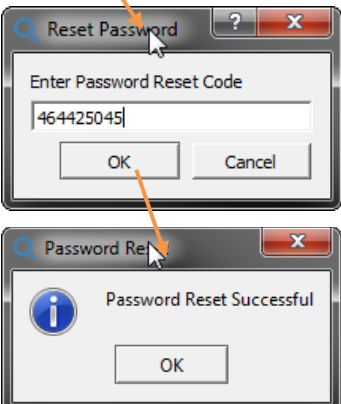

On successful reset, the web browser application will be unlocked to the default password (**dtcweb**).

**Note**: You can only enter an incorrect reset code five times before a new token will need to be generated.

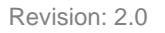

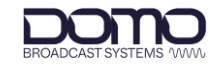

## <span id="page-23-0"></span>**4.8 OLED Display**

An integrated OLED display and control buttons are provided on the Eclipse assembly to provide field control and monitoring.

**Note**: Refer to *Chapter [12](#page-53-0)* for detailed OLED operation.

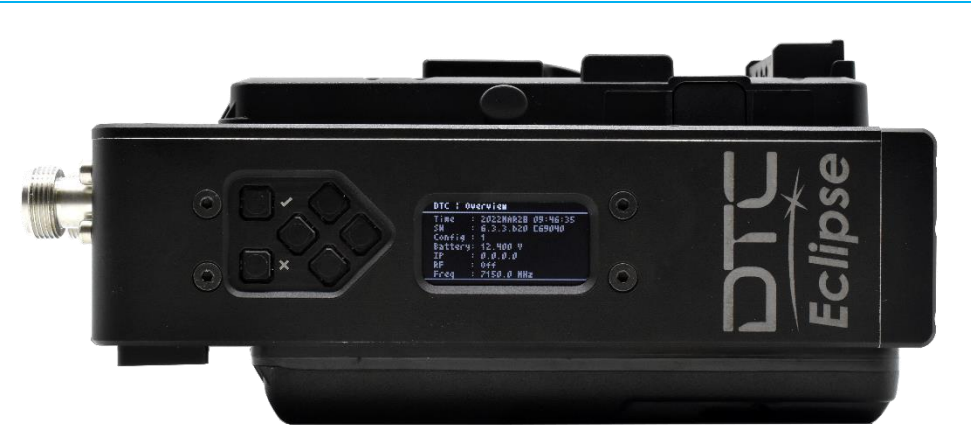

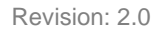

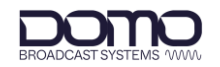

## <span id="page-24-0"></span>**5. Web User Interface (WUI) Overview**

## <span id="page-24-1"></span>**5.1 Introduction**

The web user interface (WUI) is an application for effective operation and monitoring of the Eclipse. The WUI can be accessed by any web browser application.

This chapter will provide a brief explanation of the structure of the interface for new users.

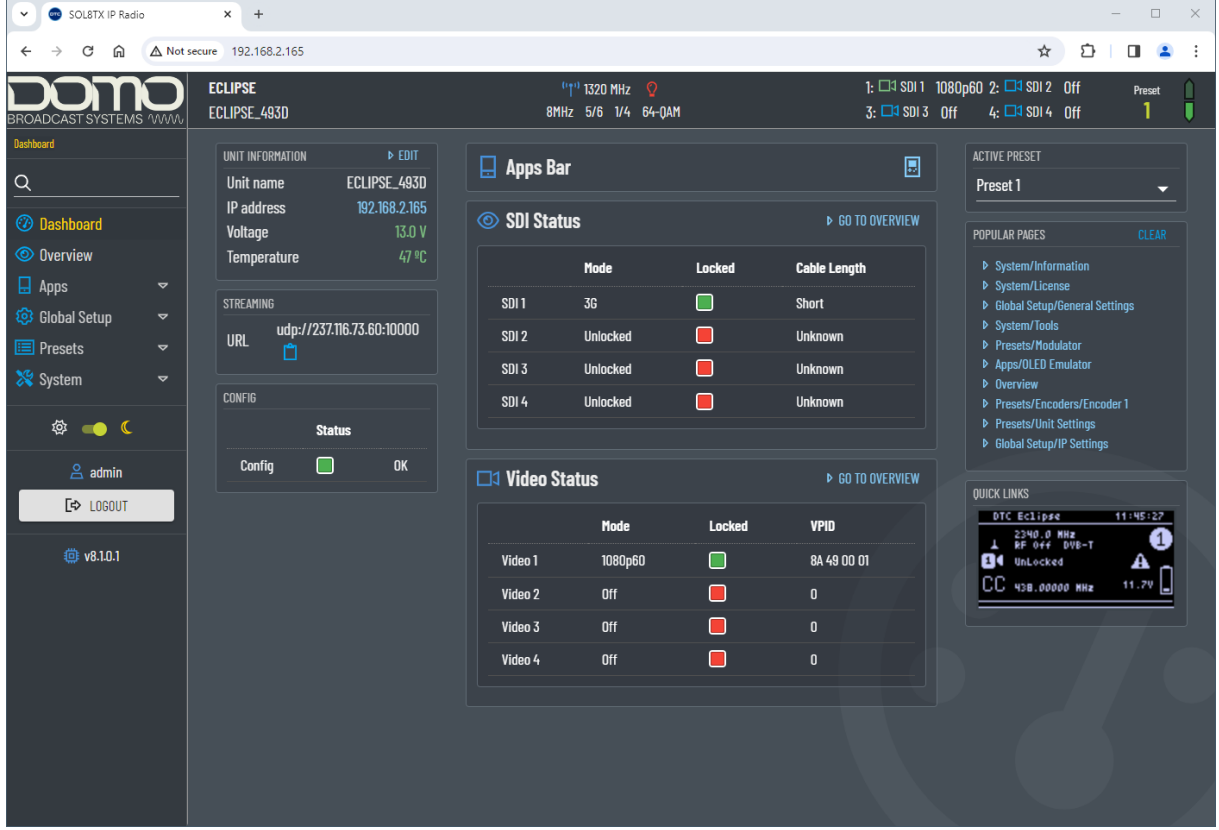

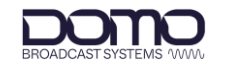

## <span id="page-25-0"></span>**5.2 Information Panel**

The information panel is at the top of the page and shows parameters of interest.

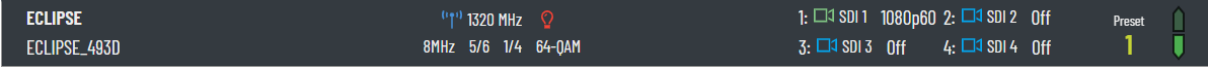

If you hover the mouse over the icons, tool tips will show. The icons will hyperlink to the page where the setting can be edited.

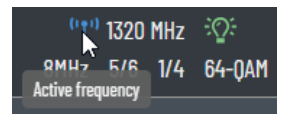

When you click **Preset**, a dialogue box will open to allow you to change the active preset. Preset settings are detailed in *Chapter [10](#page-34-0)*.

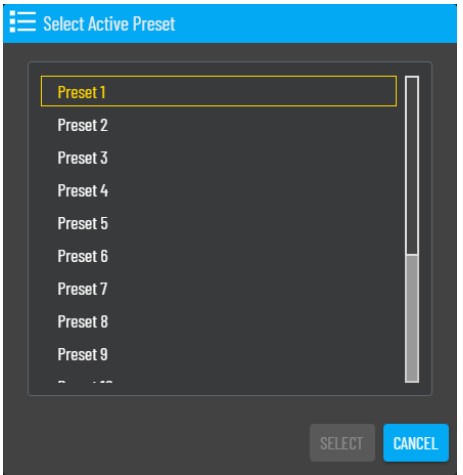

If the communication arrows at the right of the panel turn amber or red, this means that IP communications to the device has failed.

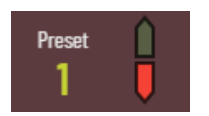

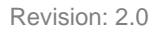

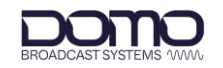

## <span id="page-26-0"></span>**5.3 Interface Menu**

The interface menu allows you to navigate settings and monitor the status of the network. The parameters are discussed in detail in the subsequent chapters.

The search feature requires a minimum of three characters to look through all pages for the parameter of interest.

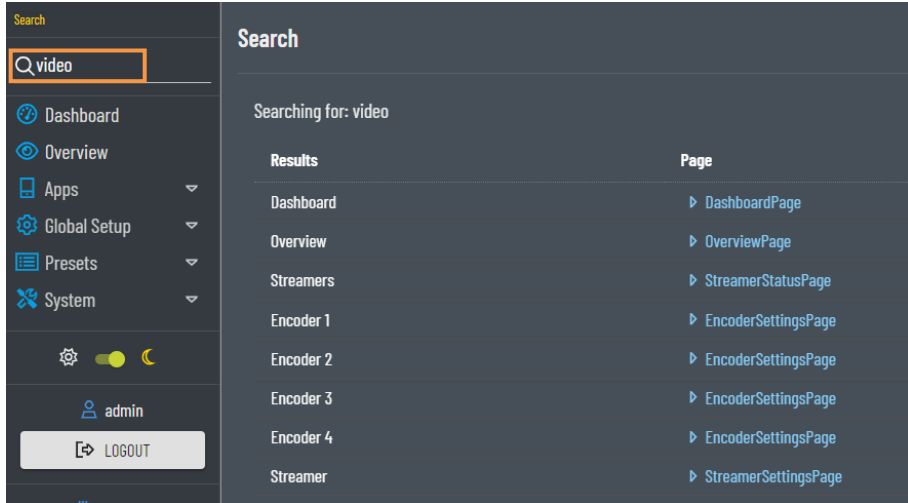

When a page or sub-page is selected from the top-level menu, the display will change according to the selection.

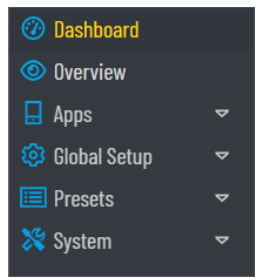

- Dashboard: see *Chapter [6](#page-28-0)*
- Overview: see *Chapter [7](#page-29-0)*
- Apps: *Chapter [8](#page-30-0)*
- Global Setup: *Chapter [9](#page-31-0)*
- Presets: *Chapter [10](#page-34-0)*
- System: *Chapter [11](#page-46-0)*

The display appearance can be changed to suit the user's preference or need.

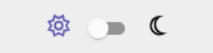

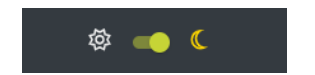

Users can be added with managed permissions in the **System>Users** page.

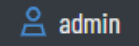

The logout button will end the WUI session and return to the login page if password protection has been applied.

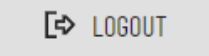

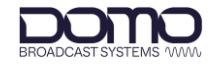

The software version is displayed with a shortcut to the **System>Information** page.

**卷 v8.1.0.1** 

### <span id="page-27-0"></span>**5.4 Display View**

The display will change depending on the selection from the interface menu. The example below is of the **Presets>Modulator** page.

Hyperlinks can be found on each page and are a useful way to navigate to related pages.

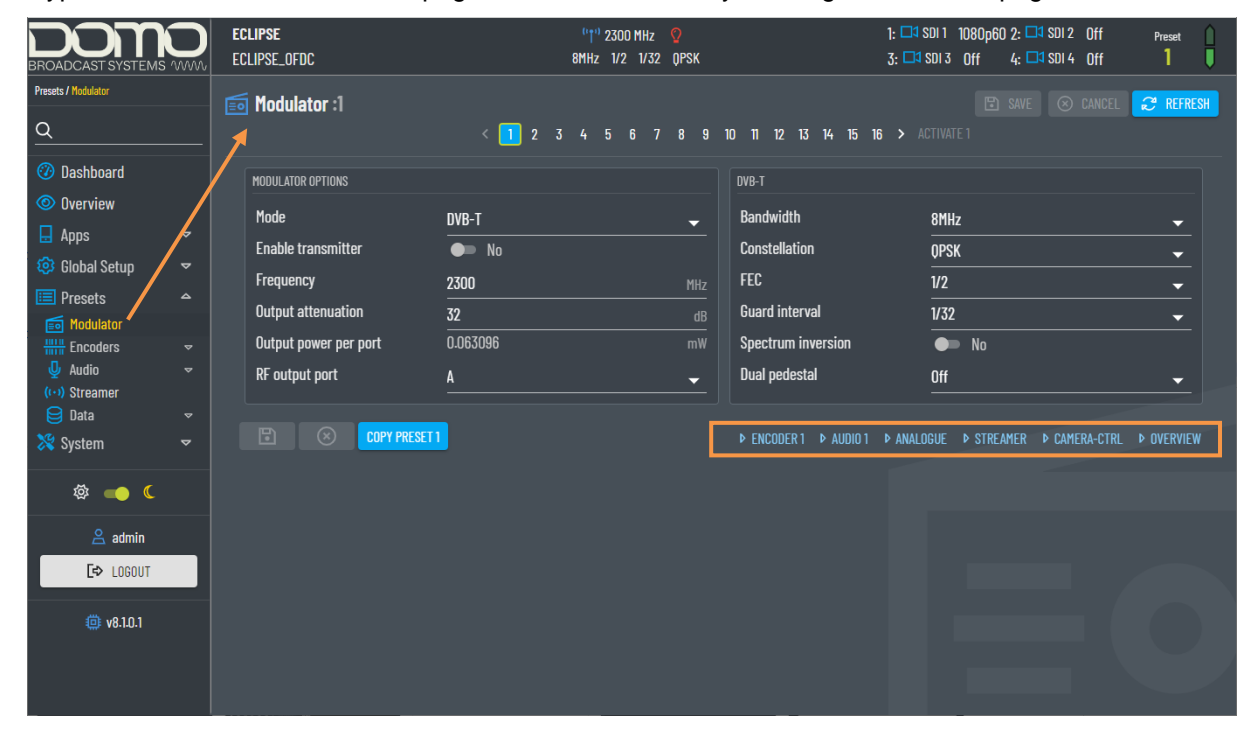

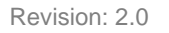

## <span id="page-28-0"></span>**6. WUI Dashboard Page**

The Dashboard is a summary page which can be referred to during operation.

The blue text or icons are hyperlinks that will take you to the page where parameters can be viewed in closer detail or edited.

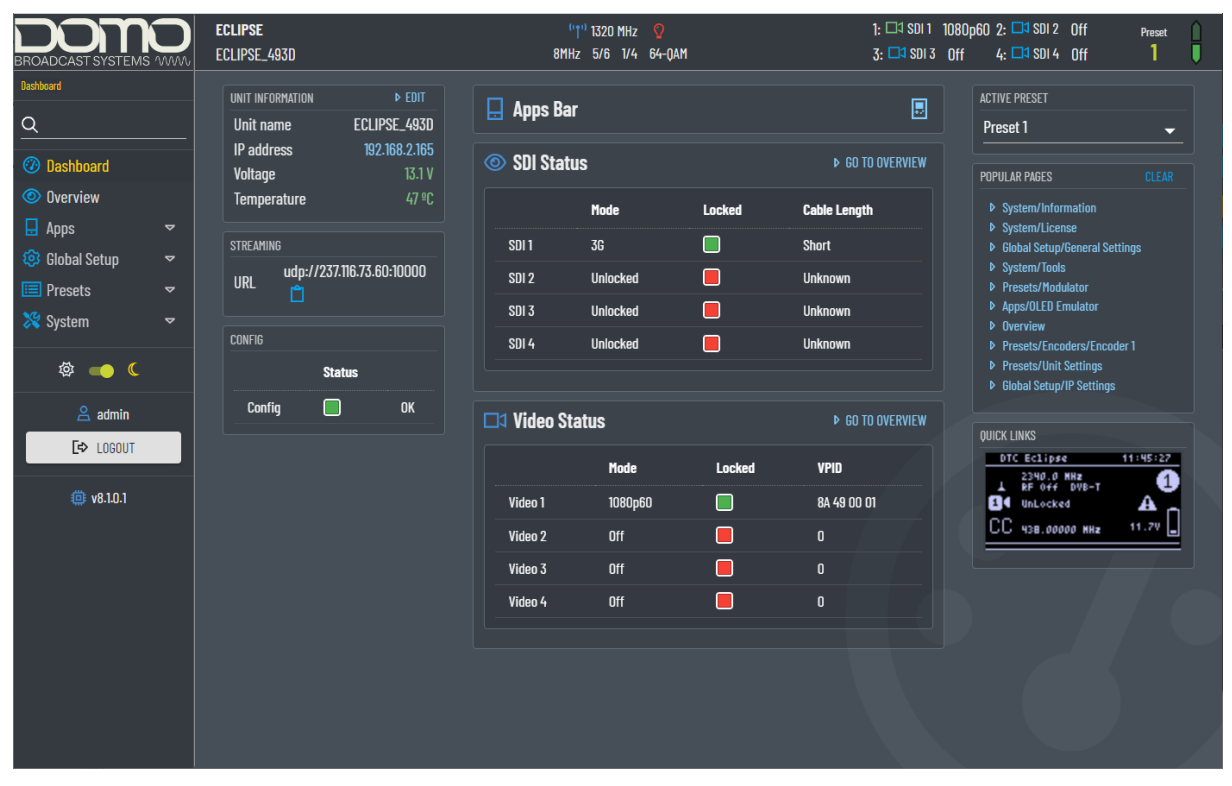

Colour-coded FPGA temperature measurements can be monitored. This can also be seen in the **System>Information** page.

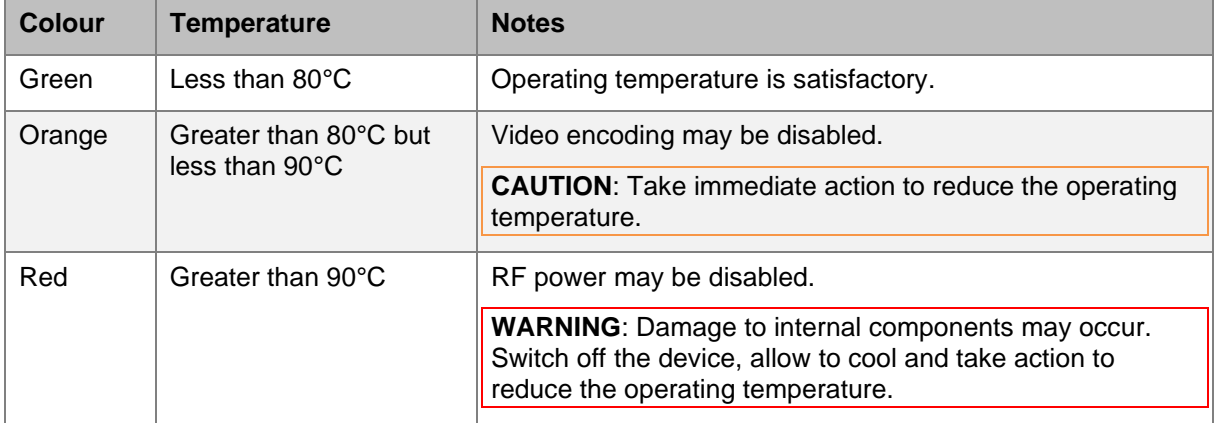

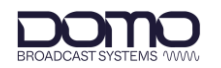

## <span id="page-29-0"></span>**7. WUI Overview Page**

The Overview page provides an outline block diagram of Eclipse system components.

Green links are used to indicate successful passthrough of data. Red links indicate no data.

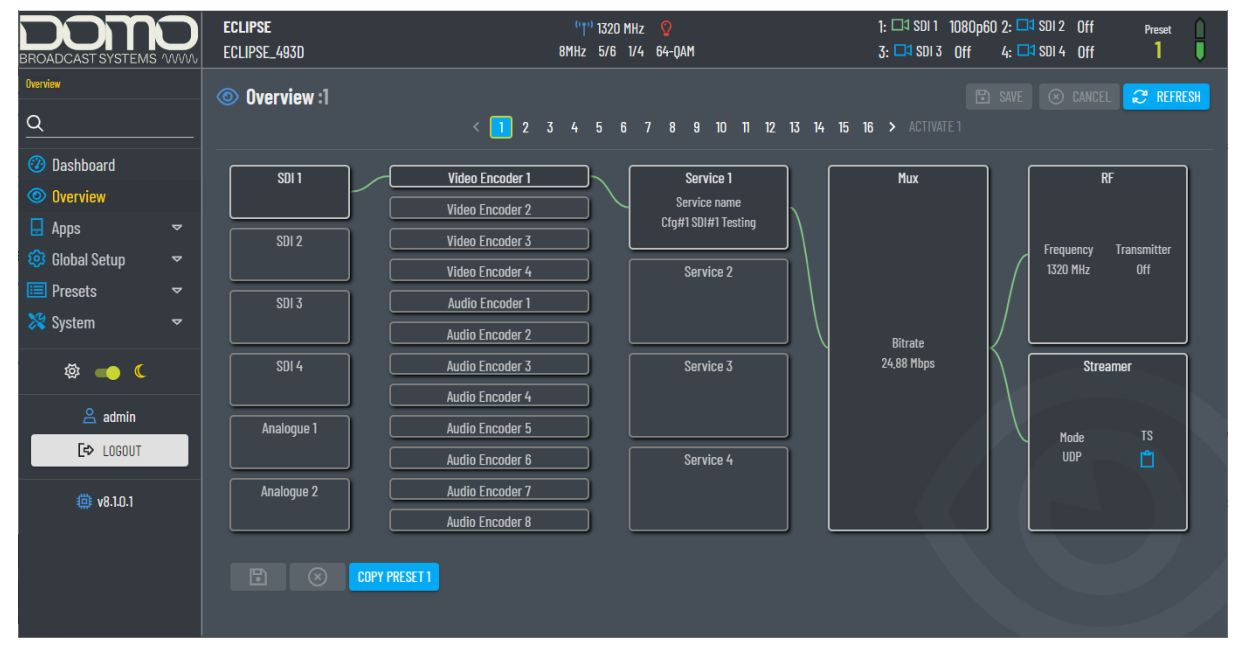

If you select a system component it will become highlighted yellow and display status and basic settings at the bottom of the screen. Click the component again to hide the settings.

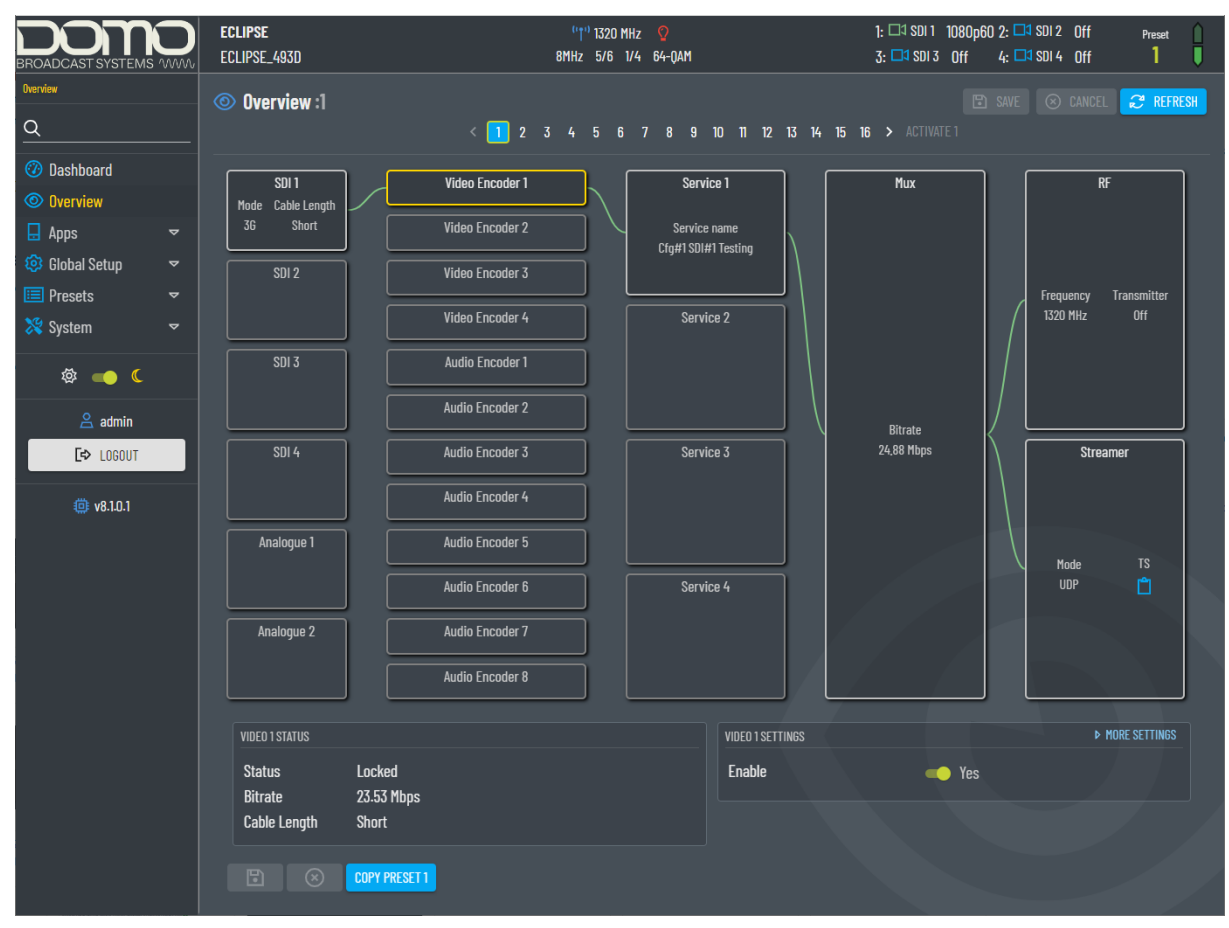

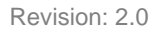

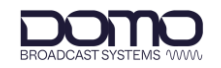

## <span id="page-30-0"></span>**8. WUI Apps Pages**

## <span id="page-30-1"></span>**8.1 Introduction**

Apps are features that can be used to enhance operation.

## <span id="page-30-2"></span>**8.2 OLED Emulator**

The OLED emulator page imitates the Eclipse OLED display operation, see *Chapter [12](#page-53-0)*.

This feature may be particularly useful for access to Camera Control settings which otherwise would require an additional cable and web interface, see *Chapter [13](#page-62-0)*.

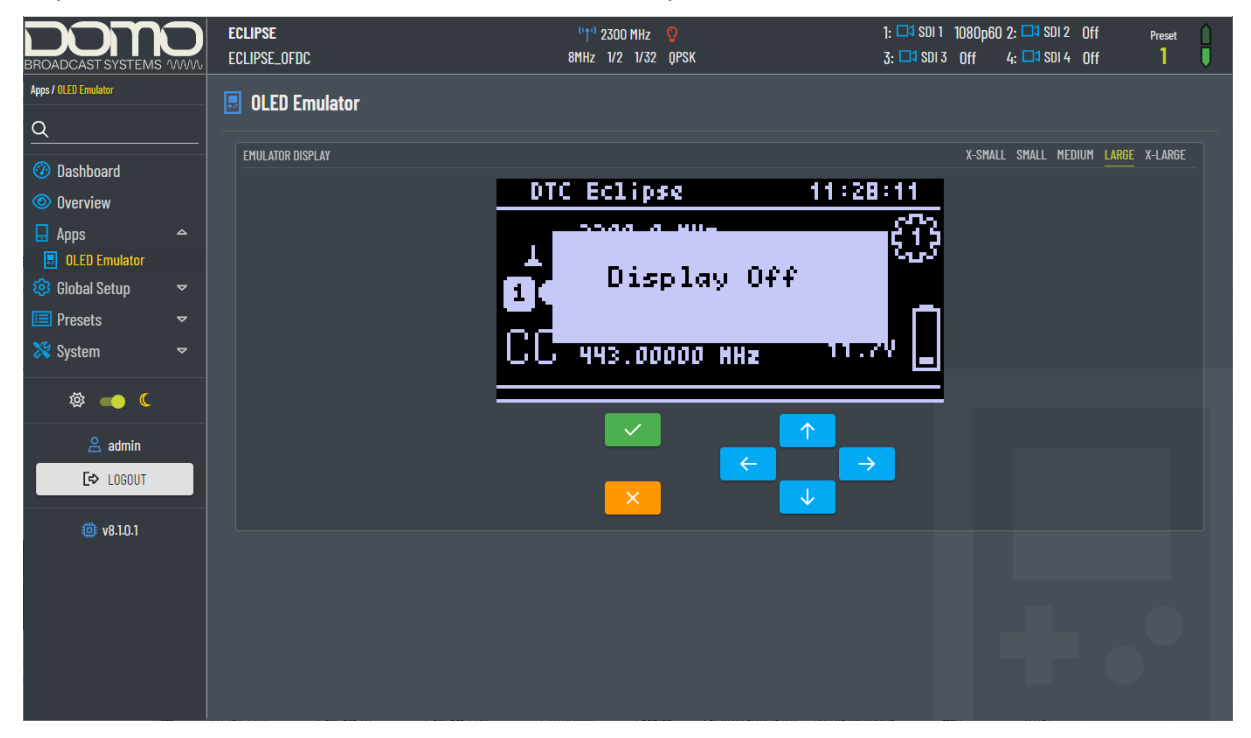

The emulator buttons will function similarly to the OLED display:

- The **enter** button can be activated by clicking the tick  $(\check{\phantom{\phi}})$  or Enter on a keyboard
- The **cancel** button can be activated by clicking the cross (x) or Esc on a keyboard
- The **arrow** keys can be activated by clicking the arrows (↑→↓←) or the arrows on a keyboard

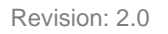

## <span id="page-31-0"></span>**9. WUI Global Setup Pages**

## <span id="page-31-1"></span>**9.1 Introduction**

The **Global Setup** pages will allow you to make changes to settings that are applied globally and are not affected by the preset settings.

When settings are edited, they must be saved to make them active.

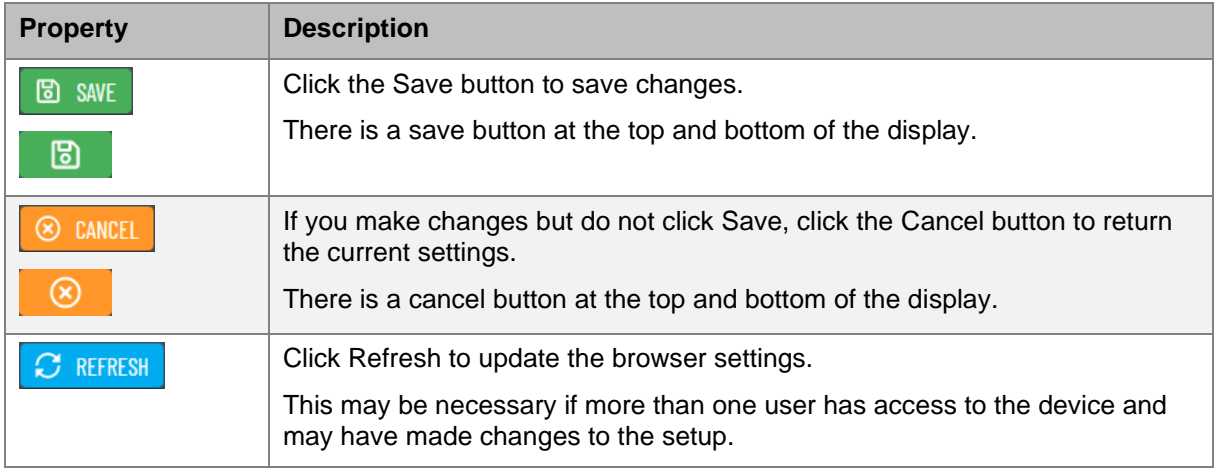

## <span id="page-31-2"></span>**9.2 General Settings**

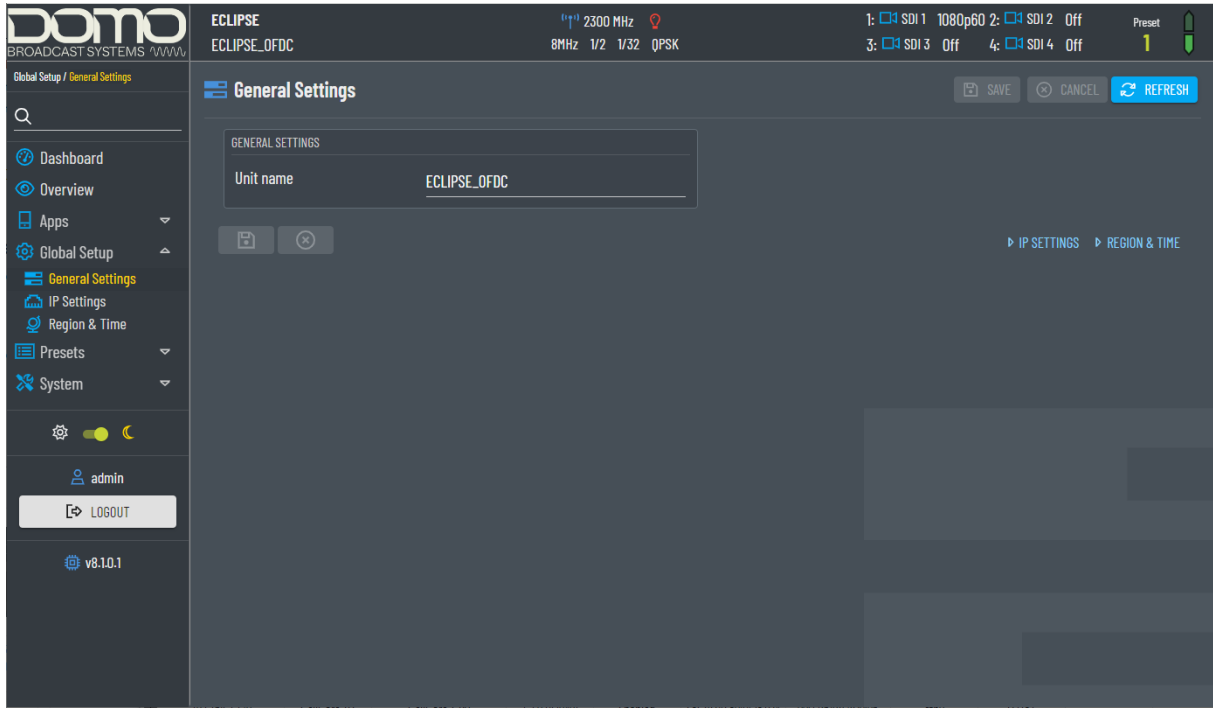

The General Settings page allows you to apply a unit name to identify the device on the network. Can be up to 40 characters in length.

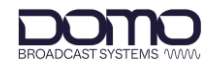

## <span id="page-32-0"></span>**9.3 IP Settings**

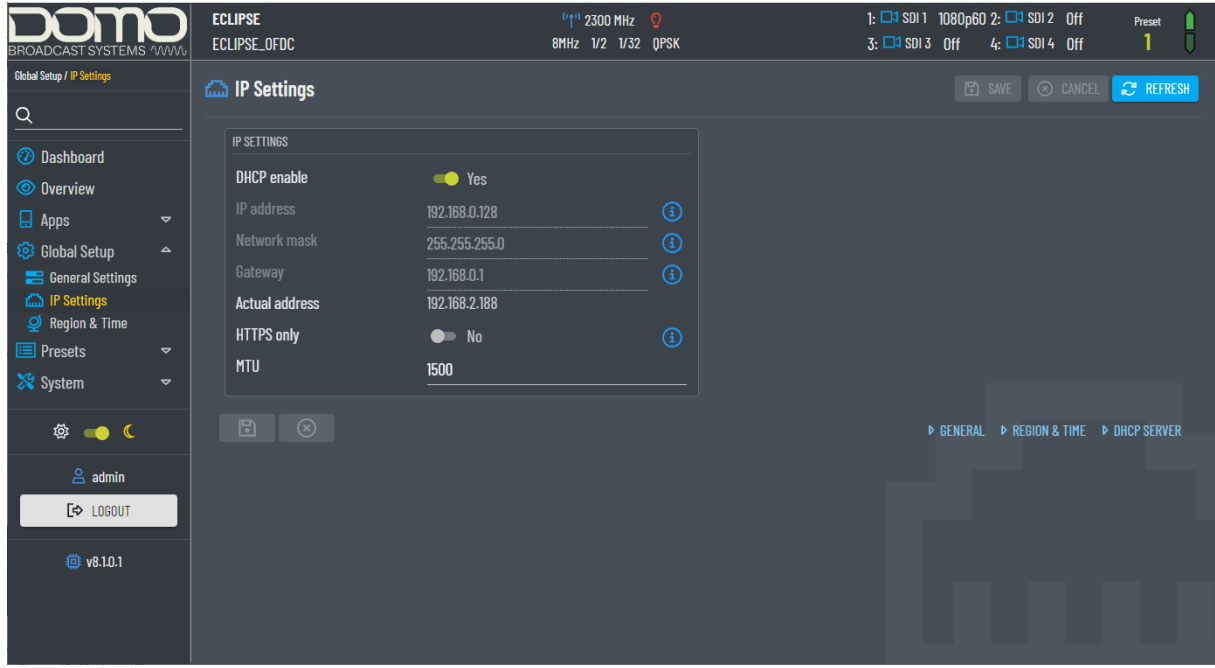

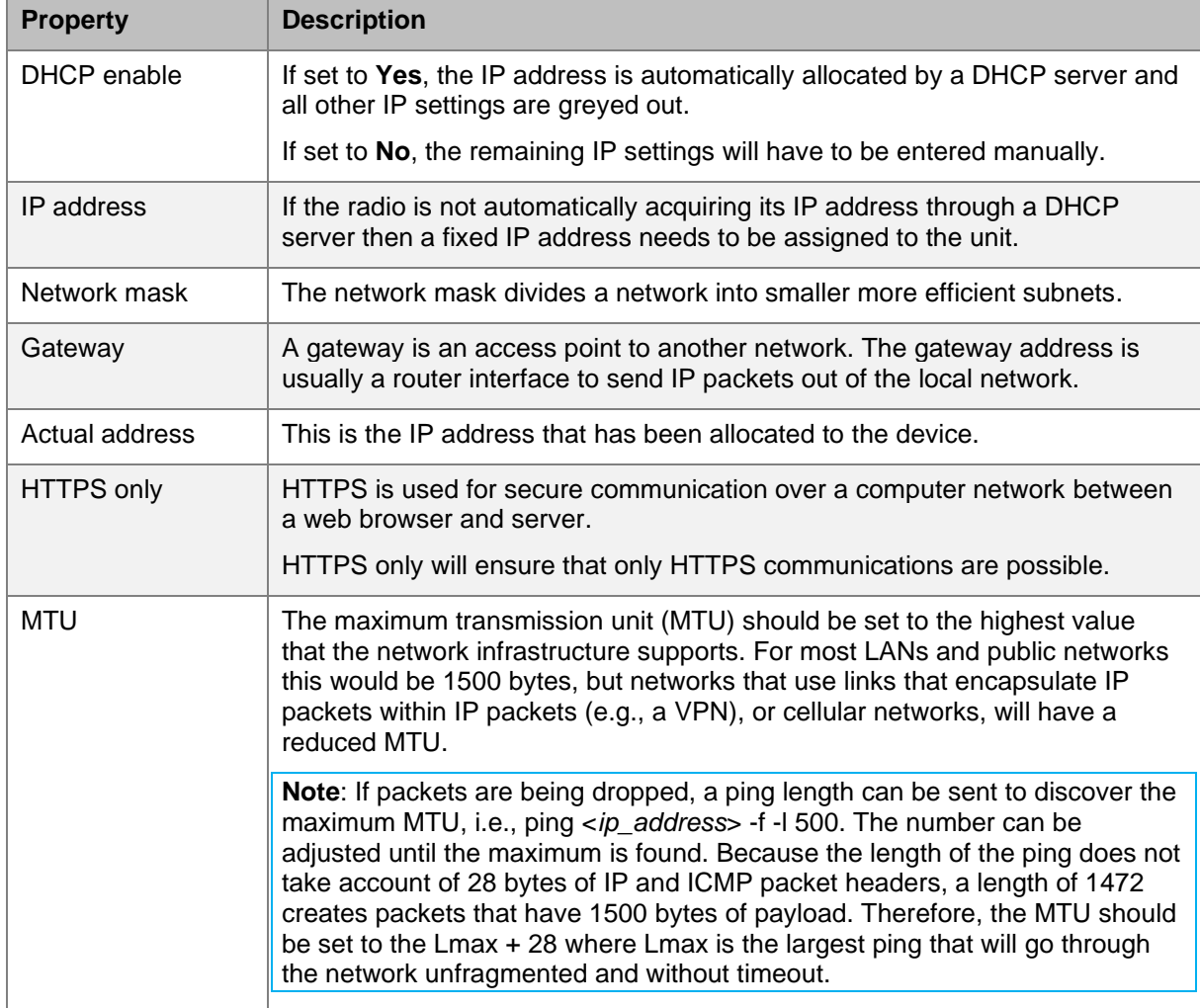

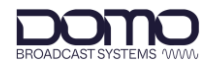

## <span id="page-33-0"></span>**9.4 Region & Time**

The Region & Time page allows you to configure settings which can be used for timestamps.

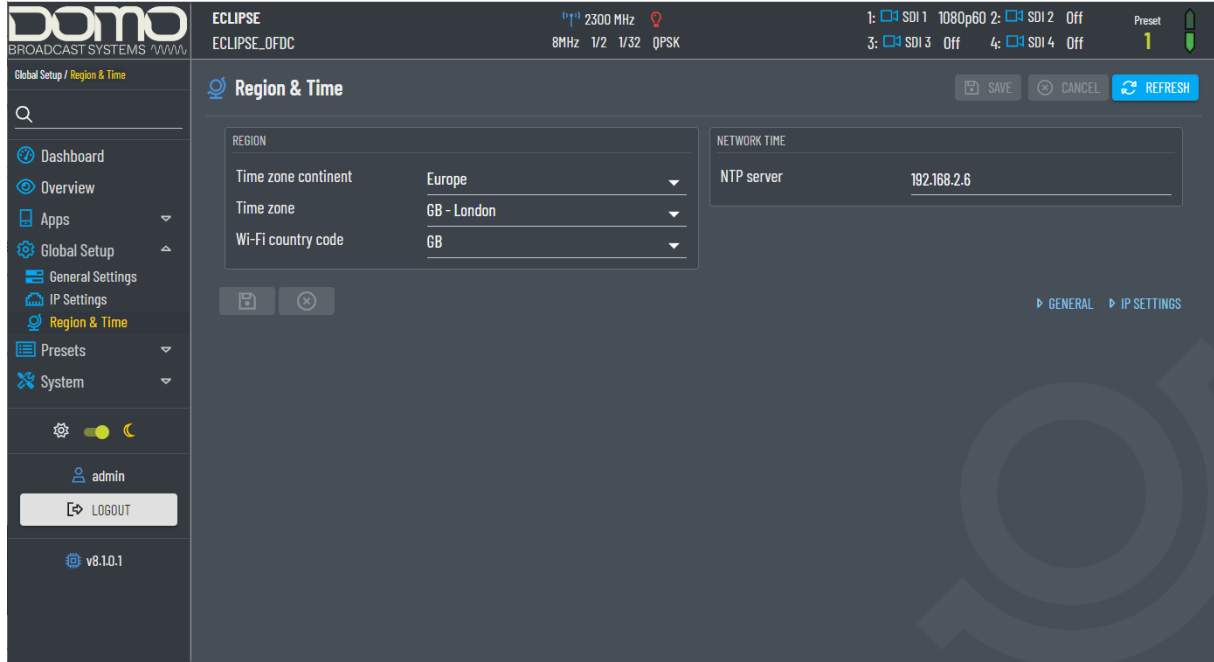

#### 9.4.1 Region

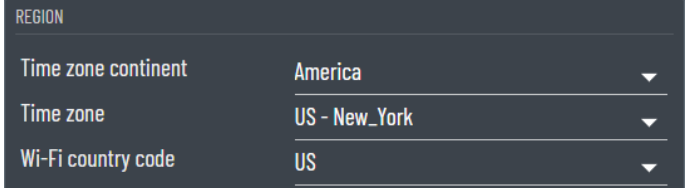

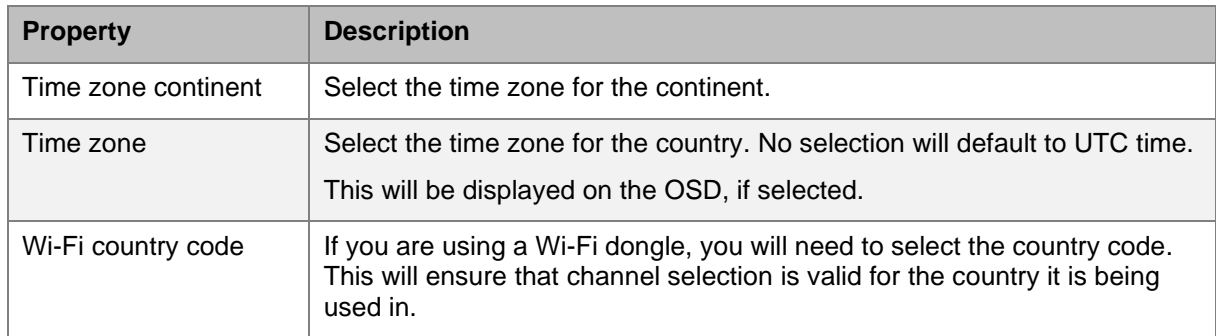

#### 9.4.2 Network Time

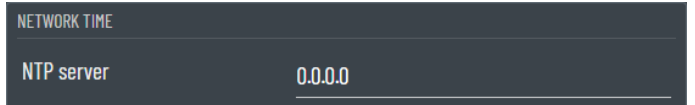

Enter a Network Time Protocol (NTP) server IP address for clock synchronization. This can be verified in the **System>Information** page.

If the address is 0.0.0.0, the clock will align to the PC time and will have to be set manually, see the **System>Tools** page, *Section [11.4.2](#page-51-0)*.

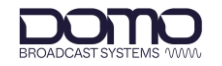

## <span id="page-34-0"></span>**10. WUI Presets Pages**

## <span id="page-34-1"></span>**10.1 Introduction**

Up to sixteen presets that can be configured. The active preset will be outlined, and the selected preset will be highlighted blue. The selected preset can be edited without being activated.

**E** Modulator :2 < 1 2 3 4 5 6 7 8 9 10 11 12 13 14 15 16 2 ACTIVATE 2

Settings can be edited and must be saved to make them active. Copy preset can save time on repeated entries.

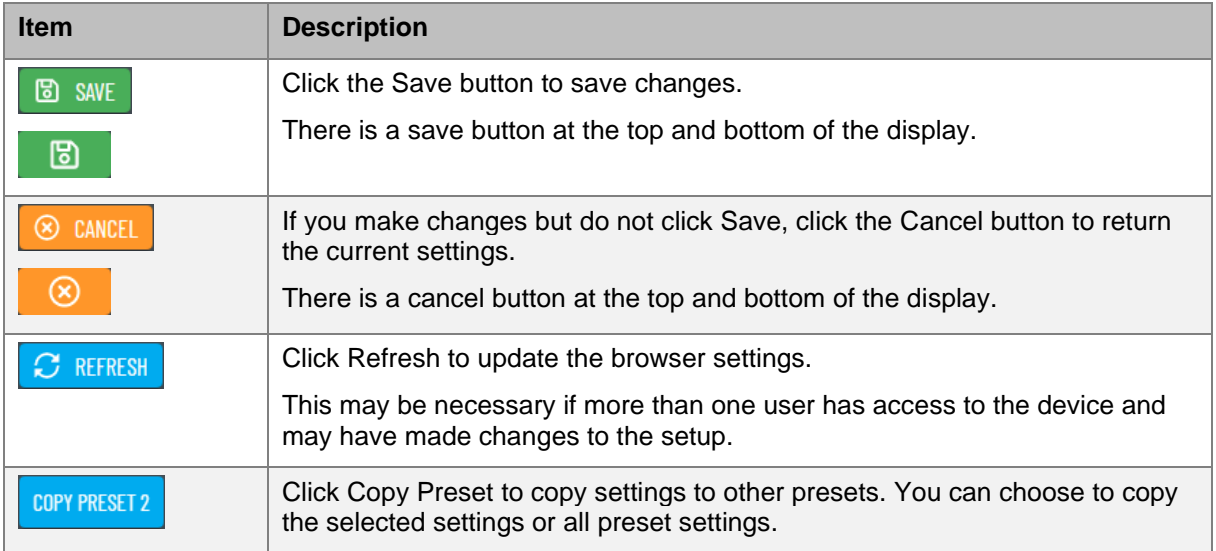

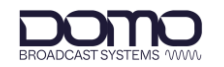

### <span id="page-35-0"></span>**10.2 Modulator**

The Modulator page allows you to make changes to the RF modulator settings.

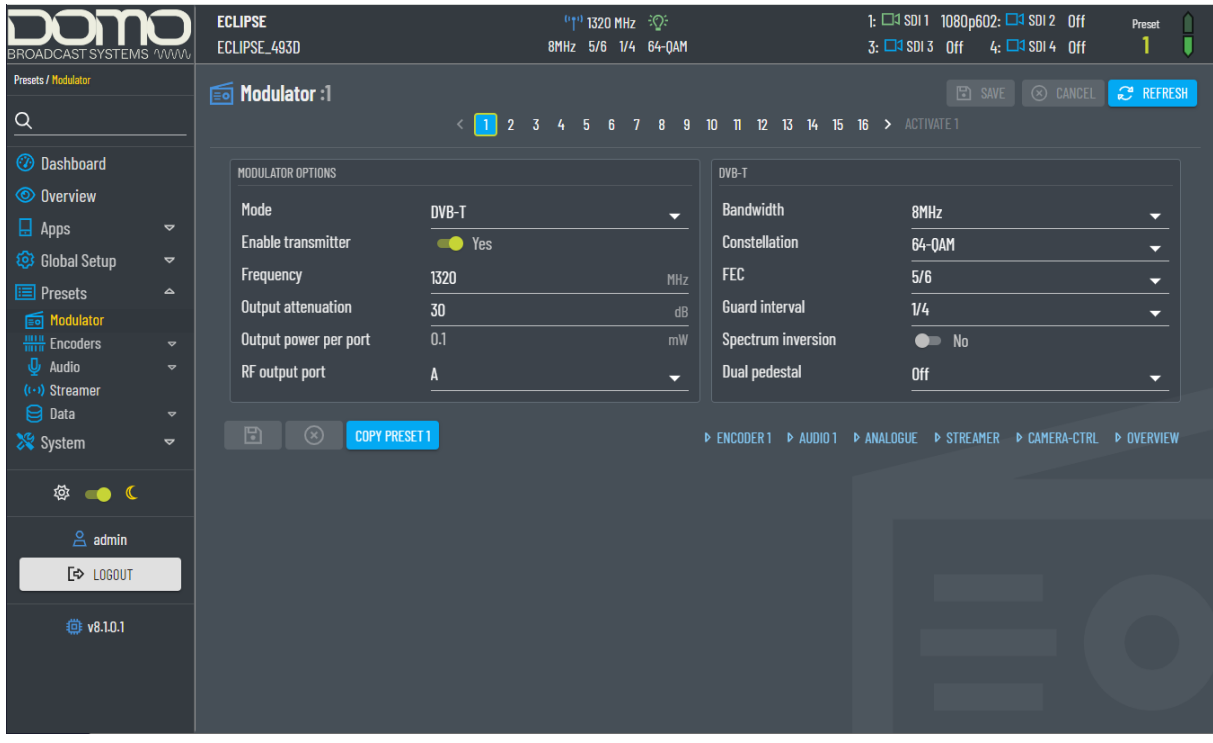
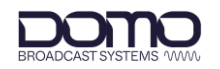

### <span id="page-36-0"></span>10.2.1 Modulator Options

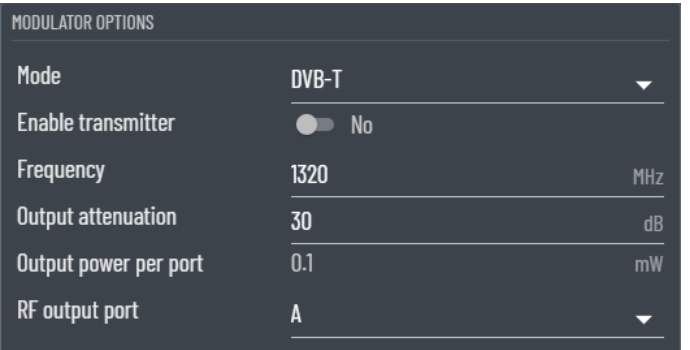

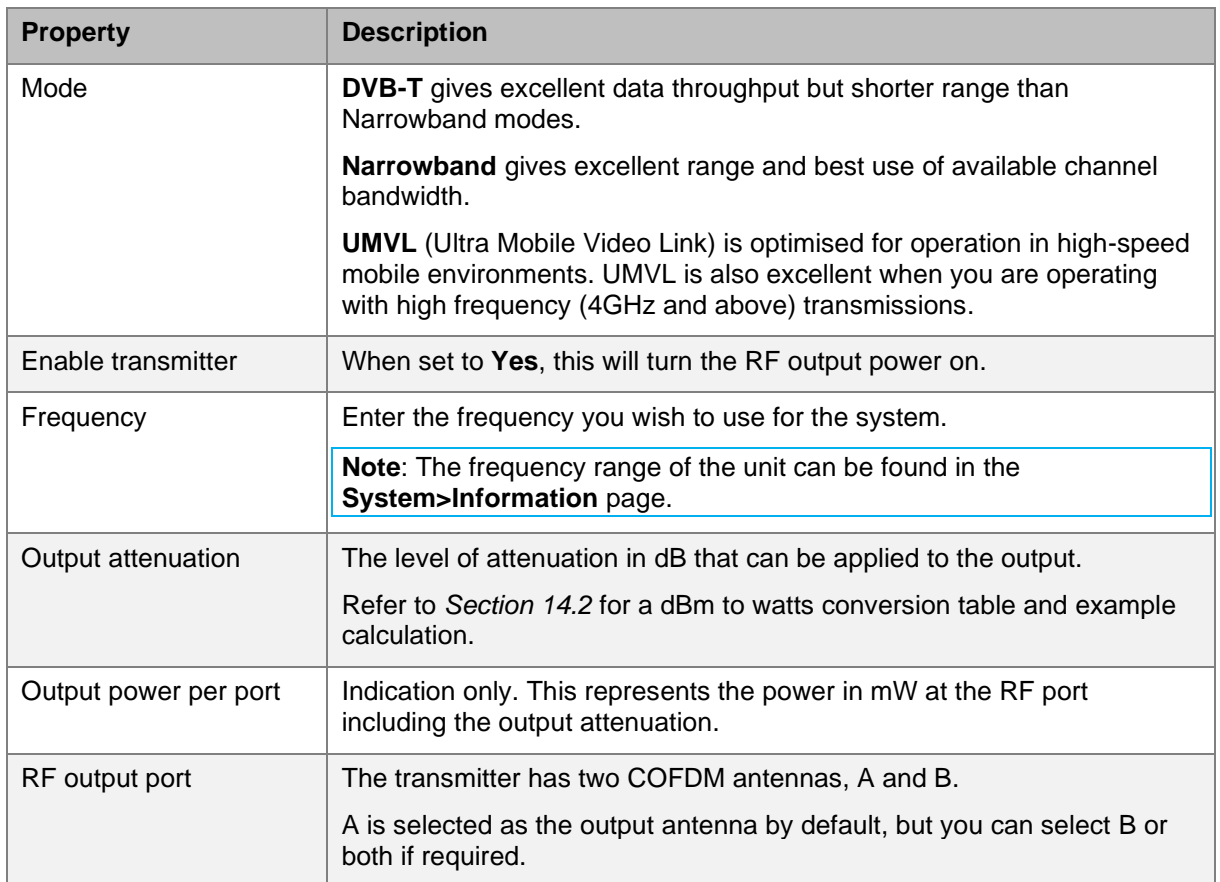

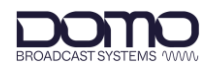

### <span id="page-37-0"></span>10.2.2 DVB-T or Narrowband/UMVL

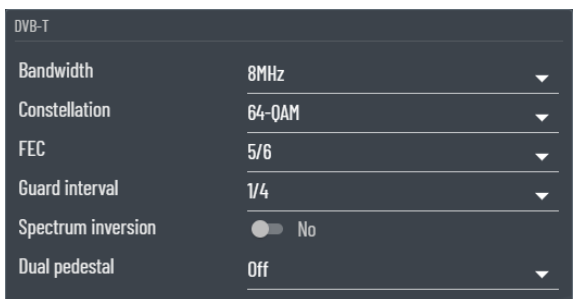

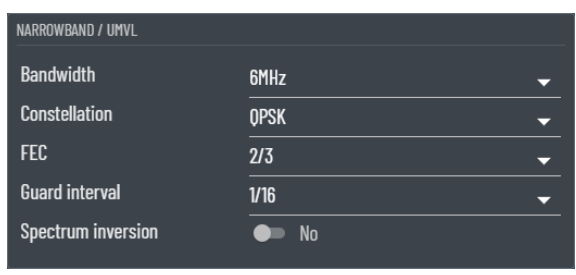

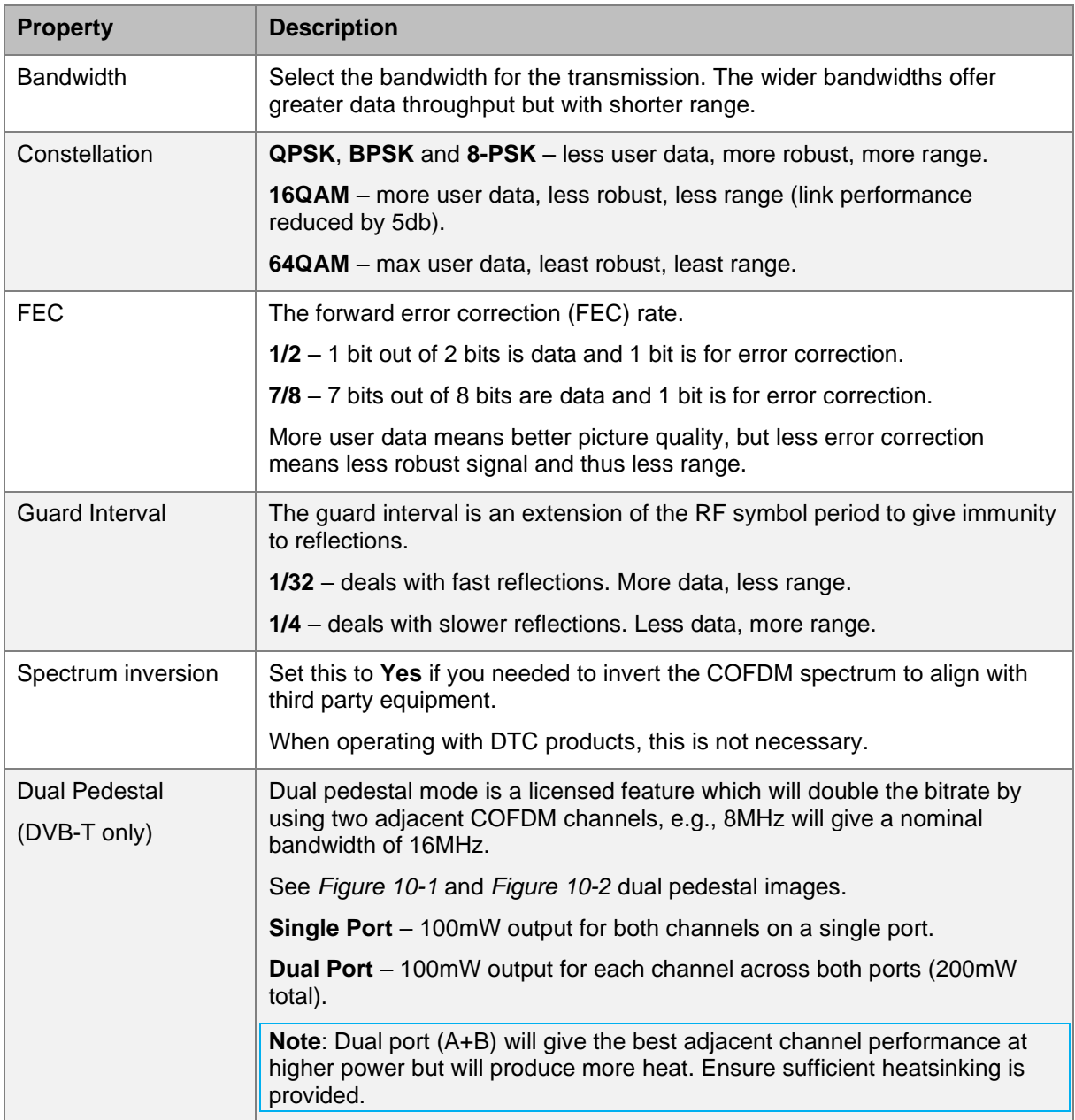

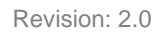

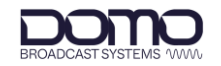

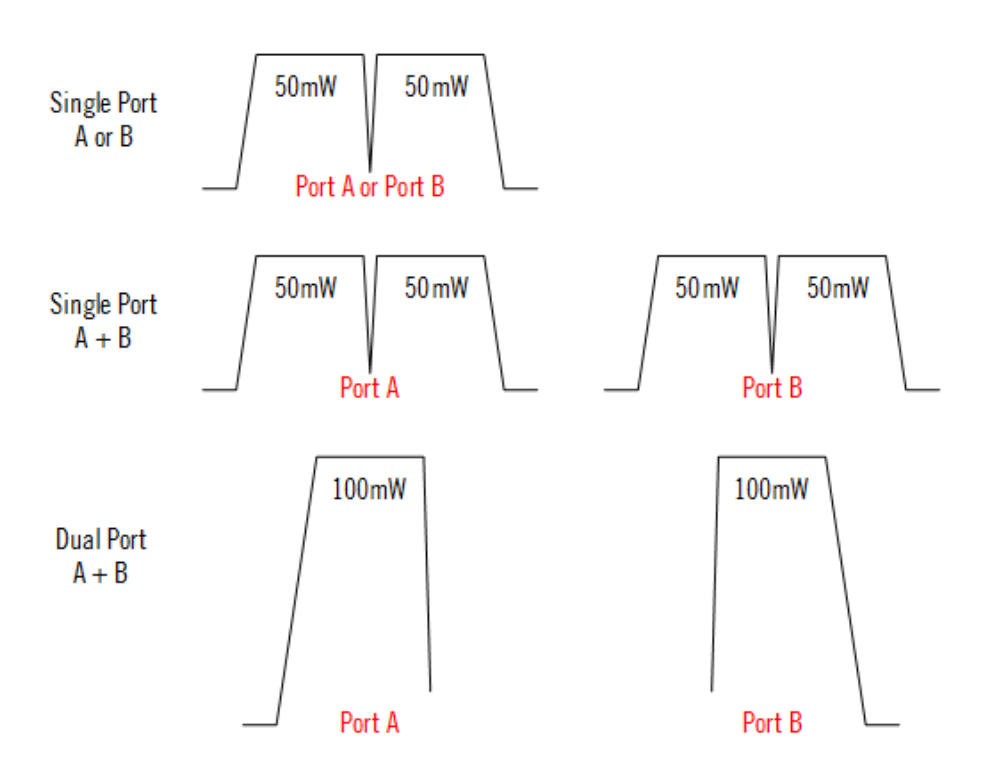

**Figure 10-1 Dual Pedestal COFDM Representation**

<span id="page-38-0"></span>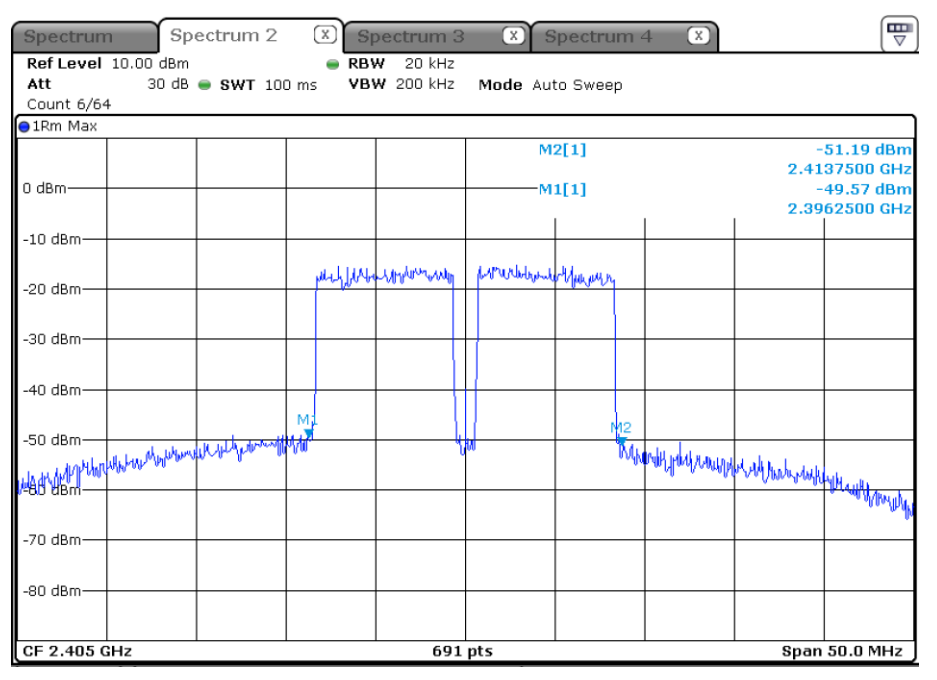

<span id="page-38-1"></span>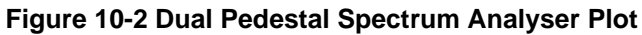

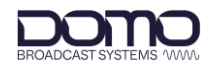

## **10.3 Encoders**

Four encoder inputs can be configured.

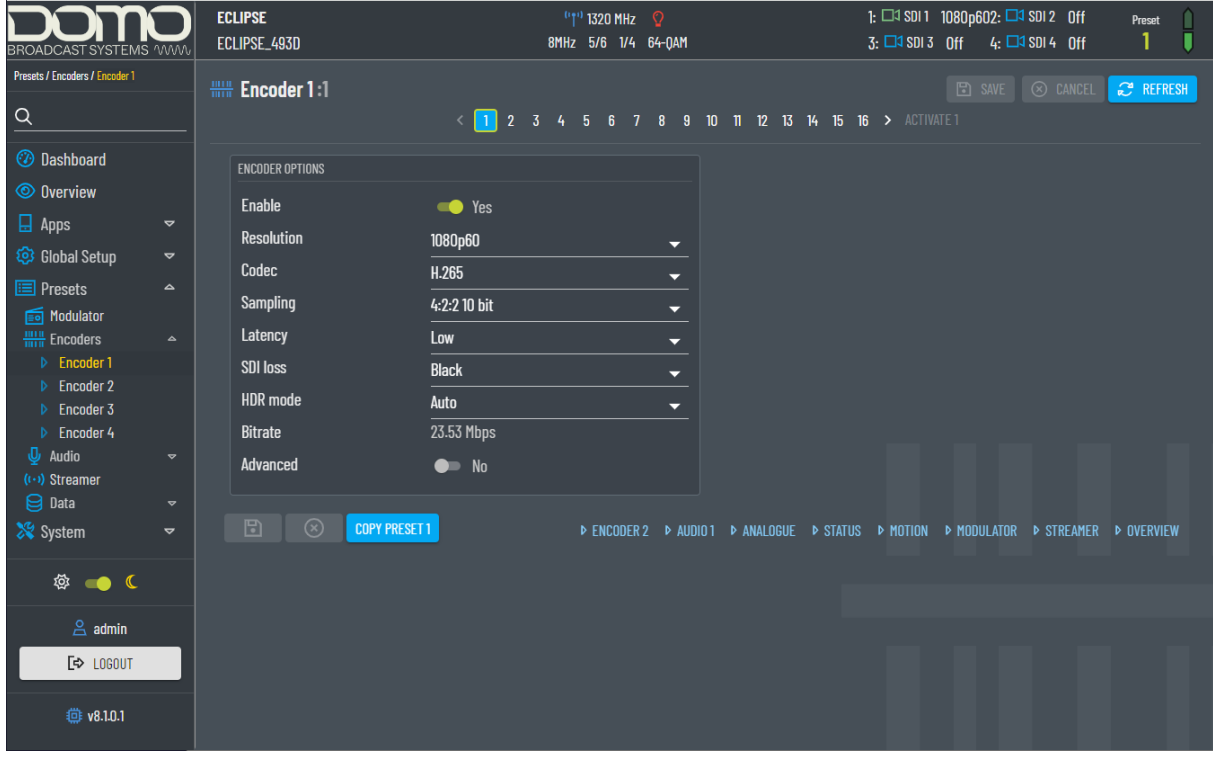

### <span id="page-39-0"></span>10.3.1 Encoder Options

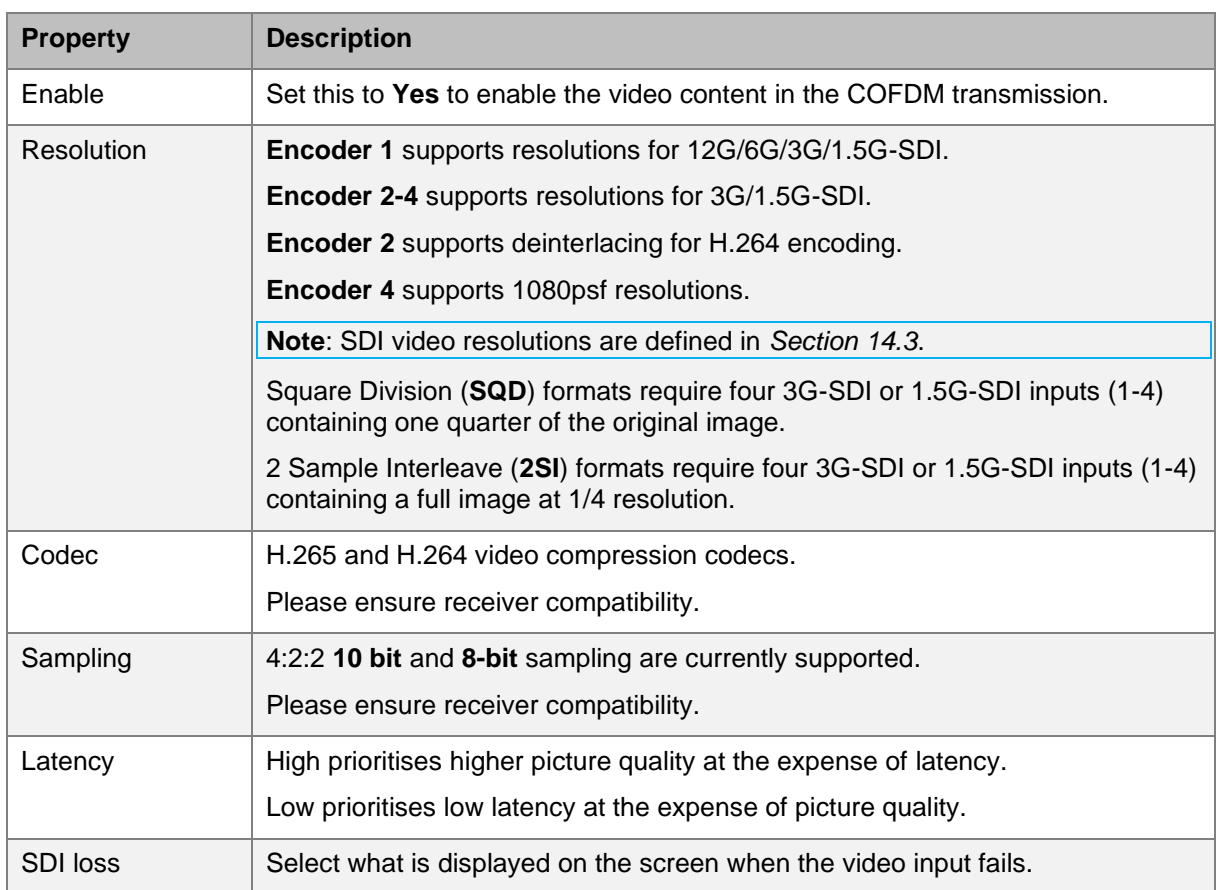

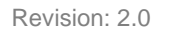

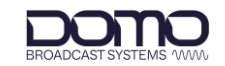

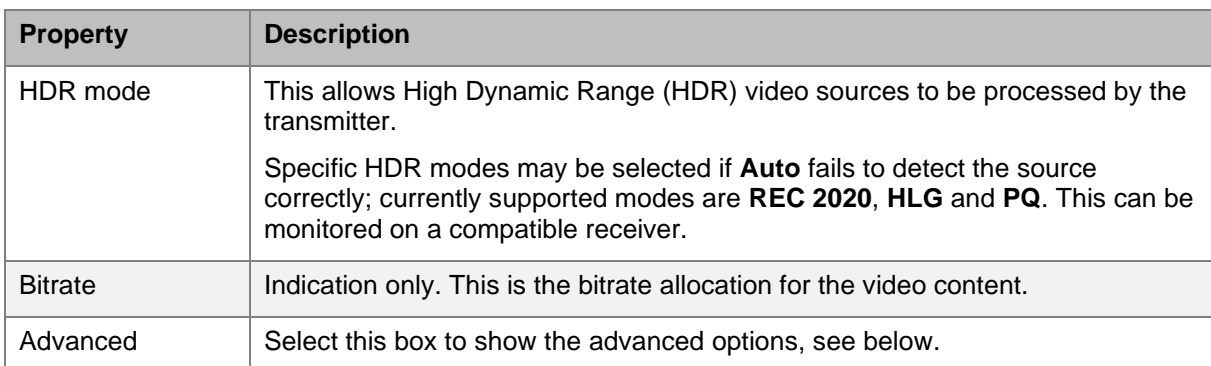

### <span id="page-40-0"></span>10.3.2 Advanced Options

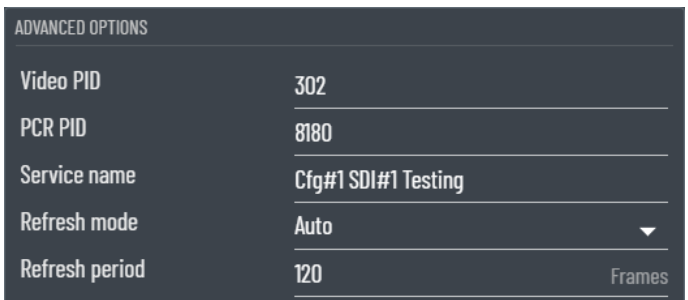

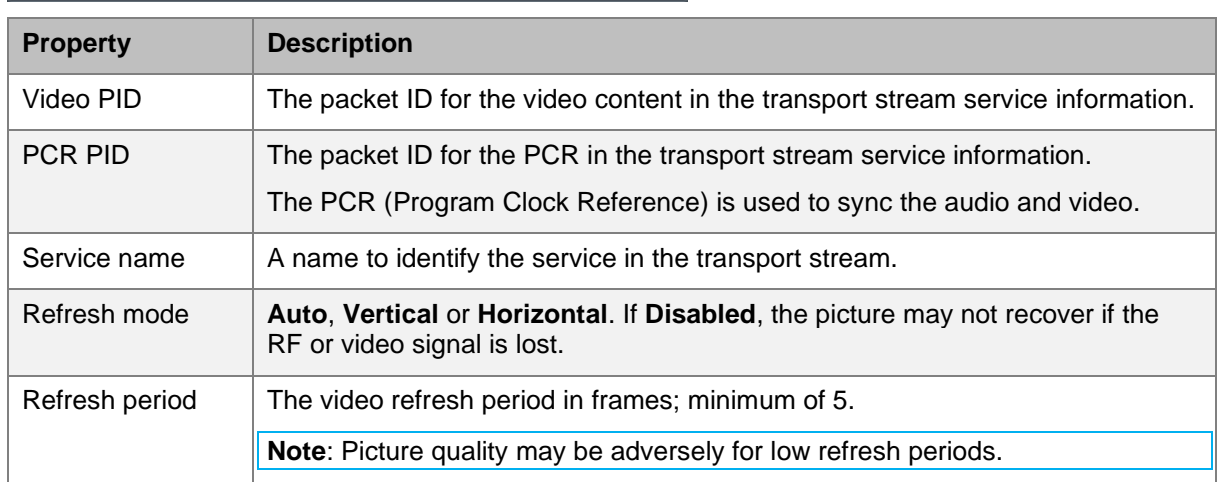

# **10.4 Audio>Input**

Up to eight audio inputs can be added to the transport stream.

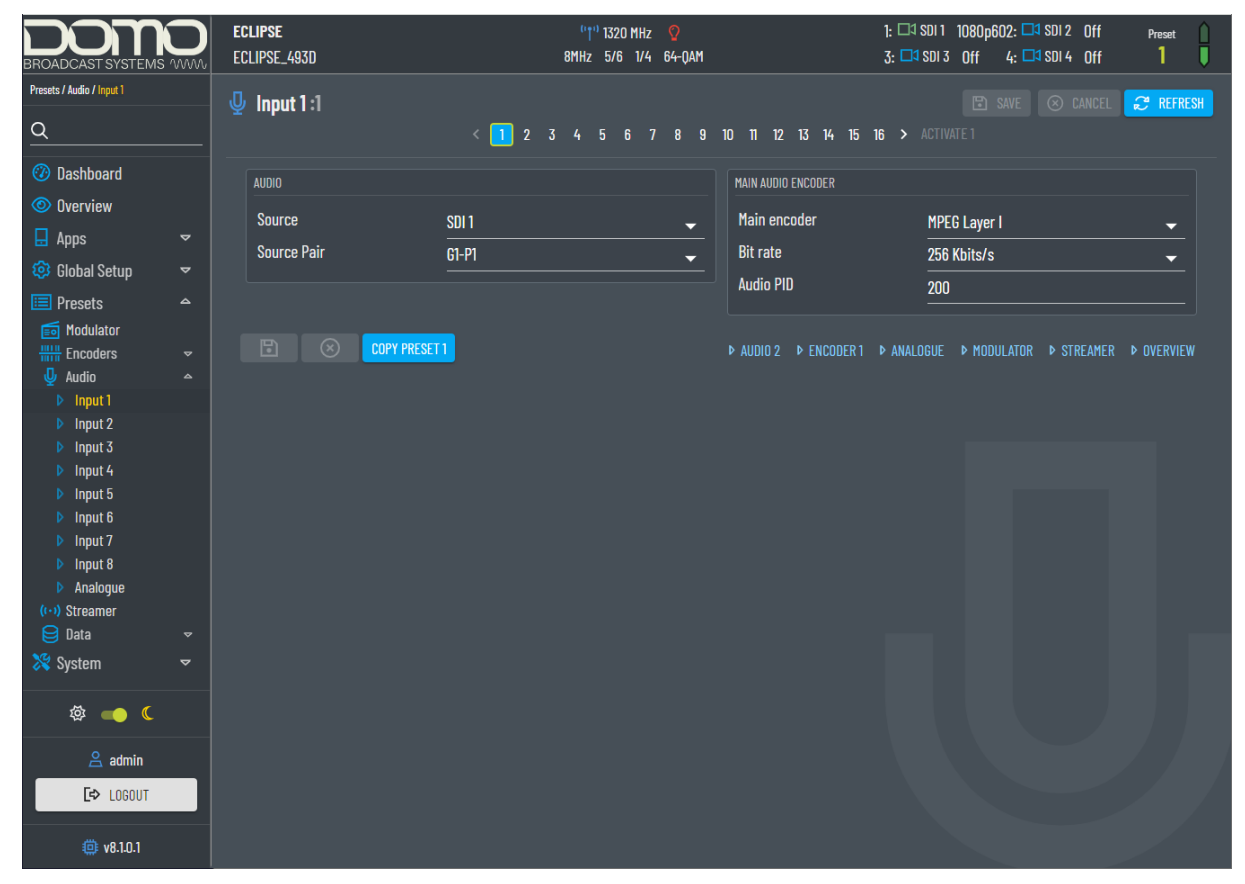

#### <span id="page-41-0"></span>10.4.1 Audio

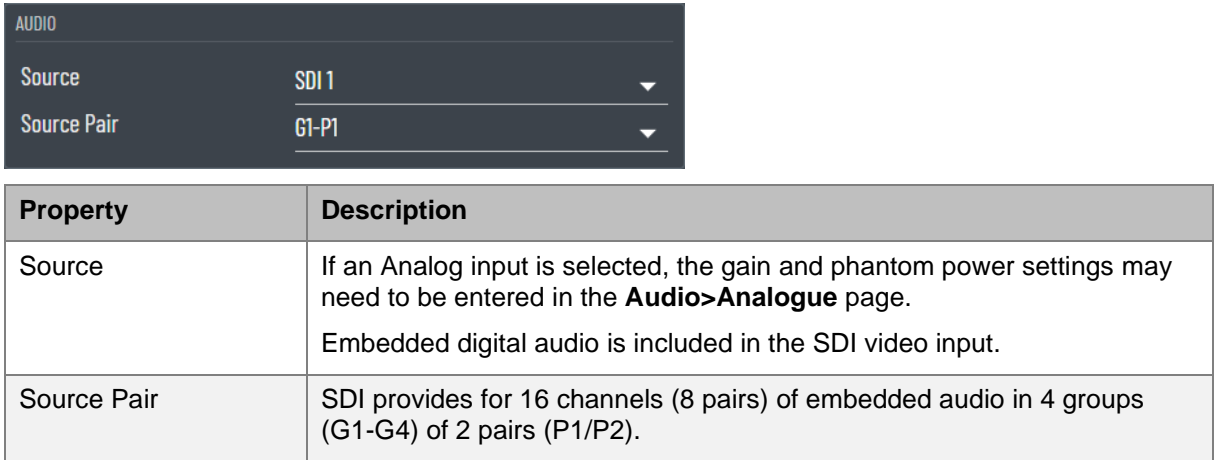

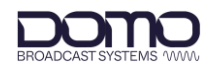

### <span id="page-42-0"></span>10.4.2 Main Audio Encoder

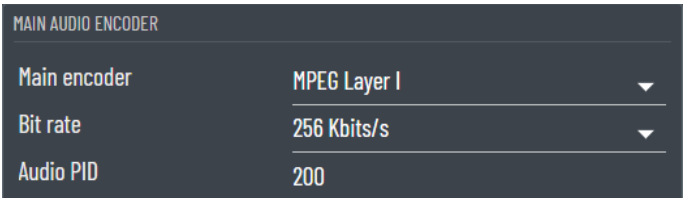

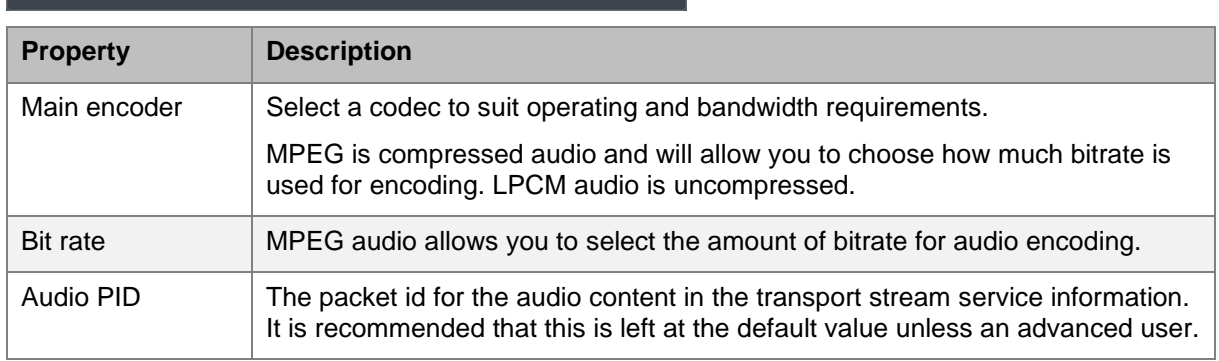

# **10.5 Audio>Analogue**

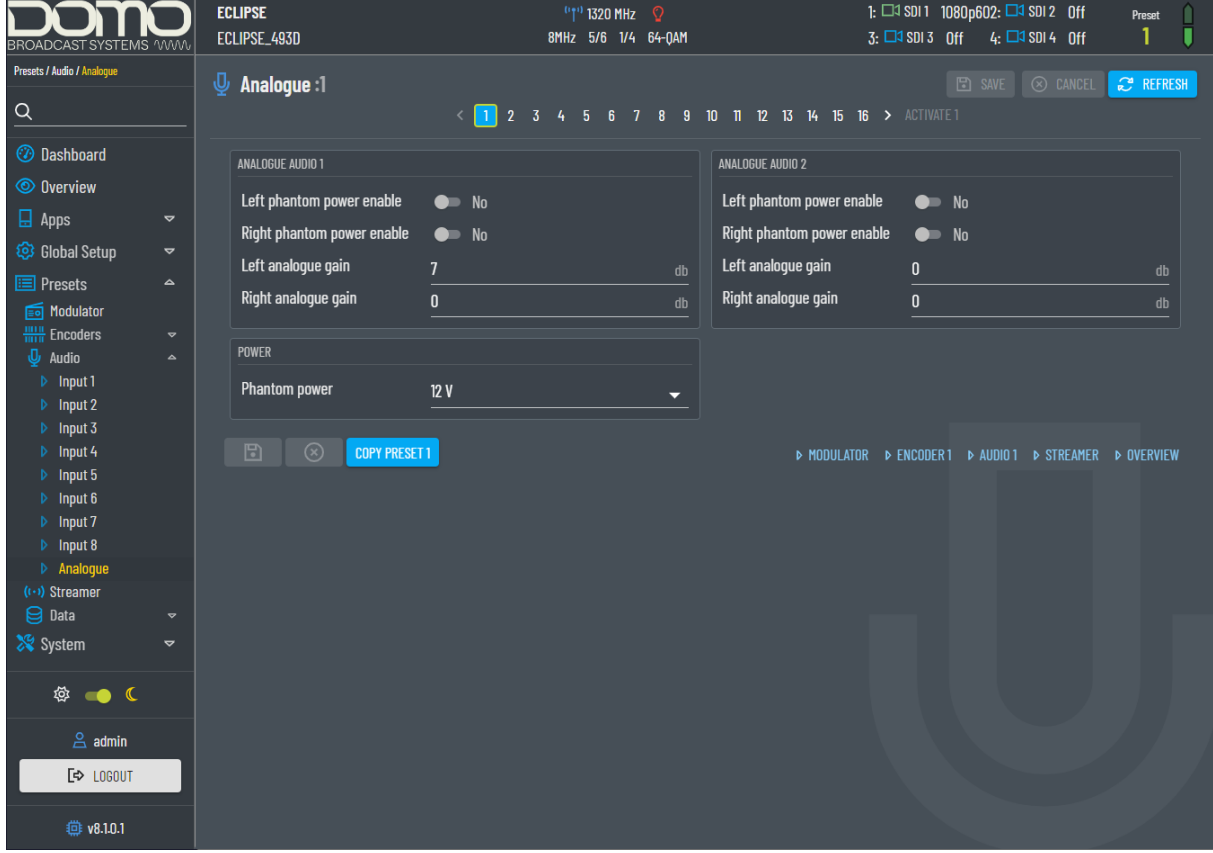

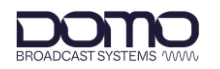

### <span id="page-43-1"></span>10.5.1 Analogue Audio

There can be two analogue audio inputs.

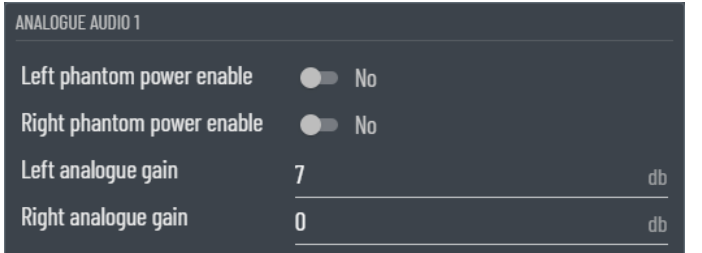

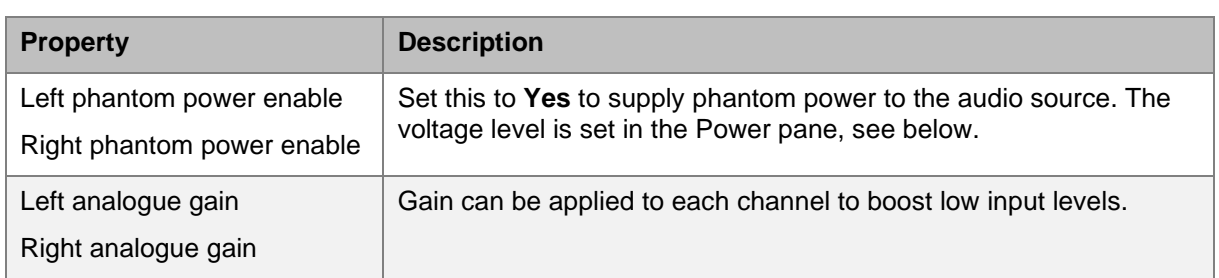

#### <span id="page-43-0"></span>10.5.2 Power

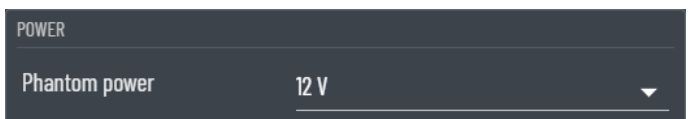

Select from 12V or 48V.

Phantom power is used to supply power to the audio source, if required.

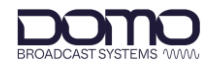

# **10.6 Streamer**

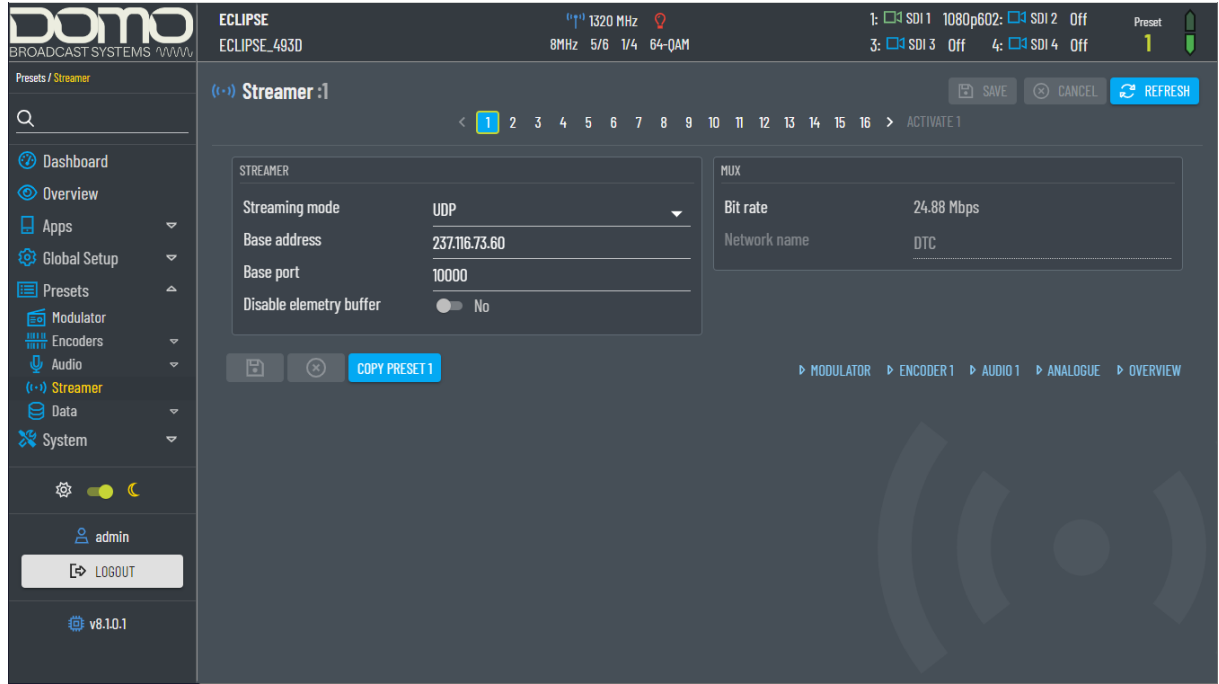

#### 10.6.1 Streamer

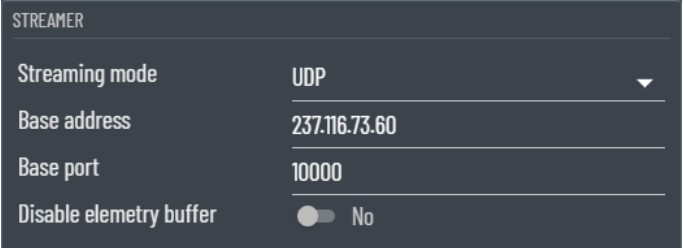

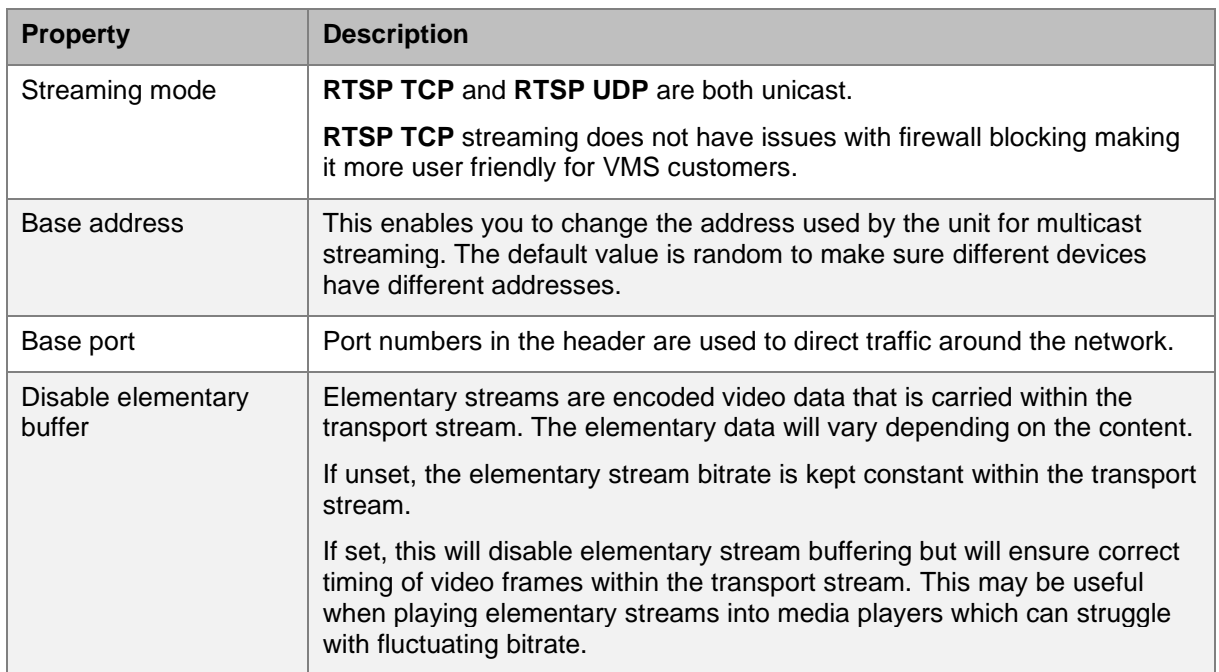

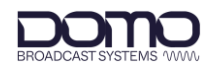

### 10.6.2 Mux

The Mux parameters are for indication only.

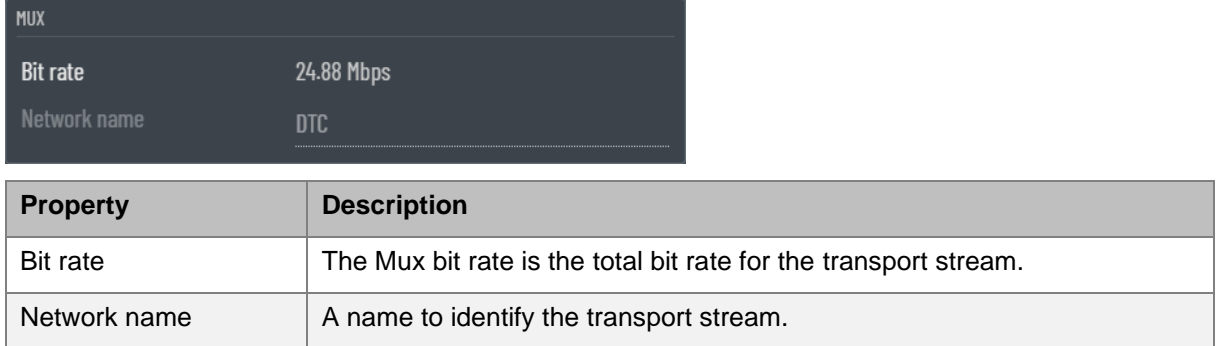

## **10.7 Data>Camera Control**

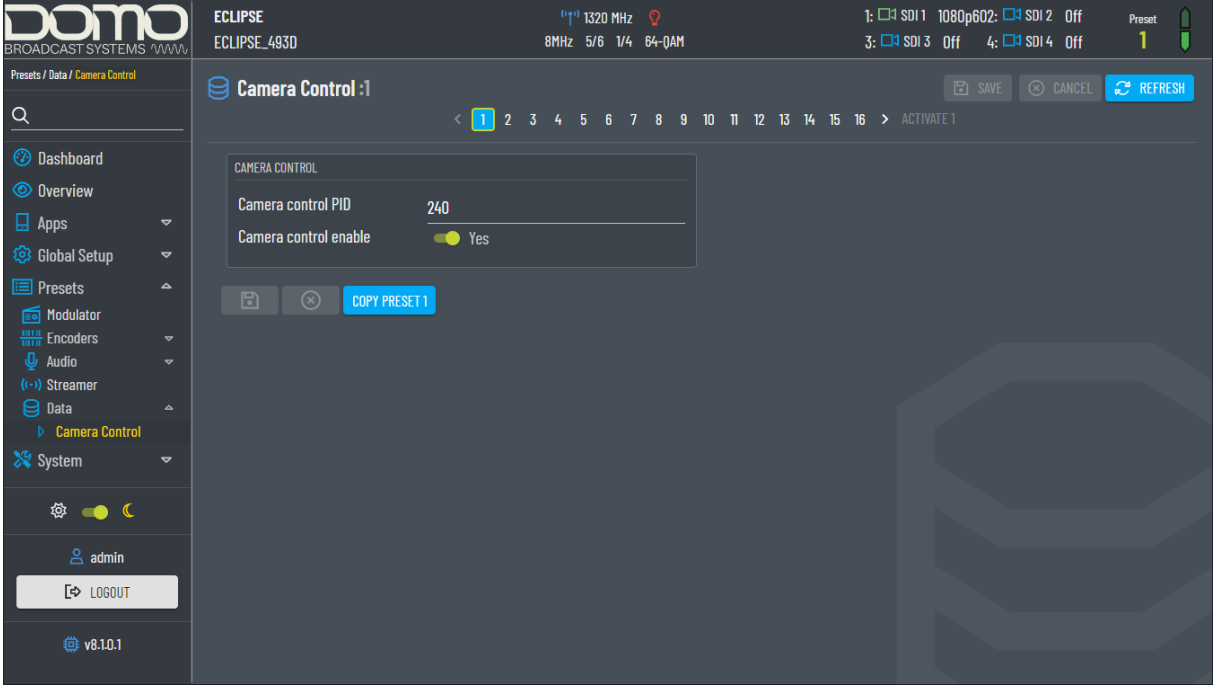

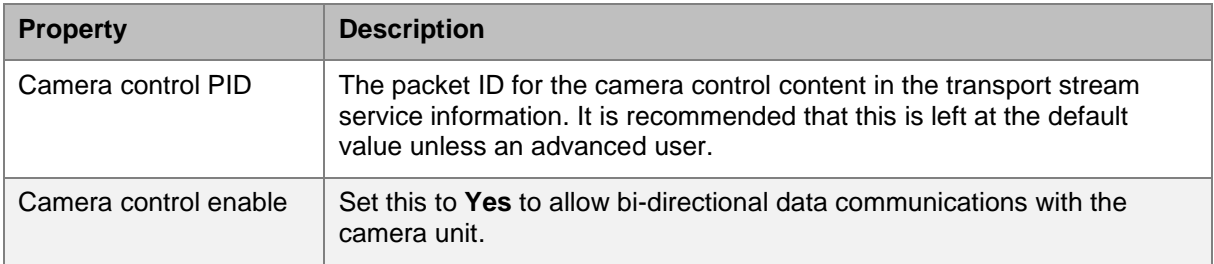

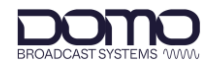

# **11. WUI System Pages**

## **11.1 Information**

The Information page provides details and features that may be useful during a service call.

The system time is displayed in UTC time. To set the time go to the **Global Setup>Region & Time** page, see *Section [9.4](#page-33-0)*.

Colour-coded FPGA temperature can also be viewed on the **Dashboard**, see *Chapter [6](#page-28-0)*.

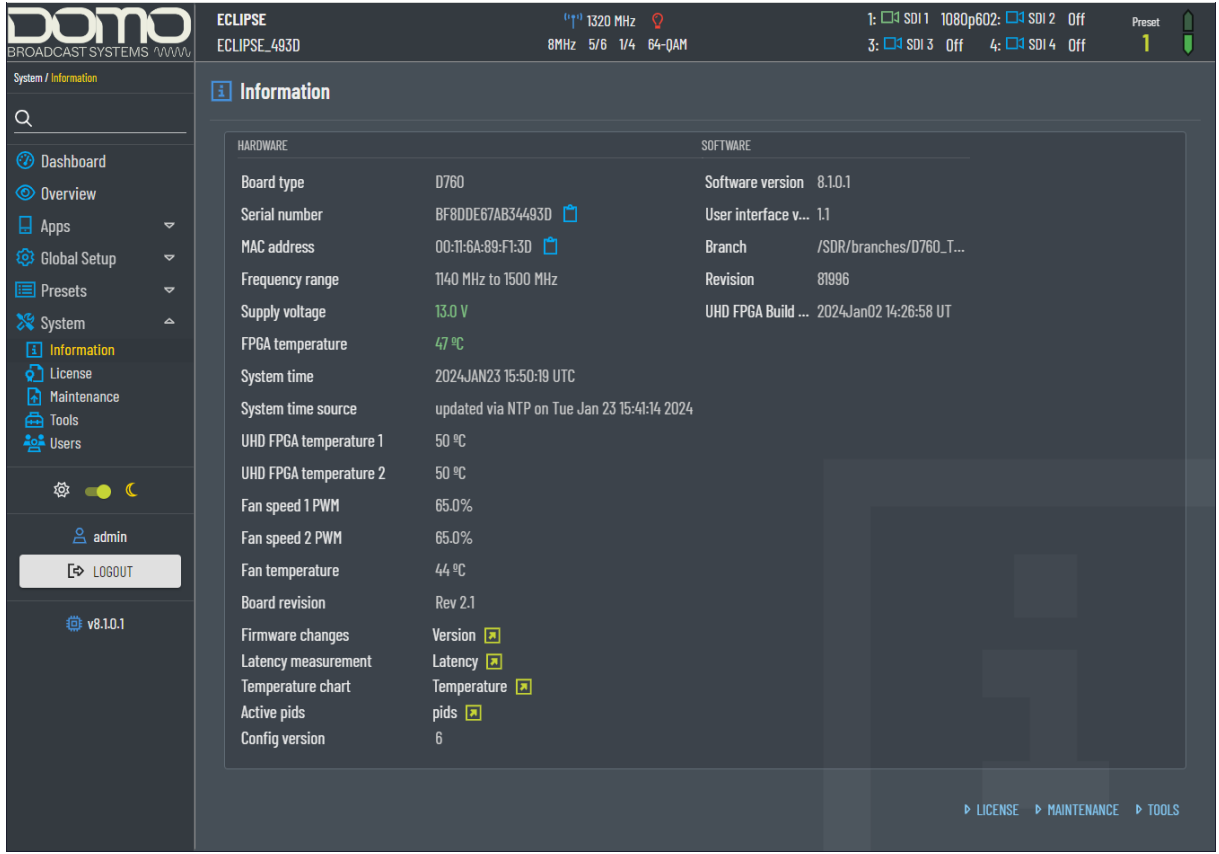

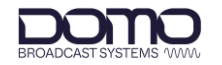

## **11.2 License**

The License page provides a list of features which will provide functionality.

The enabled licenses are highlighted and marked with a tick. New licenses can be uploaded from the **System>Maintenance** page.

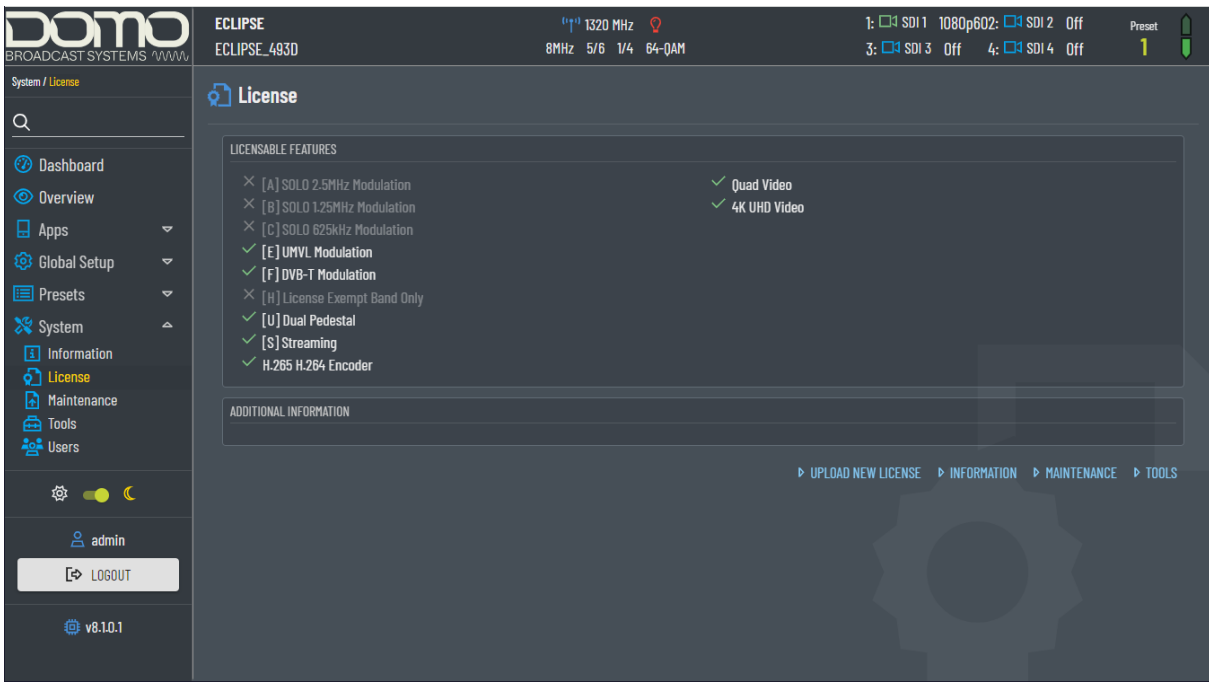

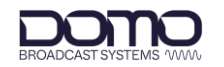

### **11.3 Maintenance**

The Maintenance page is used to upload or download files to and from the device.

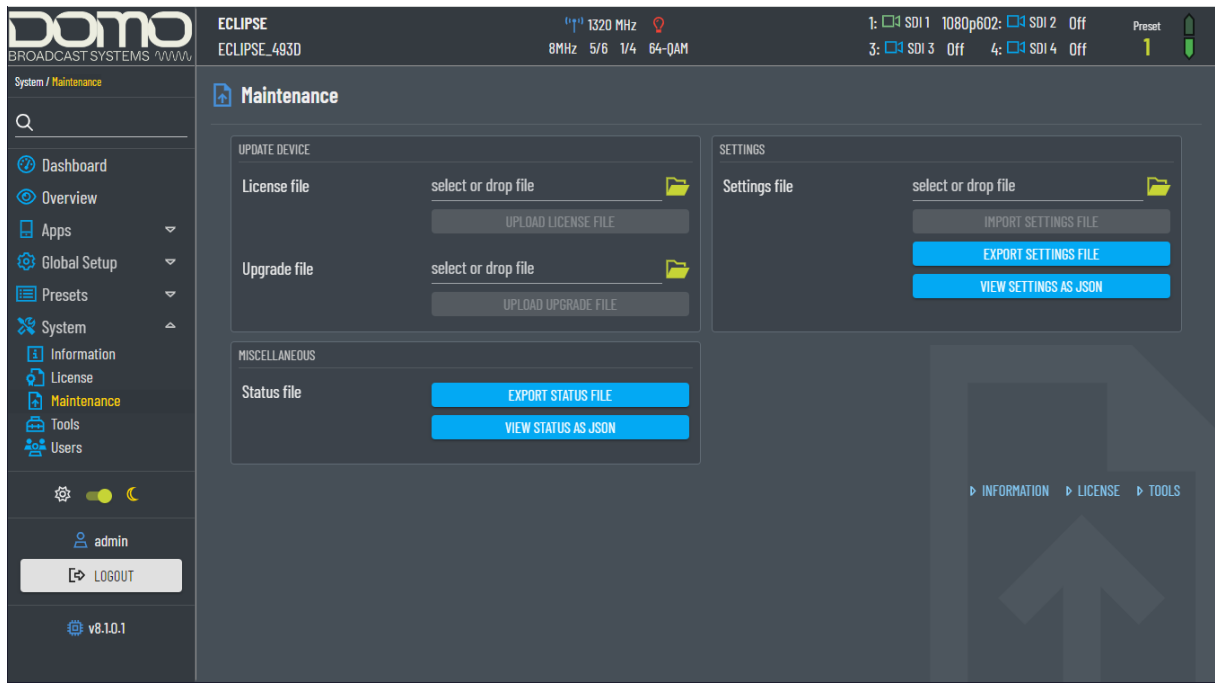

#### 11.3.1 Update Device

Update Device provides the recommended method to upgrade software and licenses.

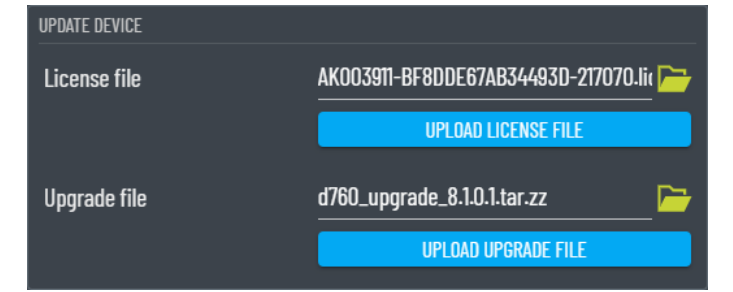

Browse for files by clicking the file icon  $\Box$  or alternatively, files can be loaded by drag and drop. Initialise the upgrade by clicking the **Upload License File** or **Upload Upgrade File** button.

Update progress will be displayed throughout the process. When the upgrade is complete, refresh the browser to enable new software features.

**Note**: If the device loses power during a software upgrade, the upgrade will start again when the unit is repowered.

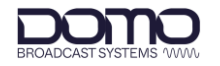

#### 11.3.2 Miscellaneous

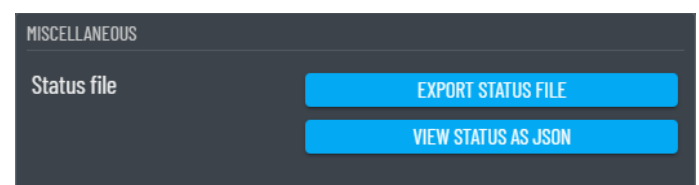

The Miscellaneous pane provides an easy way to export or view JSON **status** files.

#### 11.3.3 Settings

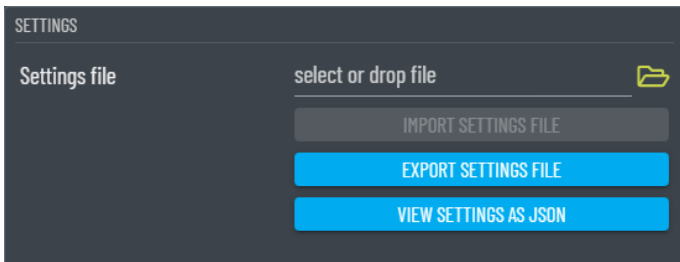

The Settings pane provides an easy way to import, export or view JSON **configuration** files.

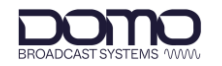

# **11.4 Tools**

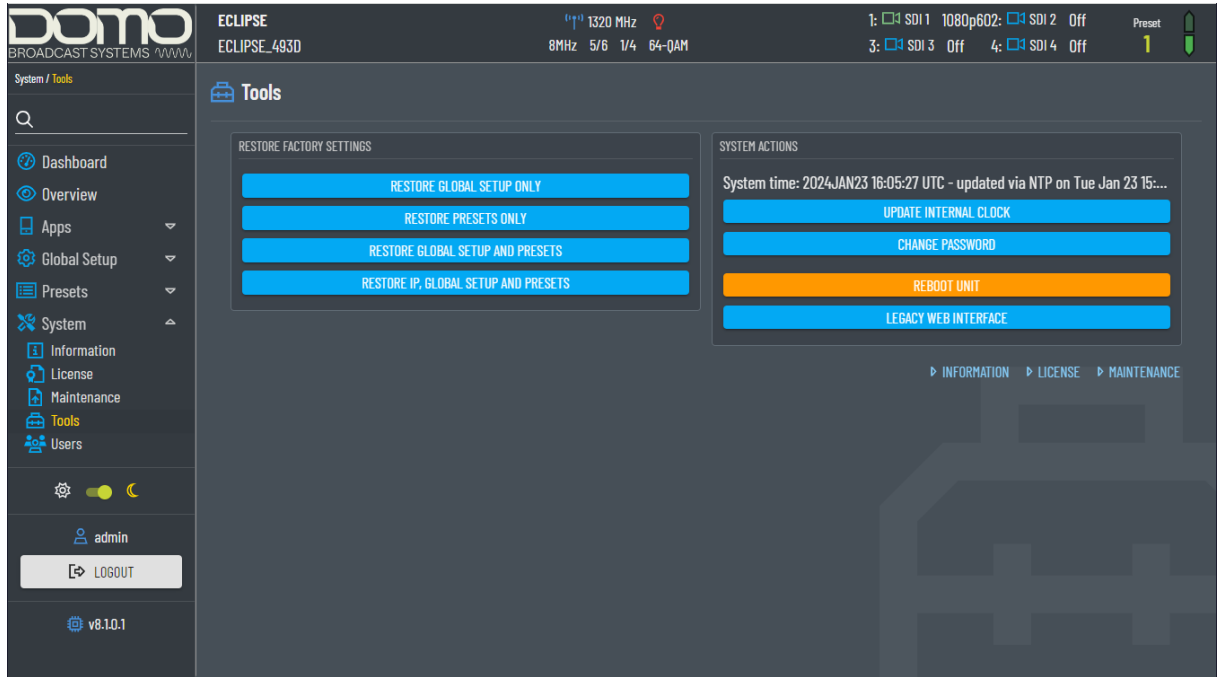

### <span id="page-50-0"></span>11.4.1 Restore Factory Settings

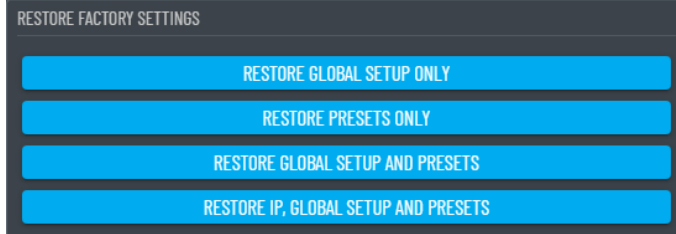

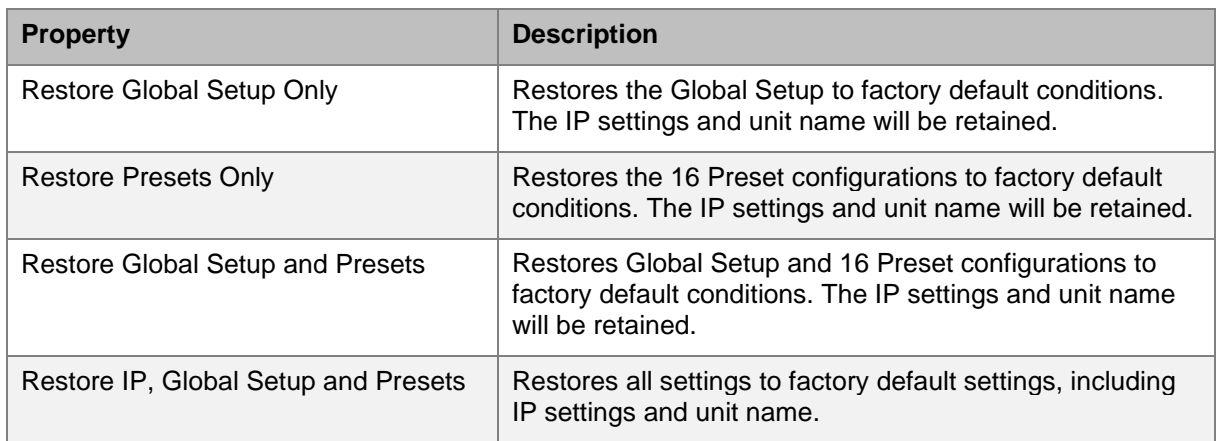

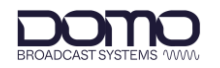

### 11.4.2 System Actions

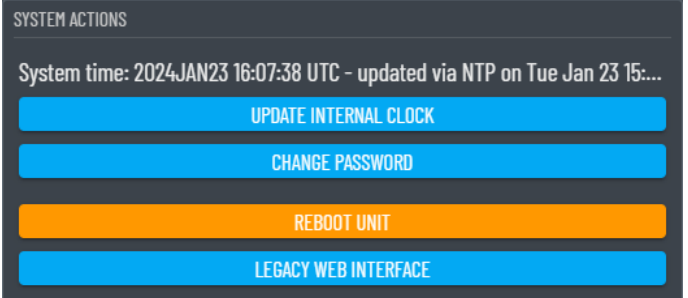

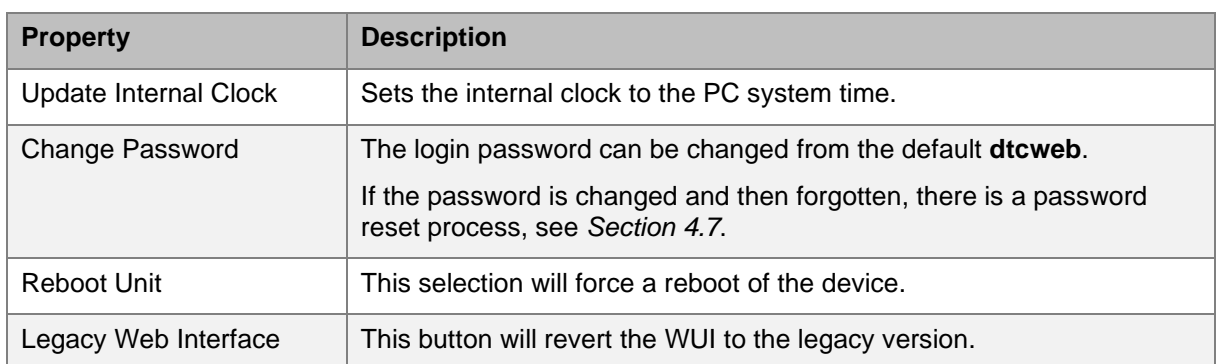

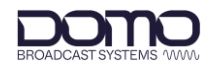

### **11.5 Users**

Web users can have four levels of access:

#### **Administrator**; **Full Control**; **Status and Change Config**; **Status Only**

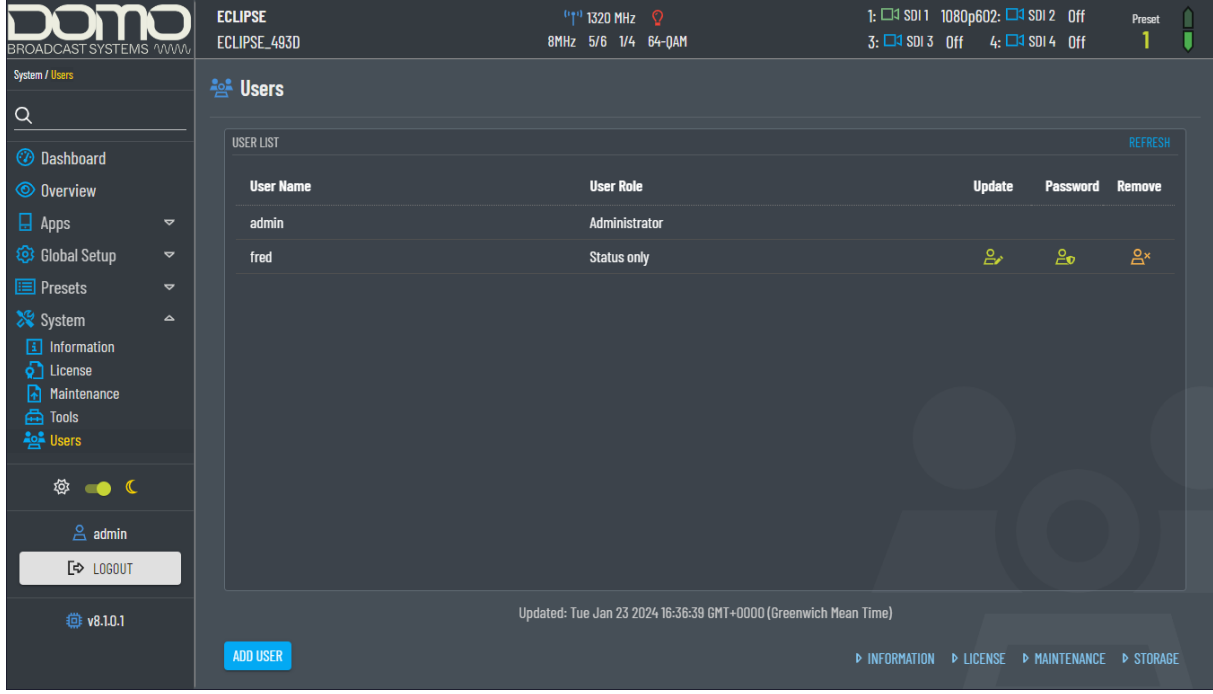

The **Administrator** uses the default login password. The Administrator has full user interface access and can add new user credentials and manage their permissions.

Click the **Add User** button to open a dialogue box.

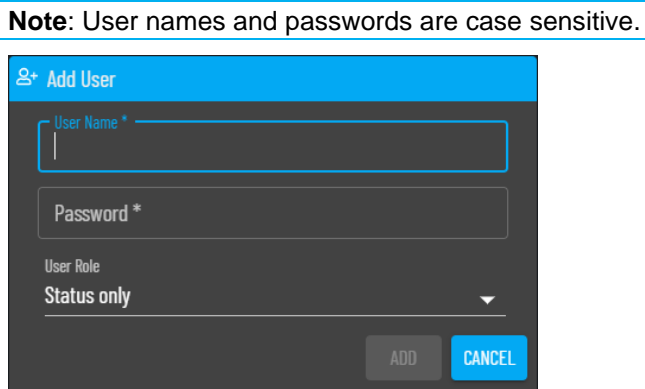

User Roles:

- **Full control** allows most administrator permissions but will not allow user management or restore factory settings.
- **Status and change config** allows the user to change the preset configuration and view settings and status. There is limited access to **System** information and can change password.
- **Status only** allows the user to view status but does not allow visibility of the settings. There is limited access to **System** information to change password.

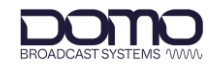

# **12. OLED Operation**

# **12.1 Introduction**

The following sections will explain in detail the OLED control buttons and display. It will detail how to navigate the OLED display and the menu structure to configure and monitor the Eclipse when an Ethernet connection is not available.

**Note**: If the display is not used for a period of approximately 30 seconds after boot-up, it will automatically turn off.

# **12.2 Control Buttons**

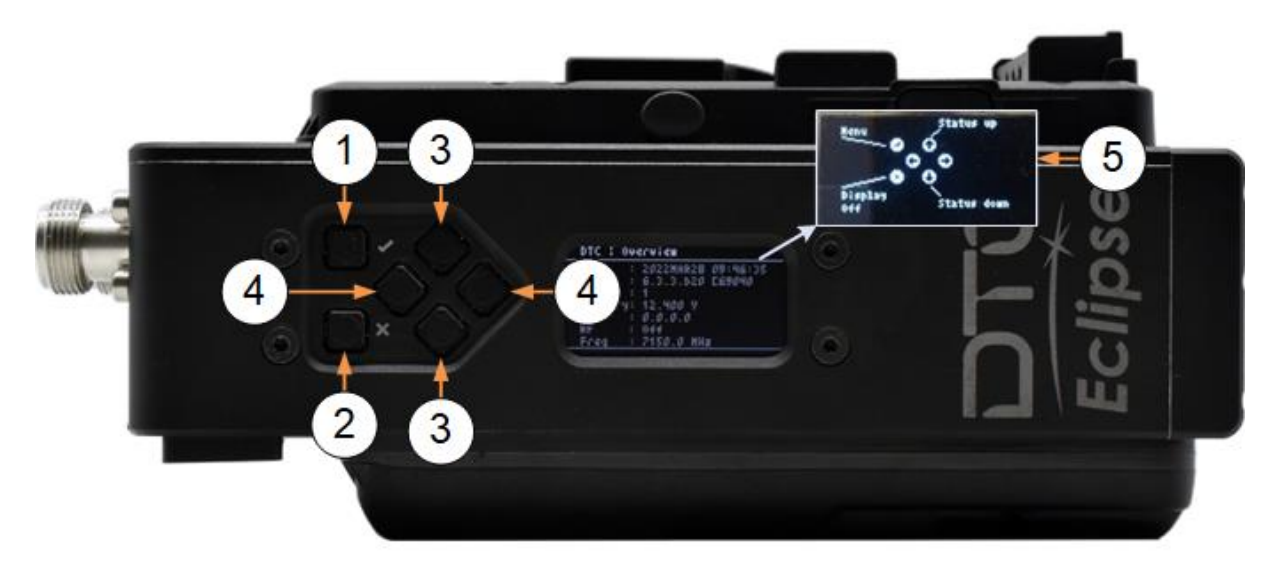

You can scroll through, select, and save settings on the OLED display using the navigation buttons which are located adjacent to the OLED display (shown above). The button functions are:

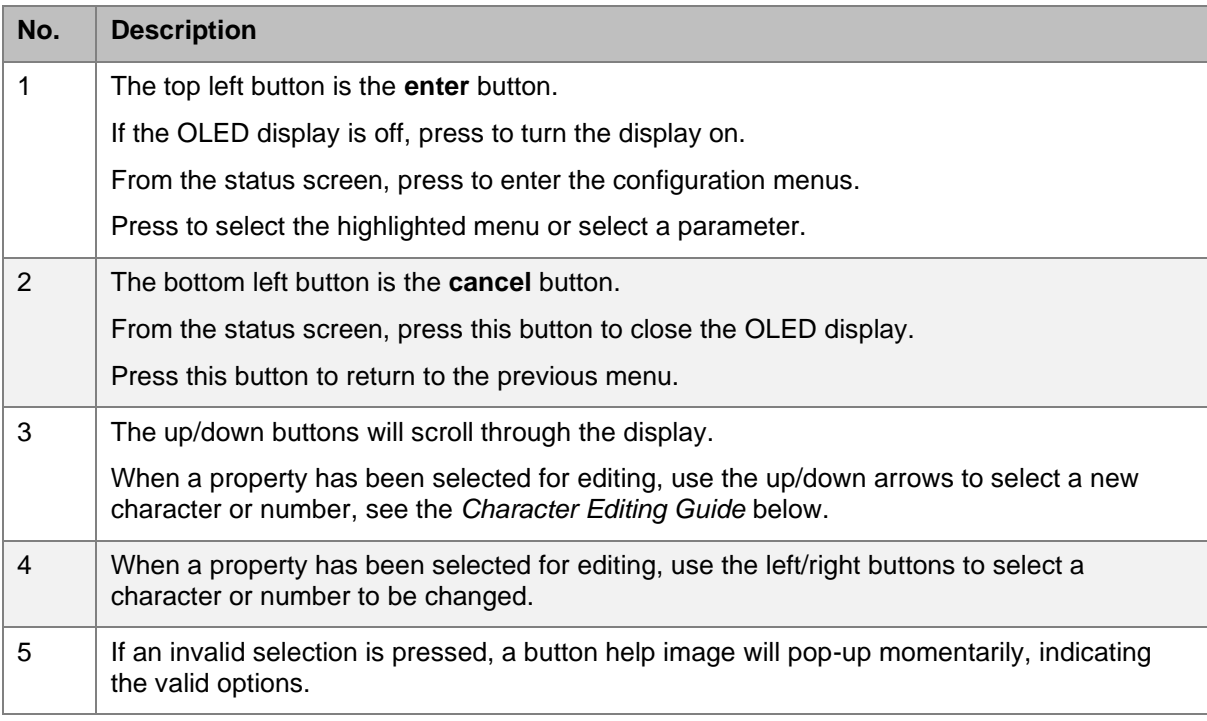

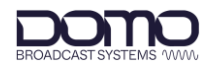

#### <span id="page-54-0"></span>Character Editing Guide

When editing characters with the up/down buttons, it may be useful to know the order in which characters can be selected:

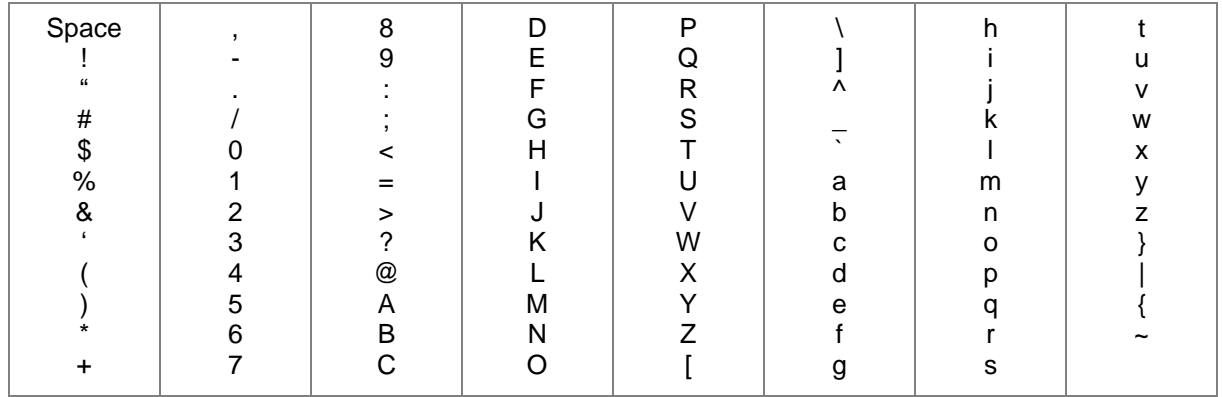

### **12.3 OLED Status**

When the Eclipse has booted up, the OLED will display status overview.

**Note**: If a camera control module is not fitted, the IP address will be displayed where the CC frequency is shown.

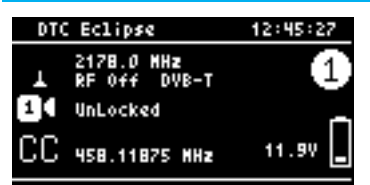

Press the up/down arrow buttons to scroll through the status pages. The status pages are categorized:

- SDI Input
- SDI Cable Length
- SDI Decoder (VPID)
- Video Encoder
- Audio Source
- Audio Codec (1-4 / 5-8)
- Modulation
- $\bullet$  RF
- Camera Control
- License RF
- License Encoder
- Misc Status
- Engineering Overview (includes current **IP address**)

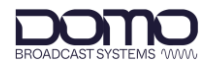

# **12.4 OLED Configuration Menus**

From the status menu, press the enter button once to enter the Eclipse configuration menus.

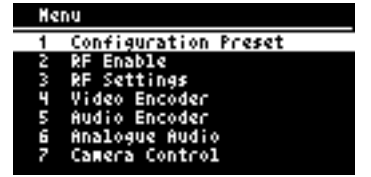

### 12.4.1 Configuration Preset

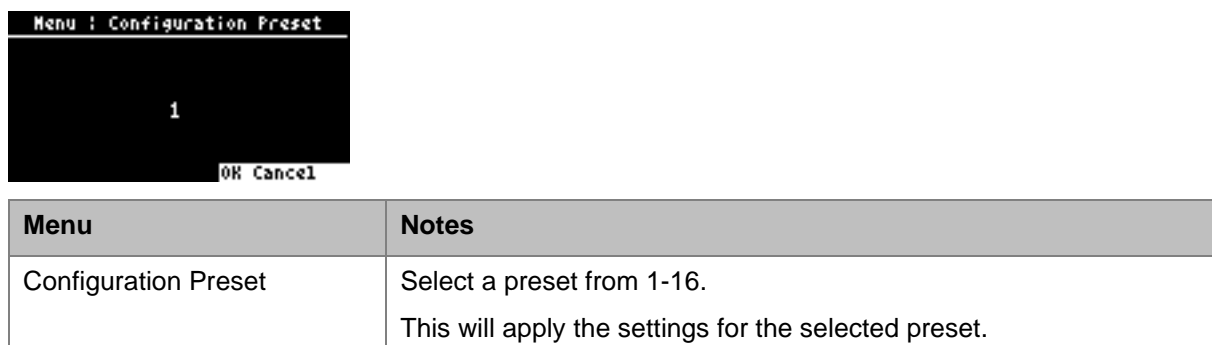

#### 12.4.2 RF Enable

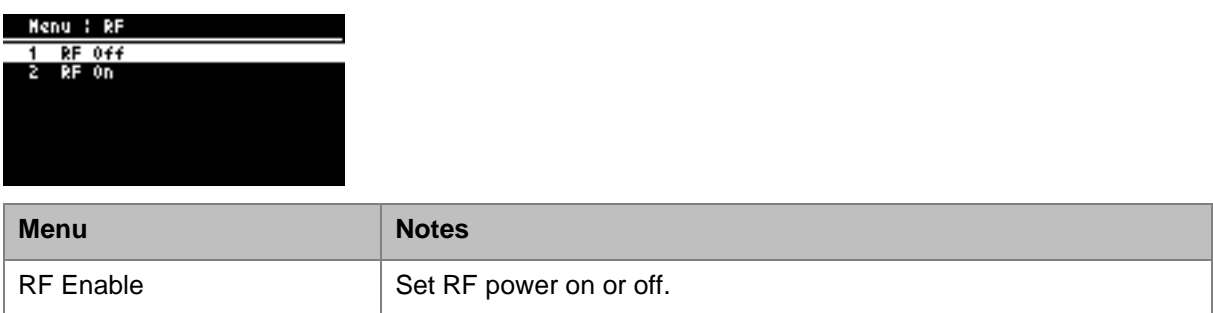

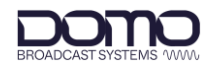

### 12.4.3 RF Settings

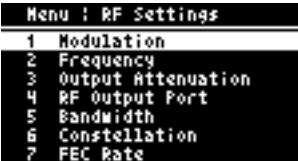

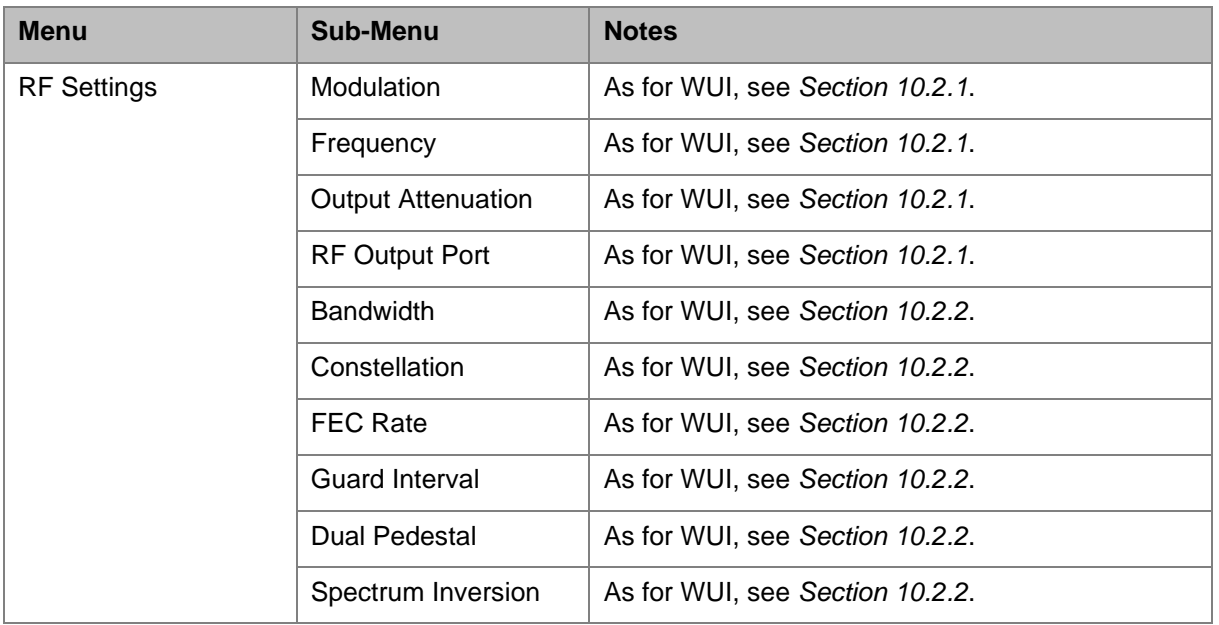

### 12.4.4 Video Encoder

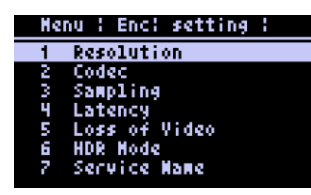

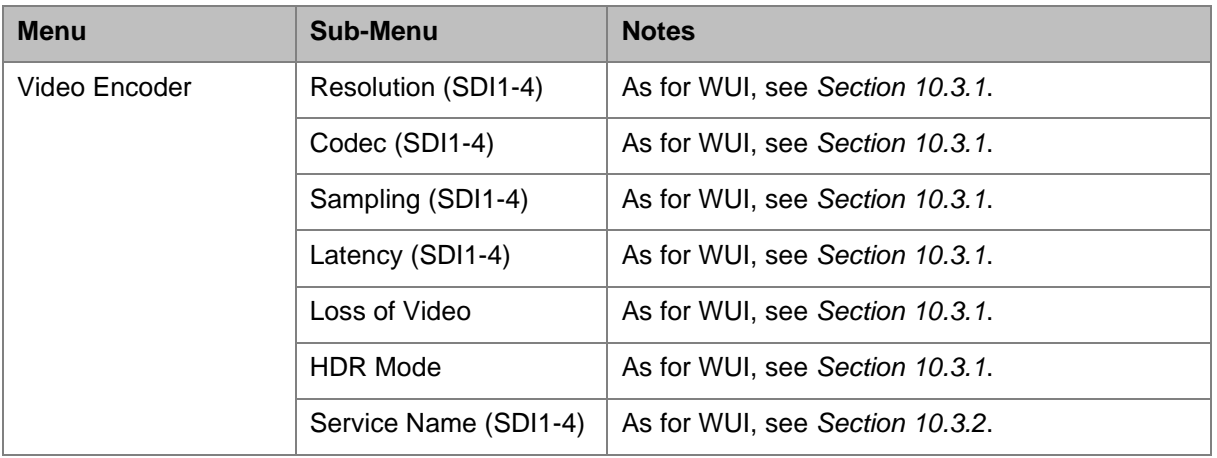

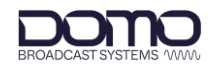

### 12.4.5 Audio Encoder

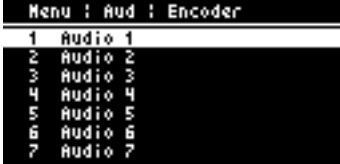

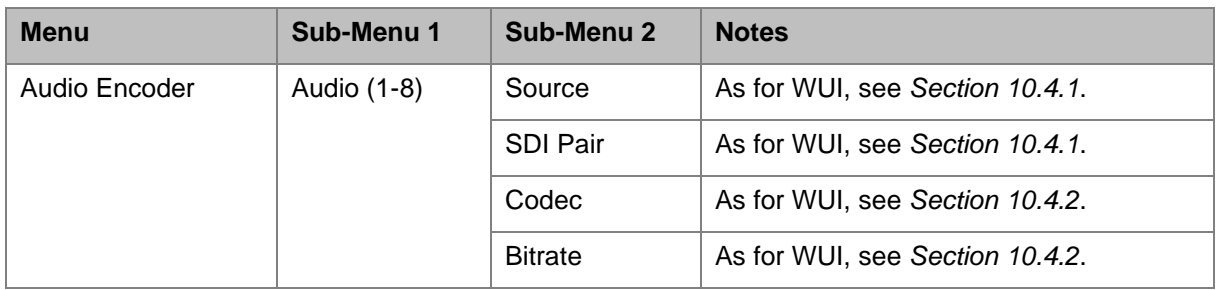

### 12.4.6 Analogue Audio

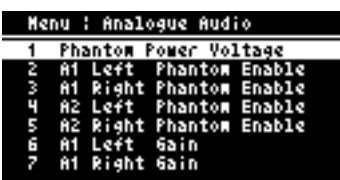

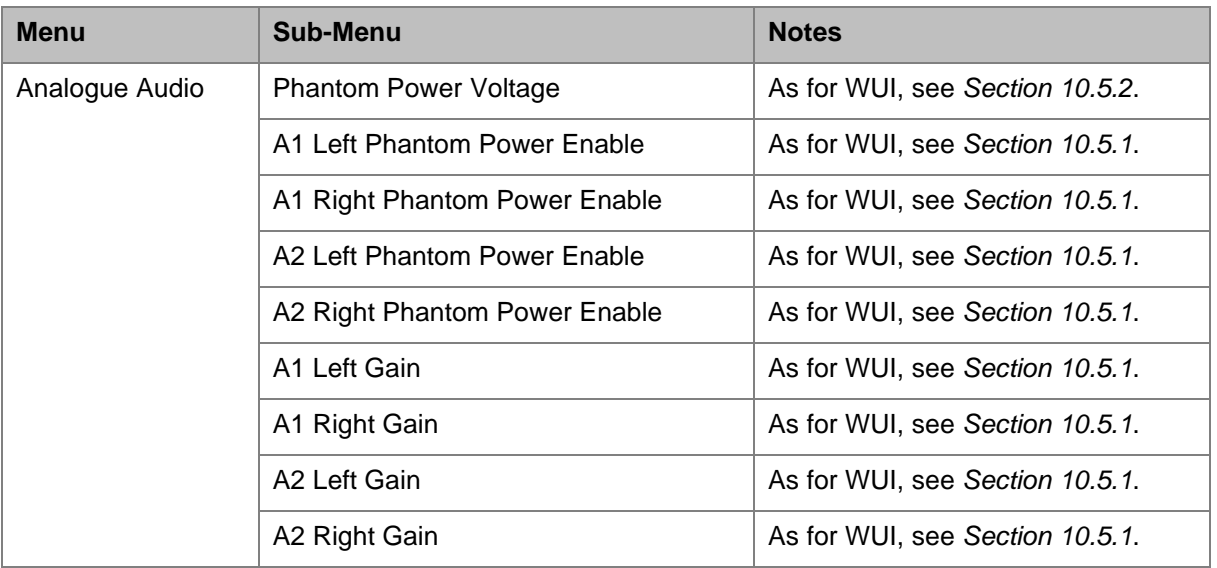

 $\overline{\phantom{a}}$ 

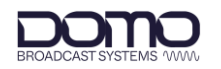

# <span id="page-58-0"></span>12.4.7 Camera Control (Option)

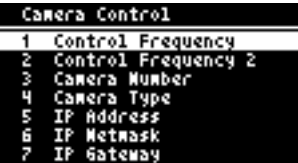

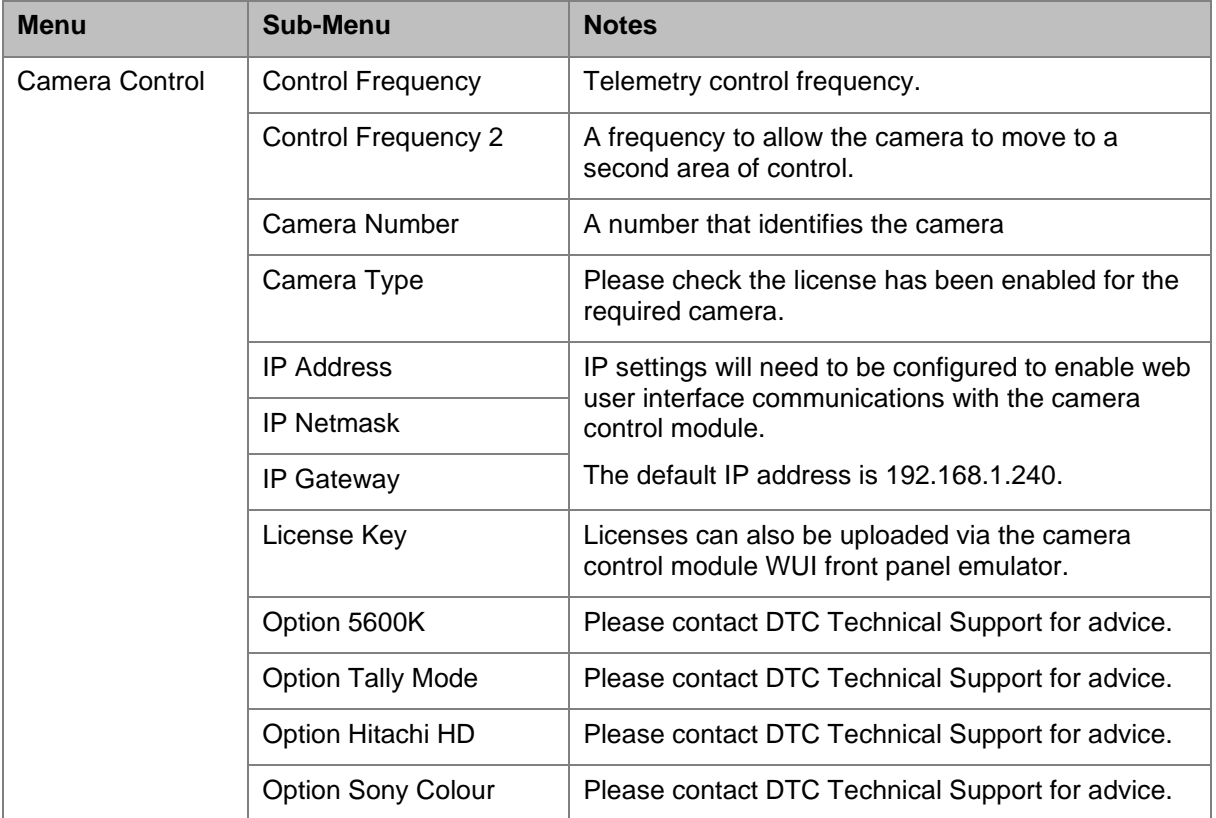

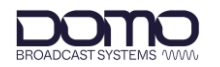

#### 12.4.8 IP

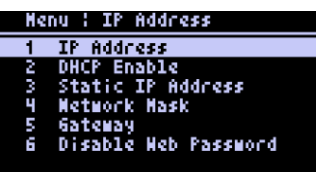

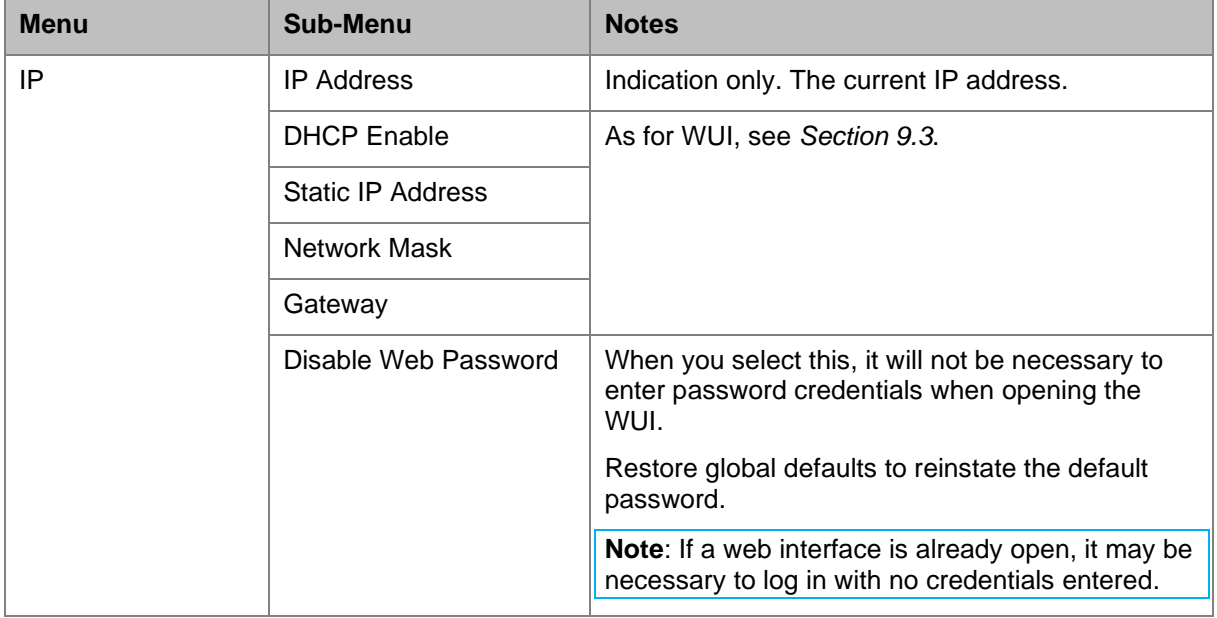

#### 12.4.9 Misc

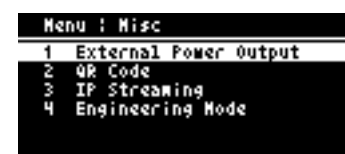

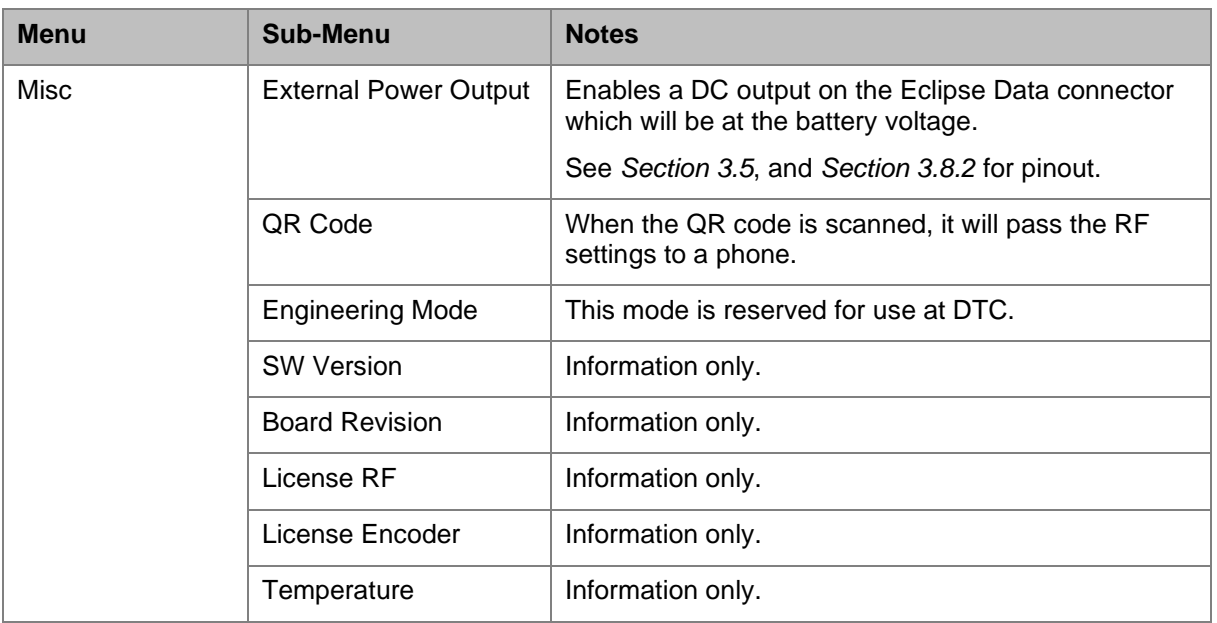

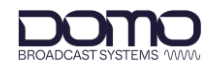

### <span id="page-60-0"></span>12.4.10 Restore Defaults

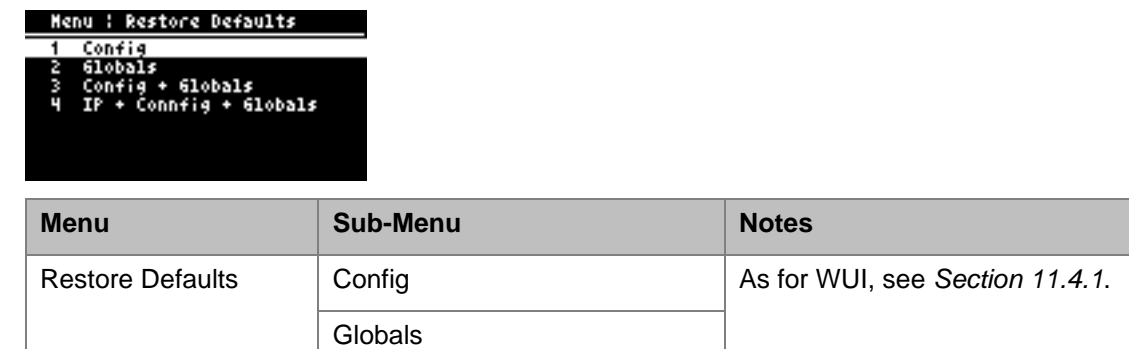

Configs + Globals

IP + Configs + Globals

#### 12.4.11 USB

**Note**: There must be a USB stick attached to access this menu. The USB stick must have the relevant files to perform Load Config or firmware upgrades.

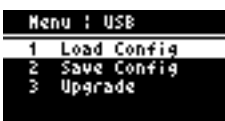

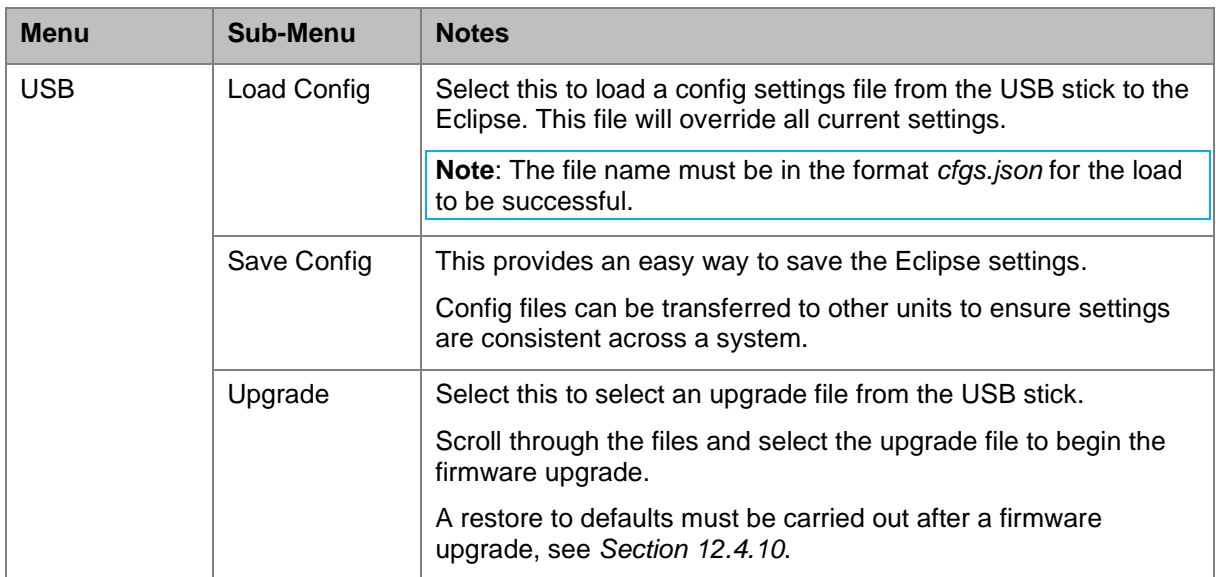

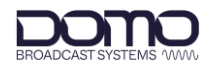

### 12.4.12 Setup Wizard

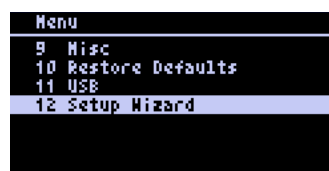

The setup wizard guides you through some key configuration parameters.

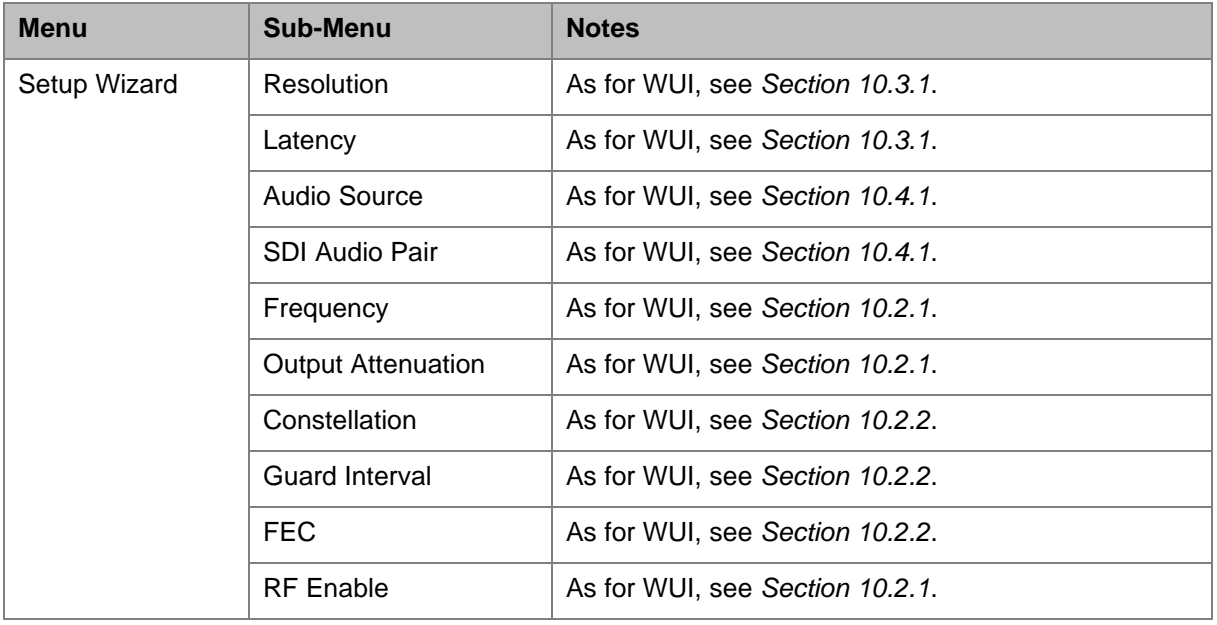

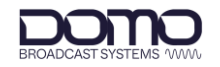

# **13. Camera Control (Option)**

## **13.1 Introduction**

The optional camera control module provides a robust, wireless link to a remote-control system via a UHF antenna on the Eclipse top panel.

Data communications to and from the camera are provided by the supplied cable on the bottom panel.

An Ethernet cable is also supplied to enable IP communications with the camera control module.

**Note**: User guides and support for the camera control system can be accessed from the VideoSys Broadcast website, [https://videosys.tv/.](https://videosys.tv/)

## **13.2 OLED Control**

Camera control module settings can be configured using the Eclipse OLED, these are explained in *Section [12.4.7](#page-58-0)*.

The settings will allow you to establish wireless communications with the system and IP communications with the camera, if required.

The default IP address for the module is 192.168.1.240, this can be configured via the OLED if required.

### **13.3 Web User Interface**

#### 13.3.1 Introduction

The web user interface is the recommended application for software upgrades. The WUI also provides an OLED emulator for configuration.

Ensure the supplied ODU to Ethernet cable (CA3919) is connected to a network or PC. The IP address of the camera module can be established in the OLED display.

Open a web browser and enter the IP address in the address bar.

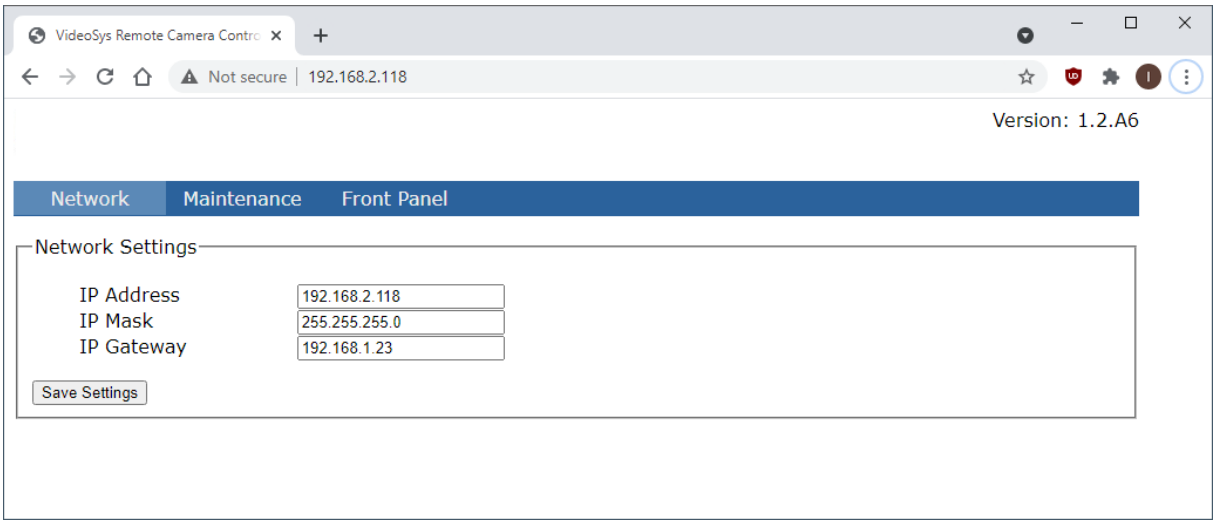

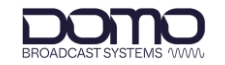

#### 13.3.2 Network

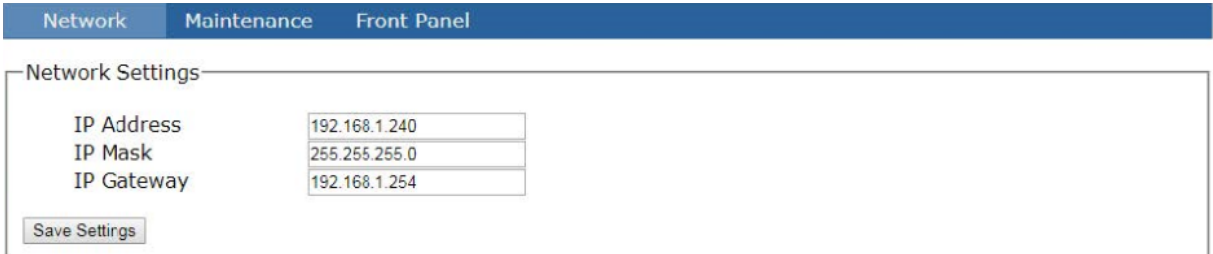

The camera control module IP parameters can be re-configured from the **Network** page. The IP address is fixed, so this may need to be changed to match the network or PC that it will be connected to.

Click **Save Settings** to save the settings and make them active.

#### 13.3.3 Maintenance

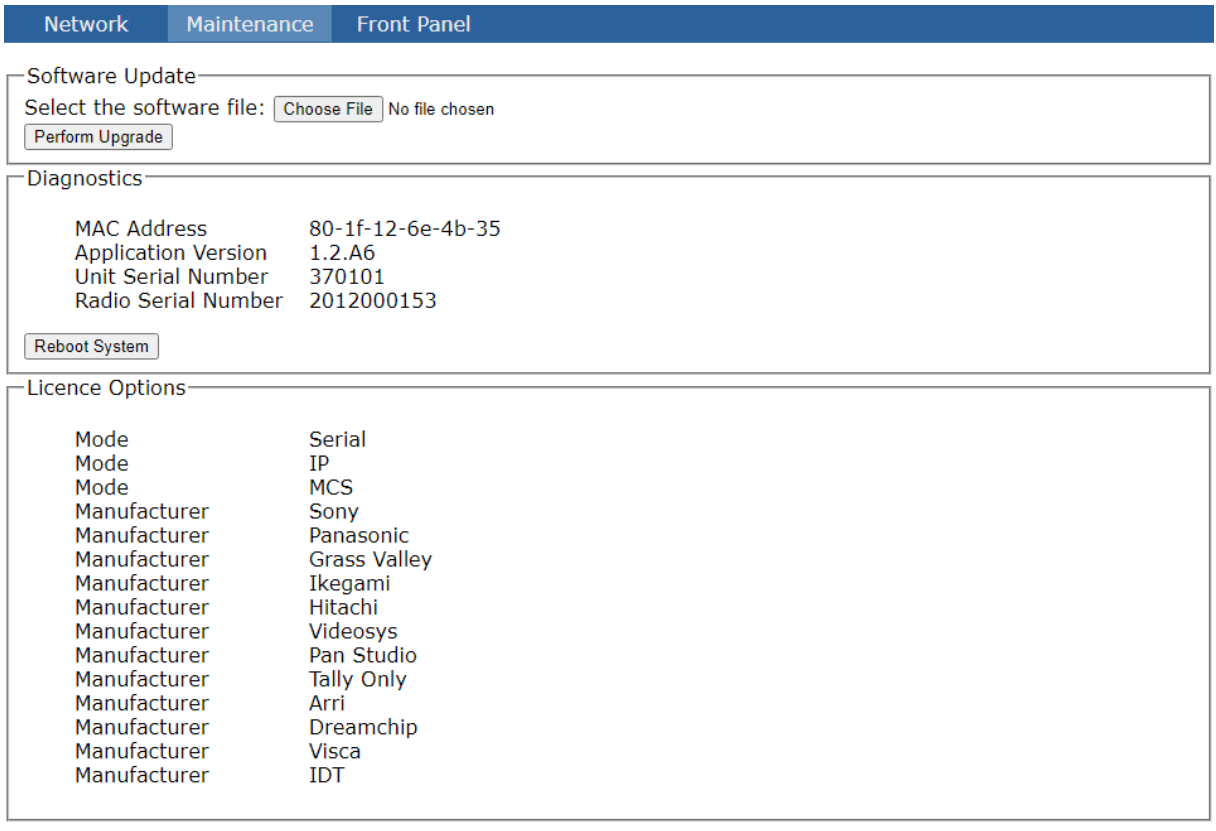

Camera control module upgrades can be performed from the **Maintenance** page. System information and licensing details are also displayed which may be useful in a service call.

When a software upgrade is available, DTC will provide the upgrade file, save this file to a convenient location on the PC. Select **Choose File** and browse to the location of the upgrade file, the file name will appear adjacent to the Choose File button when selected. Select **Perform Upgrade** to start the upgrade, do not switch off the unit until the new software version is displayed.

**Note**: It is important that the Eclipse does not lose power whilst the upgrade is taking place.

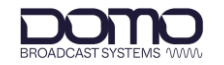

#### 13.3.4 Front Panel

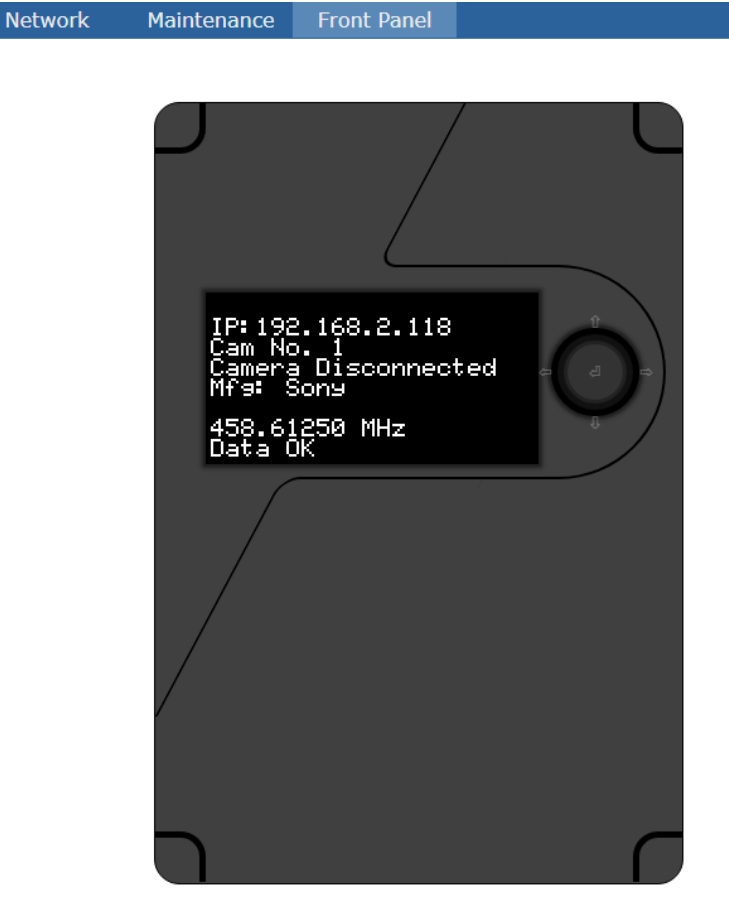

The **Front Panel** page emulates an OLED display for camera control configuration. Use the arrows and enter button to access and edit settings.

# **14. Appendix A: Reference Material**

# **14.1 How to Configure a PC IP Address**

The following guide will tell you how to configure a PC or laptop IP address so that it matches the IP address range of the unit you are connected to. This is important because if they don't match, you will not be able to communicate with your device.

The IP address range given in this example is a good one to use if you are unsure.

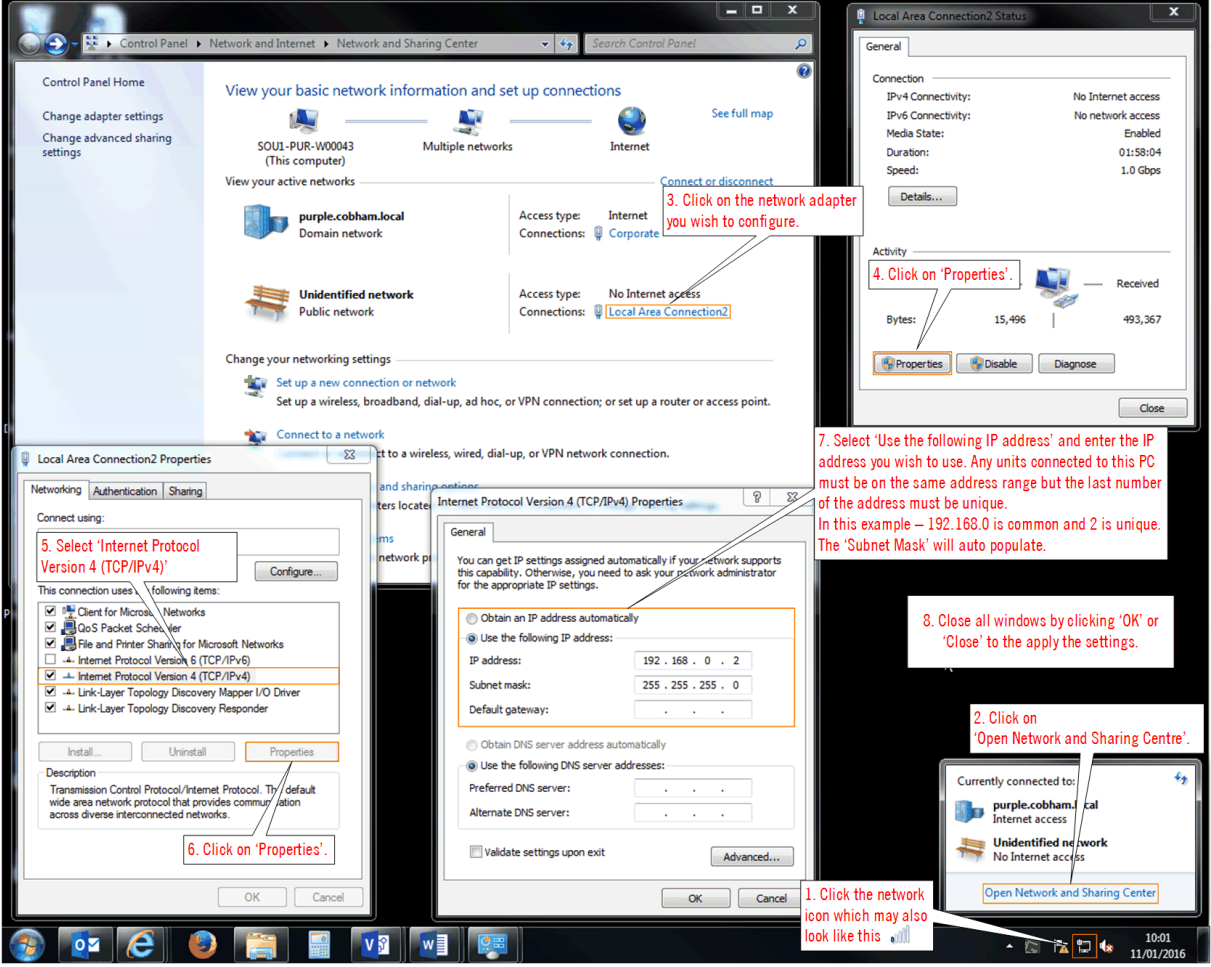

**Figure 14-1 How to configure a PC IP address**

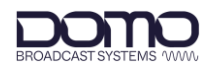

## <span id="page-66-0"></span>**14.2 dBm to Watts Conversion**

It will be useful to know the equivalent dBm to watts power conversion when adding attenuation to the modulator RF output.

The standard Eclipse has a maximum RF output of 20dBm (100mW) per port and the dual band variant has 23dB (200mW) on the C-band port.

When calculating, do not convert the equivalent watt value until after the sum has been done:

i.e., 20dBm-3dBm = 17dBm (50mW)

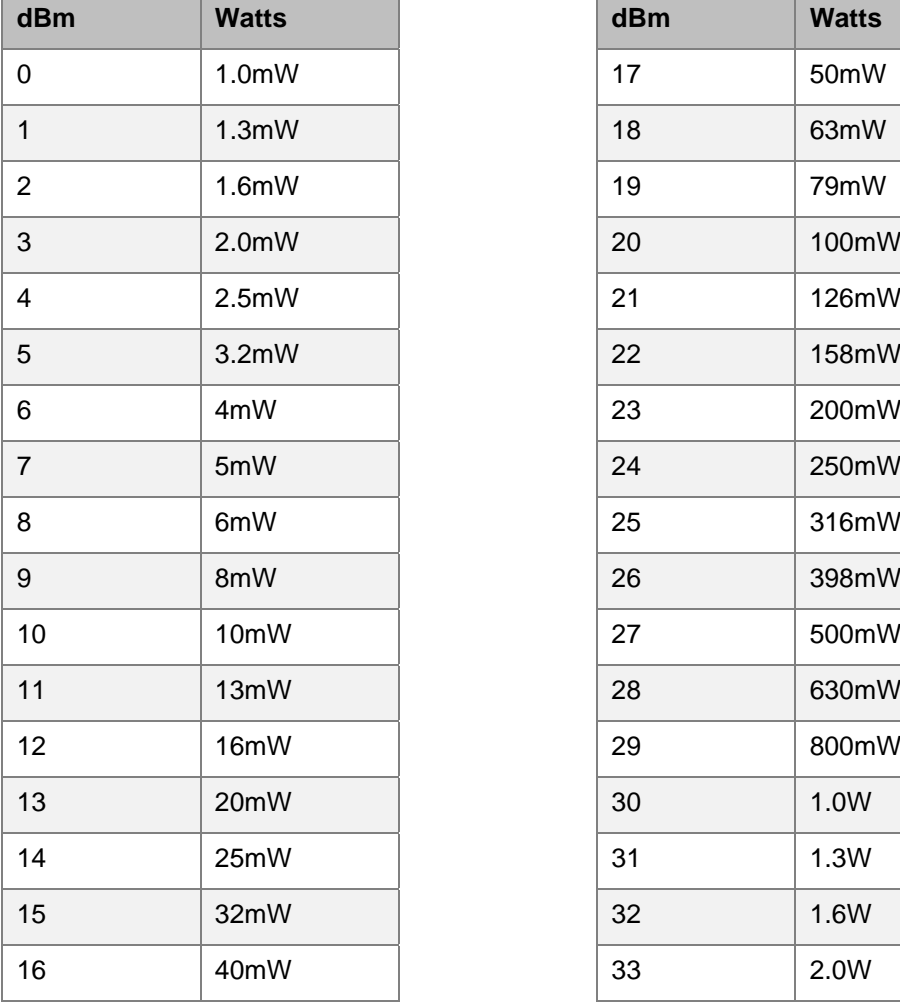

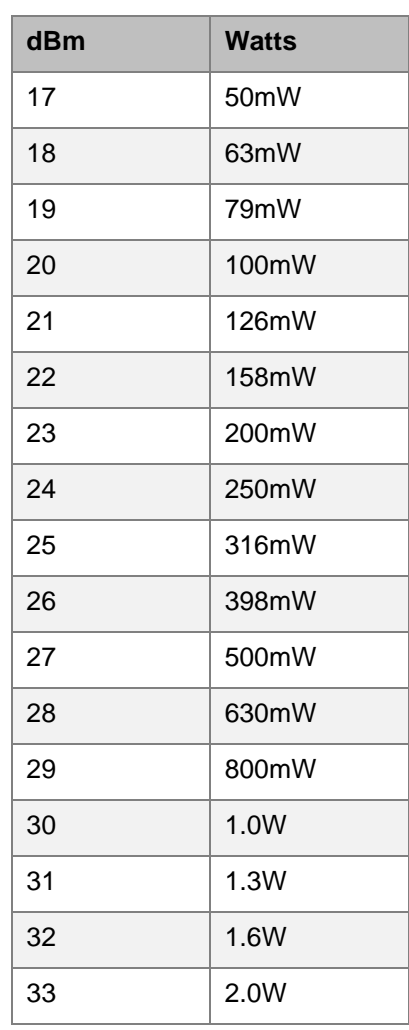

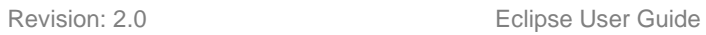

JI I I

# <span id="page-67-0"></span>**14.3 Video Resolutions**

The following table defines video resolution to the SDI interface.

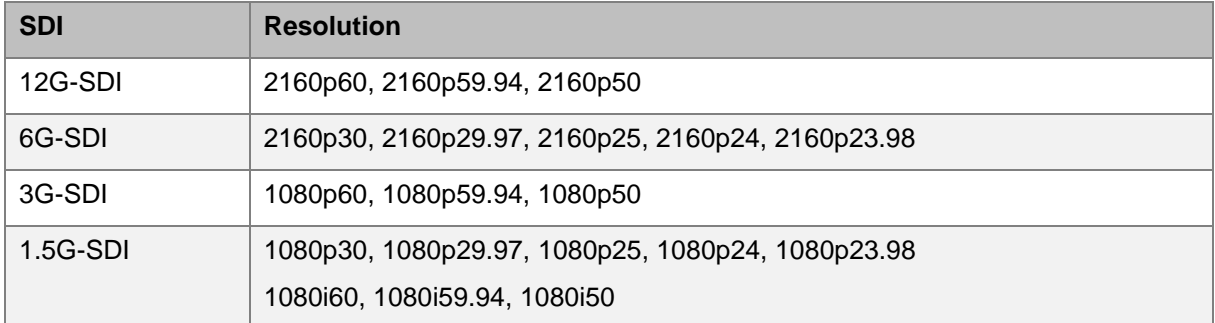

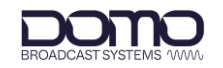

# **15. Appendix B: After Sales Support**

# **15.1 Documentation and Software**

It is DTC's practise to make the majority of our latest user guides and software available to customers online, by using our WatchDox facility. To access this site, please contact your Account Manager or send a request to [uk.technical.support@domotactical.com.](mailto:uk.technical.support@domotactical.com)

You will be sent a link where you can log in and create your own password followed by a confirmation email. Once you have done this, you can then log in to your account.

## <span id="page-68-0"></span>**15.2 Contact Technical Support**

The Technical Support team can be accessed by one of the following:

- **Phone US**: +1 571 563 7077
- **Phone UK**: +44 1489 884 550
- **Email US**: [us.technical.support@domotactical.com](mailto:us.technical.support@domotactical.com) (no restricted content)
- **Email ROW**: [uk.technical.support@domotactical.com](mailto:uk.technical.support@domotactical.com) (no restricted content)

## **15.3 Using the DTC RMA Service**

#### 15.3.1 Contact DTC

If there is a problem and our technical support team have been unable to resolve the issue, email [dtc.rma@domotactical.com](mailto:dtc.rma@domotactical.com) (US) or [solent.customerhub@domotactical.com](mailto:solent.customerhub@domotactical.com) (UK/ROW) to request a Return Material Authorisation (RMA) form.

**Note**: Alternatively, use the online form at [https://www.domotactical.com/support/.](https://www.domotactical.com/support/)

#### 15.3.2 Complete and Return the RMA Form

Complete the RMA form with the following information and return to the customer hub:

- Name
- Address
- Unit serial number
- Date of purchase or the original invoice number
- Date of failure
- A detailed description of the problems you have encountered
- A list of the hardware/software configuration if applicable

When the hub receives the completed form, an RMA number and shipping instructions will be sent.

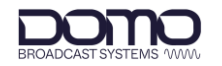

#### 15.3.3 Pack the Device

**Note**: Before packing, remove all personal non-DTC kit or media from the device.

Use the original shipping container and packing materials, if possible.

If the original packing materials are not available, wrap the equipment with soft material (e.g., PU/PE form) then put the wrapped equipment into a hard cardboard shipping box.

#### 15.3.4 Put the RMA Number on the Box

Clearly mark the outside of the shipping box with the RMA number. If an RMA number is not present on the shipping box, receiving will be unable to identify it and it might be returned.

#### 15.3.5 Send the Box to DTC

Send the box using your normal shipping process.

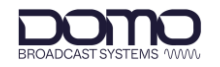

# **16. Appendix C: Safety and Maintenance**

**Note**: The following guidelines may or may not be applicable to your product. However, we would ask that you read them to assess their relevance.

# **16.1 Cautions and Warnings**

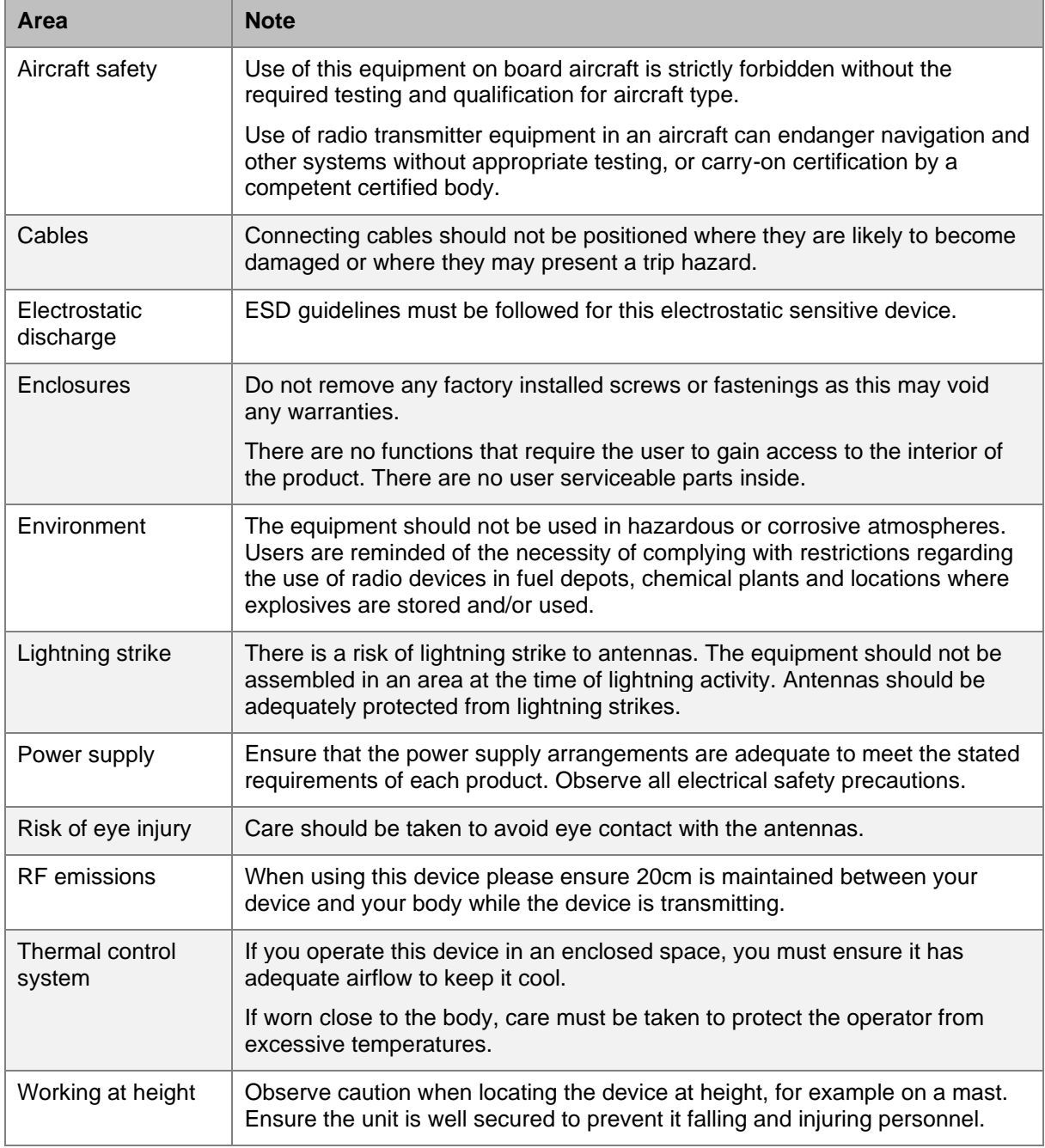

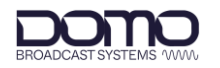

### **16.2 Repairs and Alterations**

Attempted repairs, alterations, improper installations, or connections may invalidate the warranty. Please contact Technical Support if you suspect a faulty or defective component, see *Section [15.2](#page-68-0)*.

### **16.3 Caring for your Equipment**

- Do not subject the unit to physical abuse, excessive shock or vibration
- Do not drop, jar or throw the unit
- Do not carry the unit by the antenna
- Avoid exposure to excessive moisture or liquids
- Do not submerse the unit unless it is designed to be submersible
- Do not expose the unit to corrosives, solvents, cleaners or mineral spirits
- Avoid exposure to excessive cold and heat
- Avoid prolonged exposure to direct sunlight
- Do not place or leave units on surfaces that are unstable
- Only use accessories intended for the specific make and model of your unit, especially batteries, chargers, and power adapters.

# **16.4 Charging**

- Use approved batteries, chargers and adapters designed specifically for your make and model unit
- Do not attempt to charge a wet unit or battery pack
- Do not charge the unit or battery pack near anything flammable
- Stabilize the battery pack to room temperature (22°C) before charging
- Do not charge units and/or battery packs on wet or unstable surfaces
- Do not leave units and/or batteries in chargers for excessive periods
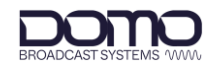

## **16.5 Working with Lithium Batteries**

- Charge only with the approved charging cable
- Batteries are to be used only for the specified purpose. Incorrect use will invalidate the warranty and may make the battery become dangerous.
- Charge in a clean, dry environment ideally at 10°C (0 to 45°C is permissible).
- Do not store or operate in direct sunlight for extended periods. Battery can be damaged by overheating, for example if placed on the rear parcel shelf of a motor vehicle.
- Store in a cool dry environment. Storage at elevated temperatures can cause permanent loss of capacity.
- For short term storage (less than six months), store in a fully charged state.
- For extended periods of storage (more than one year), charge before storage and recharge every six to nine months.
- Always fully recharge the battery after any storage period greater than one month before use.
- Do not store the battery with the charge depleted as this can cause failure of the battery and invalidate warranty.
- Do not short circuit
- Do not immerse in water
- Do not incinerate. Cells are likely to explode if placed in a fire.
- Dispose of batteries in accordance with the regulations in place for the country of use. Batteries are normally considered separate waste and should not be allowed to enter the normal waste stream. Either return to the seller or deliver to an approved re-cycling facility.

## **16.6 Cleaning**

- Turn off the unit and remove batteries (if applicable) before maintenance
- Use a clean, soft, damp cloth to clean the unit. A microfiber cloth is recommended.
- Do not use alcohol or cleaning solutions to clean the unit
- Do not immerse the unit in water to clean it
- If the unit becomes wet, immediately dry it with a microfiber or other lint-free cloth

## **16.7 Storage**

- Turn off the unit and remove batteries before storage
- Store units and battery packs in a cool, dry area at room temperature (22°C)
- Do not store units and/or batteries in active chargers